# **Fleet-Net® for Windows Product of Avail Technologies, Inc.**

**Fast Cut User Guide Prepared By Fleet-Net ® Corporation**

© Avail Technologies Inc. Page 1 of 110

### **Disclaimer**

Fleet-Net ® Corporation, wholly owned subsidiary of Avail Technologies, Inc. makes no warranties about the contents of the manual and specifically disclaims any implied warranties of merchantability or fitness for any particular purpose. Fleet-Net ® Corporation, wholly owned subsidiary of Avail Technologies, Inc. further reserves the right to make changes to the specifications of the program and contents of the manual without obligation to notify any person or organization of such changes.

### **Copyright Notice**

This software package and manual are copyrighted 2022. All rights reserved worldwide. No part of this publication may be reproduced, transmitted, transcribed, stored in any retrieval system or translated into any language by any means without the express written permission of Fleet-Net ® Corporation, wholly owned subsidiary of Avail Technologies, Inc., 1960 Old Gatesburg Rd, Suite 200, State College, PA 16803.

### **License Agreement**

The software described in this manual is furnished under a license agreement and may be used or copied only in accordance with the terms of the agreement. Failure to sign this agreement and still use the software is illegal.

### **Trademark Acknowledgment**

Fleet-Net® is the Registered Trademark of Fleet-Net ® Corporation, wholly owned subsidiary of Avail Technologies, Inc. Microsoft®, Access®, Windows®, the Windows® Logo, and other Microsoft® Office Products are either registered trademarks or trademarks of Microsoft® Corporation in the United States and/or other countries. The names of actual companies and products mentioned herein may be the trademarks of their respective owners.

.

# **Table of Contents**

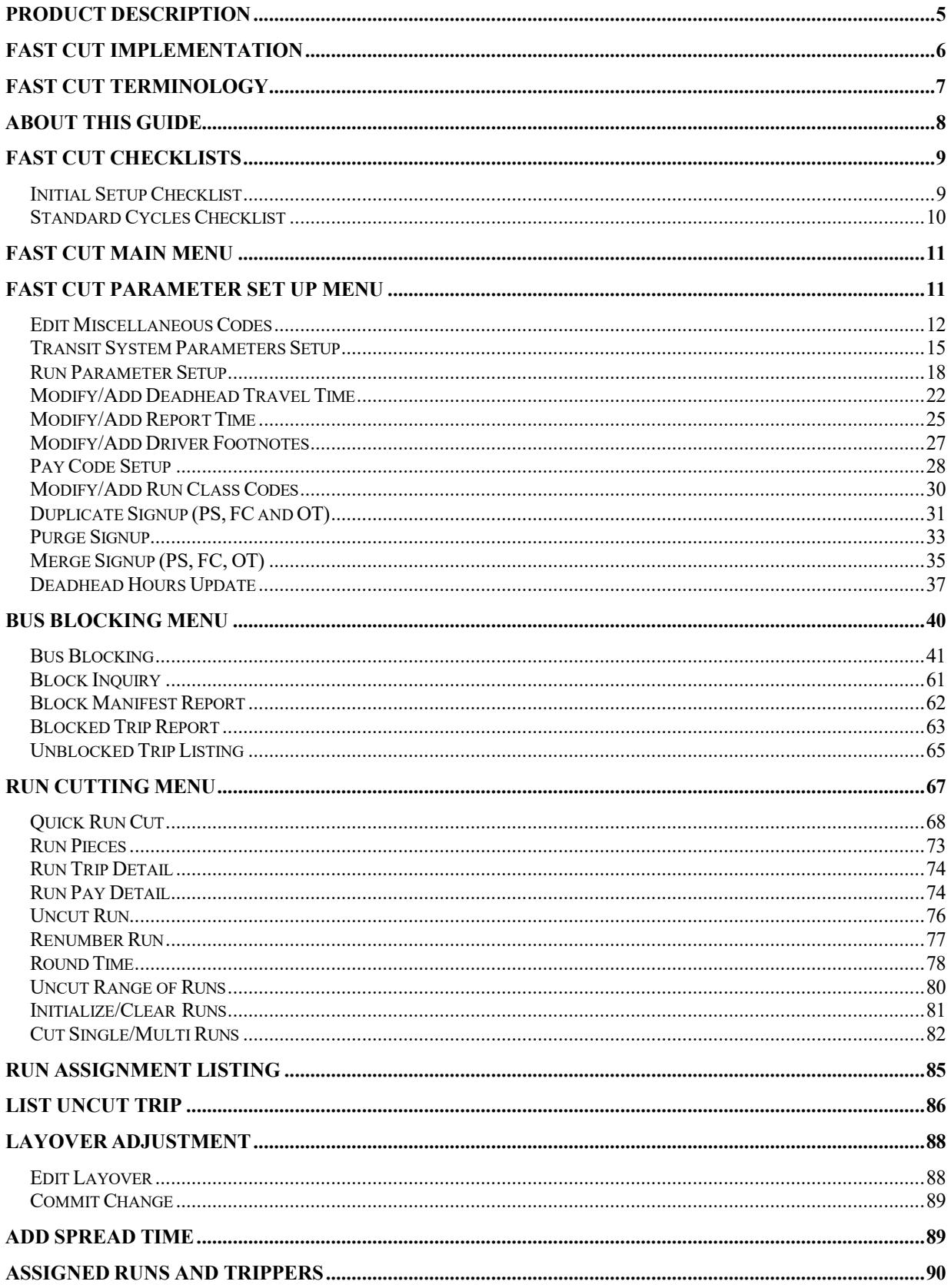

# 

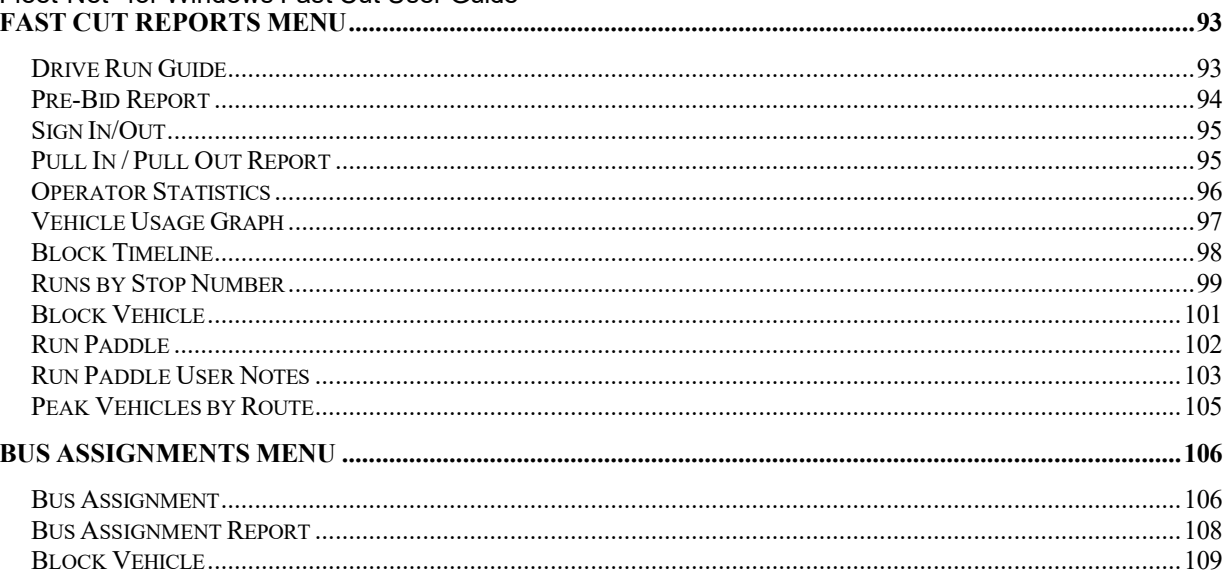

## <span id="page-4-0"></span>**Fast Cut**

Fleet-Net Fast Cut is a versatile product that processes the Public Schedules Timetables database into vehicle blocks and operator run assignments.

The Fast Cut module is intended to save time in drafting assigned runs, vehicle blocks, driver's manifest and bus assignments. Vehicle usage is optimized through automatic blocking. Routes may be interlined for vehicle assignments. Runs may be cut automatically or manually. Straight runs, split runs or multi-piece runs can be easily managed. User specified set-up parameters make Fast Cut user friendly.

Fast Cut generates statistical reports such as Miles per Route, Hours per Route, and Vehicles per Route. Another informative report is the Sign-Up Variance Report (found under Operator Timekeeping application) which compares the pay hours between two sign-ups.

# <span id="page-5-0"></span>**Fast Cut Implementation**

It is understood that the Systems Administration Guide had been followed completely and that all other modules are working prior to the Fast Cut installation. As with all Fleet-Net® for Windows modules, the module must first be installed as directed in the System Administration Guide. Briefly, this includes

- (1) Copying the data files, program files, server database, and the client master database.
- (2) Running the configuration program.
- (3) Copying the client master for individual use.

# <span id="page-6-0"></span>**Fast Cut Terminology**

The words or phrases below are used throughout this document in the context given herein. They are listed according to their priority in the transit operations.

**Vehicle Blocking** - blocking or scheduling the time a revenue vehicle will be out of the garage, in use by driver run assignment(s).

**Public Schedules** or **Timetables** - the sum of all bus stops scheduled to meet the public's ridership needs. These schedules are often changed seasonally to reflect adjustments in passenger riding habits (i.e. school's out, special spring services, etc.).

**Run or Run Assignment** - a specific number of trips (made during a driver's daily shift) on a route or routes; a driver's work schedule. Routes can consist of several runs. Runs can also cross over to consist of more than one route.

**Trip** - a series of consecutive stops (time points).

**Stop** or **Time Point** - a physical location where a bus stops to pick up passengers. Referred to by either scheduled time, location or both. "Stop" and "timepoint" are used interchangeably.

**Endpoint** - the first and last time points on a route.

**Route** or **Line** - a trip or series of trips made during revenue service. Routes can be interlined for vehicle assignments.

**Footnotes** - can be used to make comments referencing trip or timepoint.

**Headways** - the interim of time between passenger pickups at a specific stop. Example: passengers are picked up at Main & Mill every 30 minutes. Thirty minutes is the headway.

**Sign-up** or **Pick** or **Bid** - a schedule change during which drivers pick a new run assignment work schedule (usually based on seniority).

### <span id="page-7-0"></span>Fleet-Net® for Windows Fast Cut User Guide **About This Guide**

This guide contains standard procedures for operation and a description of each feature released with the module. The module description provides the intended application or use of the module and any comments that relate to this specific module.

Below are features that are used through FNW applications.

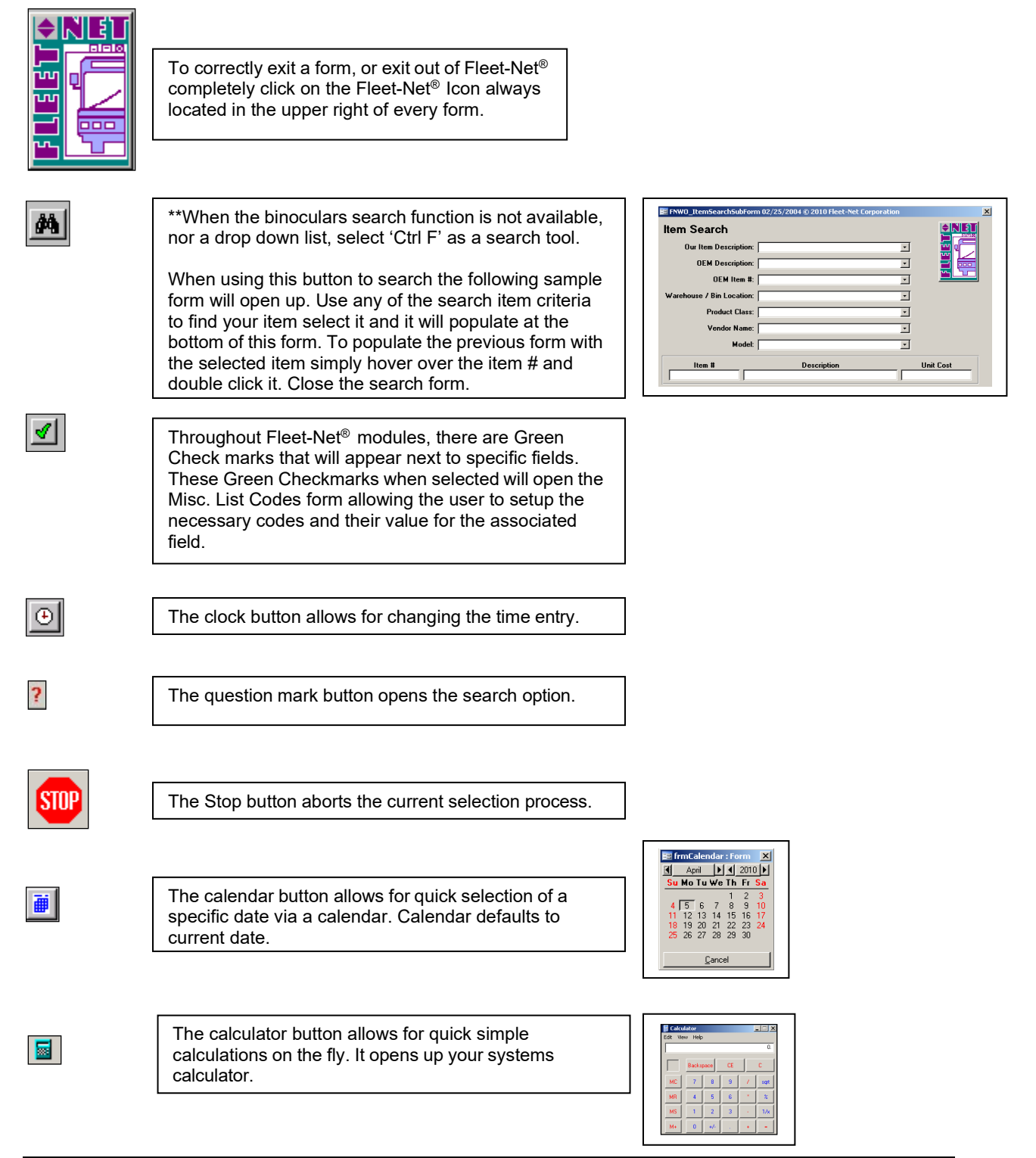

## <span id="page-8-0"></span>**Fast Cut Checklists**

This data should be entered using the programs listed in the sequence below in order to build necessary Fast Cut database. Refer to the documentation for each form listed in the setup cycle for detailed explanation of the setup requirements.

## <span id="page-8-1"></span>**Initial Setup Checklist**

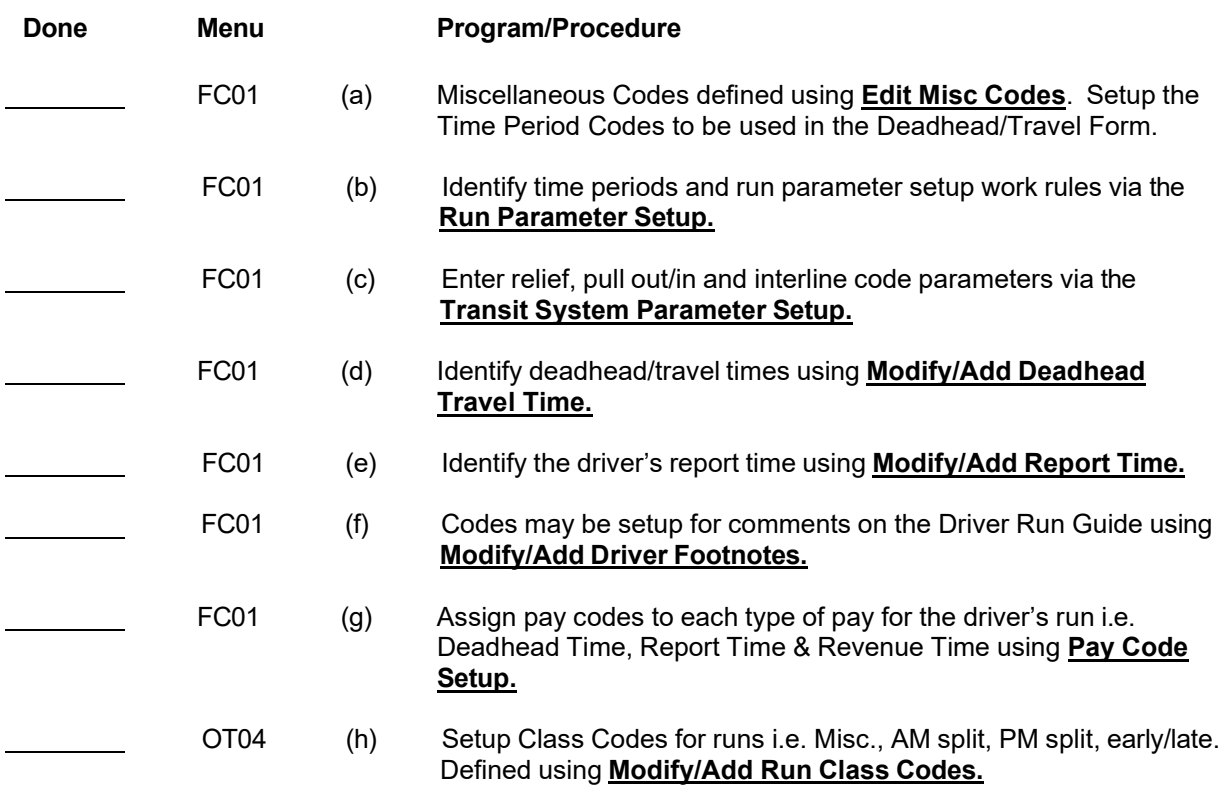

## <span id="page-9-0"></span>**Standard Cycles Checklist**

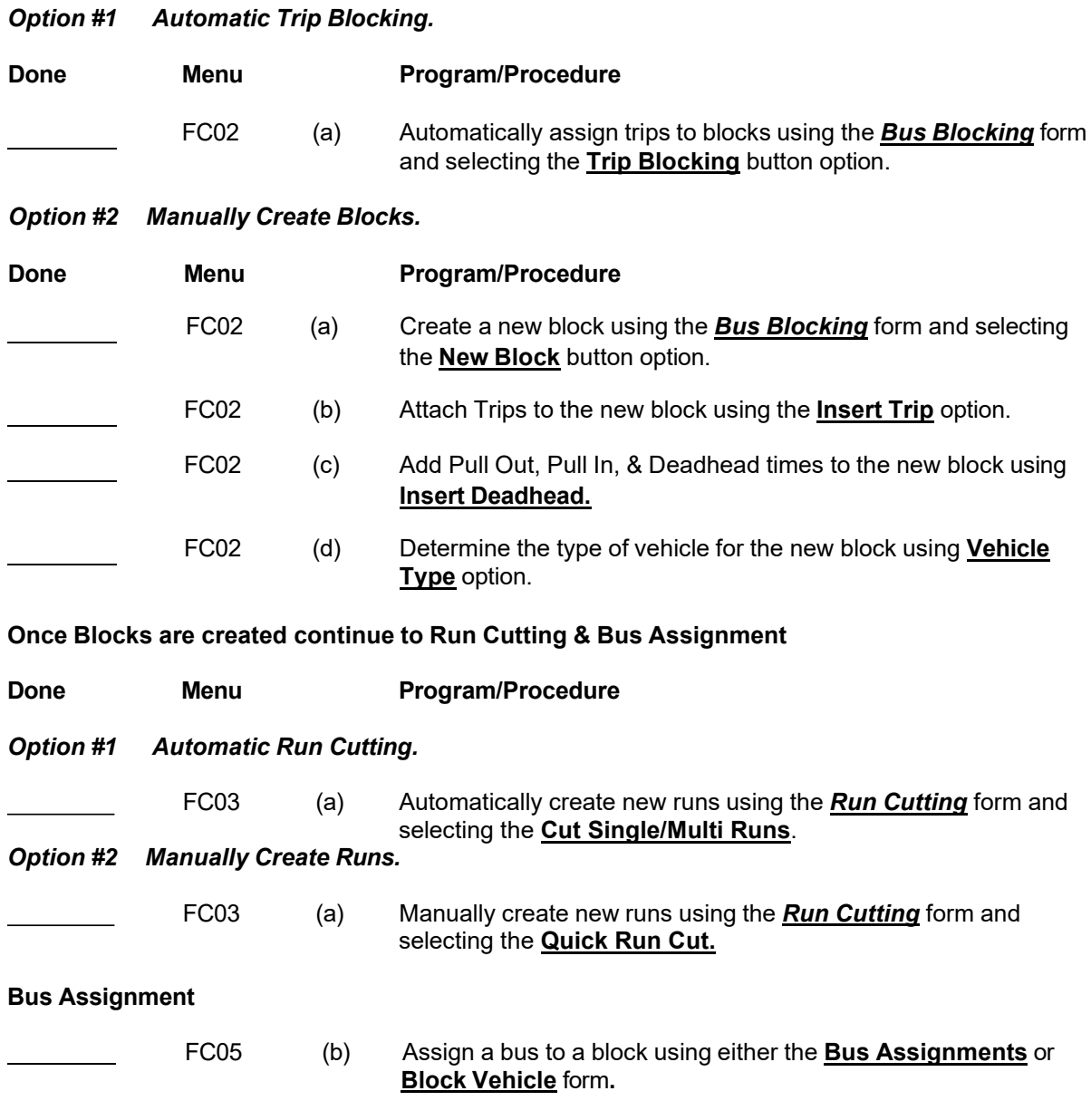

## <span id="page-10-0"></span>**Fast Cut Main Menu**

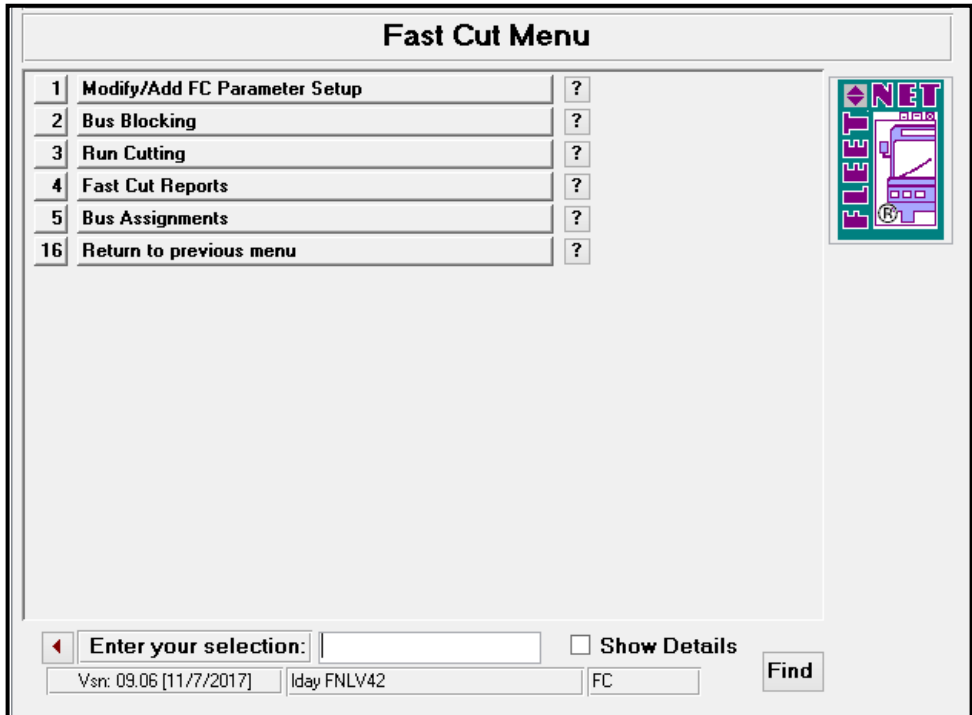

# <span id="page-10-1"></span>**Fast Cut Parameter Set Up Menu**

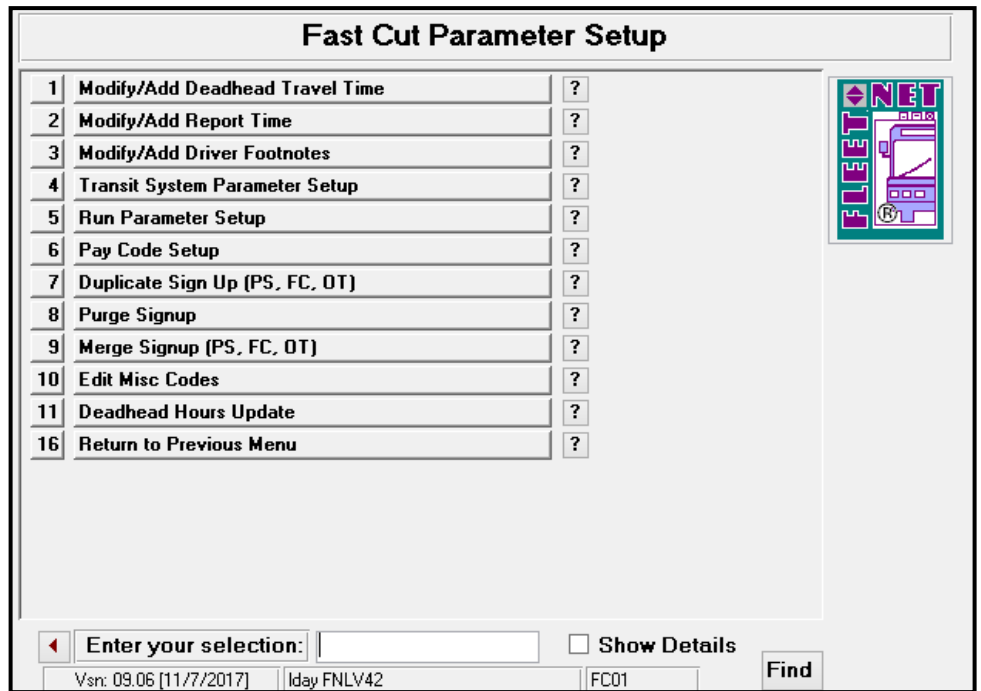

Fleet-Net® for Windows Fast Cut User Guide **Fast Cut Parameter Setup…….***continued*

### <span id="page-11-0"></span>**Edit Miscellaneous Codes**

Click *Edit Miscellaneous Codes* to enter all required information for the Miscellaneous Codes.

Each Fleet-Net® application includes a list of miscellaneous codes that are used within the system. Some of these codes are preset by Fleet-Net® while others are user defined.

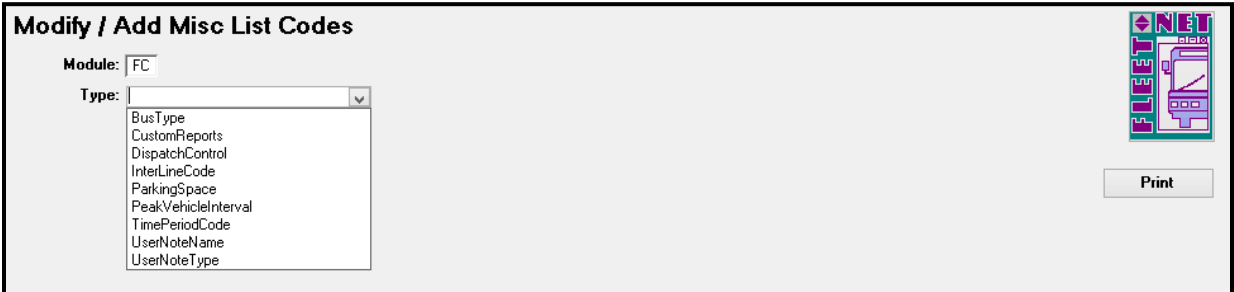

#### Bus Type **(User Defined)**

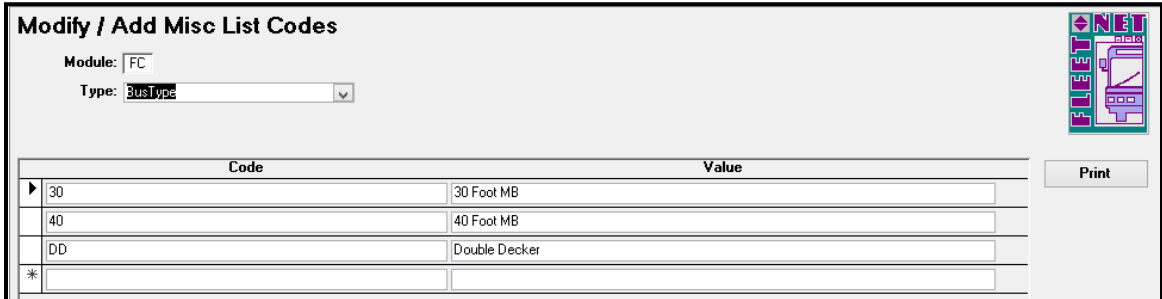

#### CustomReports **(User Defined)**

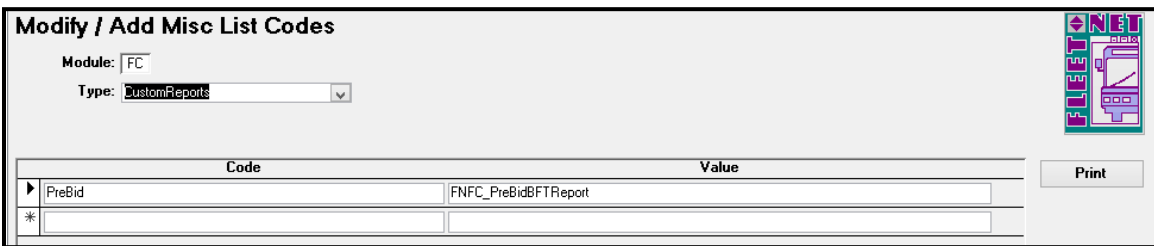

DispatchControl **(Specific) -** Enter Codes and Values as shown in table below. If utilizing Value will = True. If not using value = False.

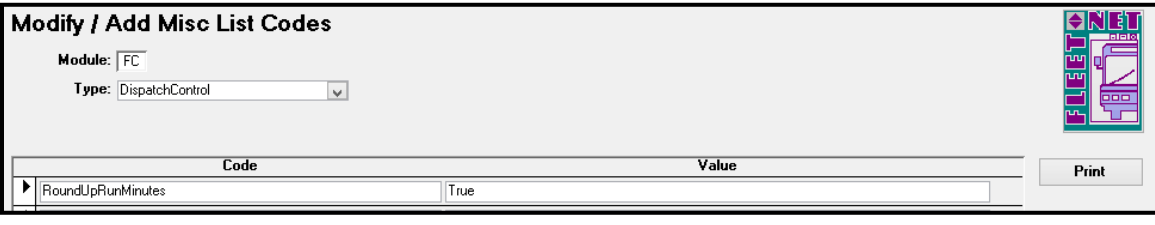

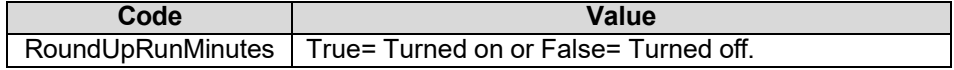

### Fleet-Net® for Windows Fast Cut User Guide **Fast Cut Parameter Setup…….***continued*

### InterLineCode **(User Defined)**

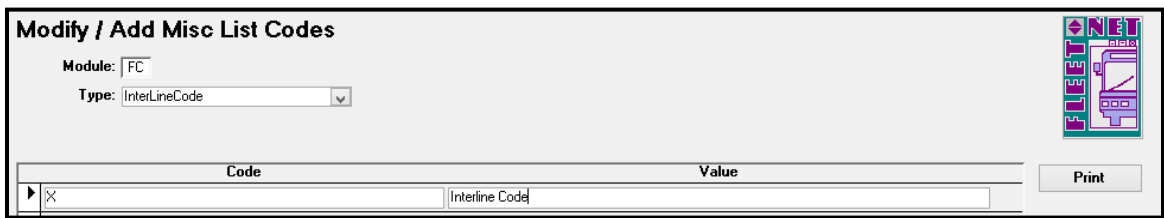

### ParkingSpace **(User Defined)**

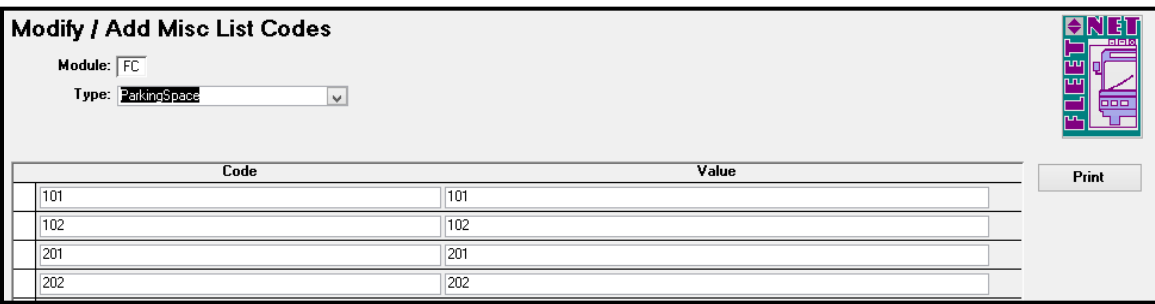

### PeakVehicleInterval **(User Defined)**

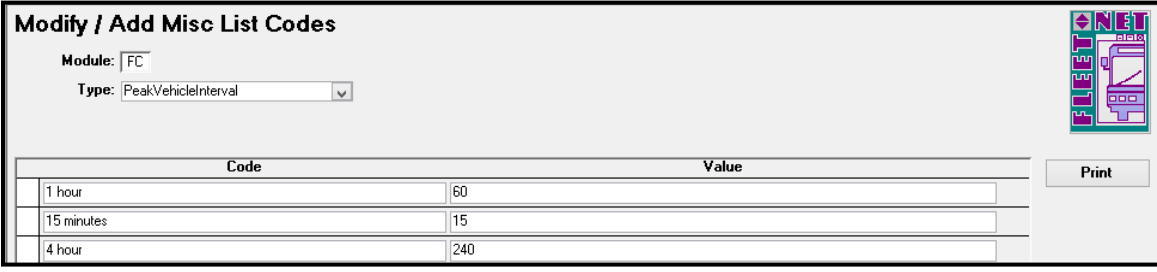

### TimePeriodCode **(User Defined)**

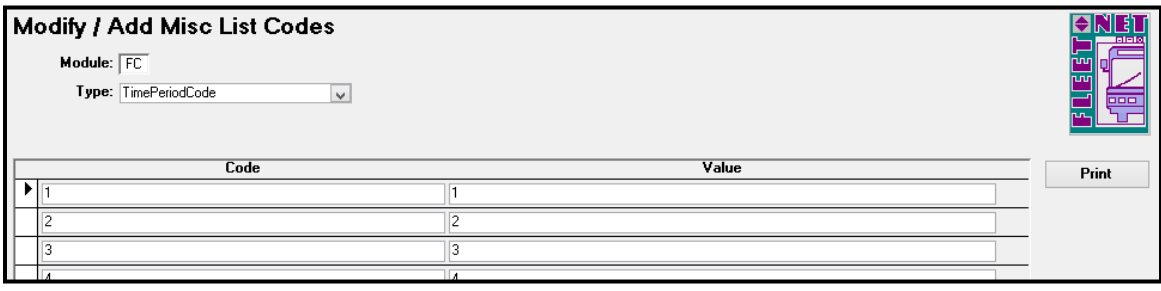

#### **Fast Cut Parameter Setup…….***continued*

### UserNoteName **(User Defined)**

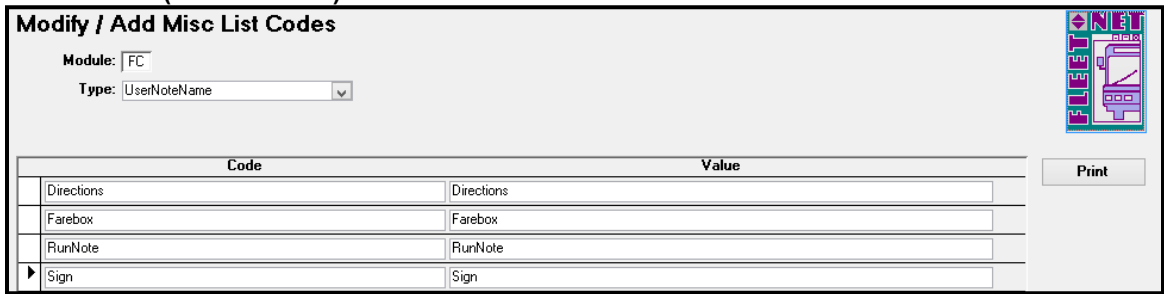

UserNoteType **(Specific) -** Enter Codes and Values as shown in table below.

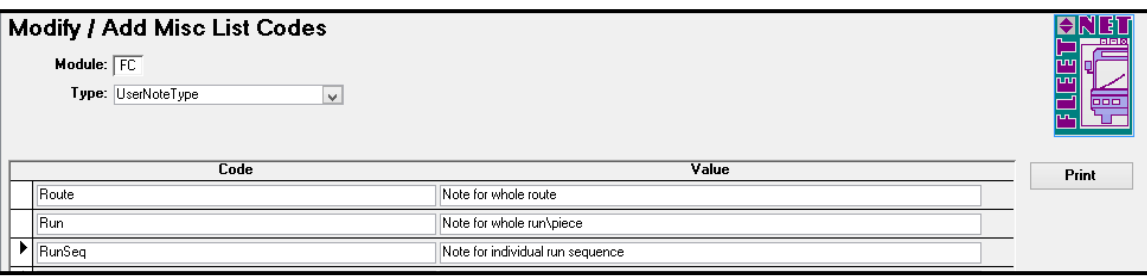

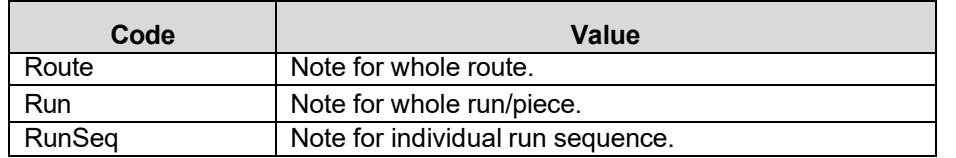

### **Fast Cut Parameter Setup…….***continued*

## <span id="page-14-0"></span>**Transit System Parameters Setup**

Click *Transit System Parameters Setup* to define pull in and out locations, interline codes and relief locations. These Parameters are used in Bus Blocking and Run Cutting.

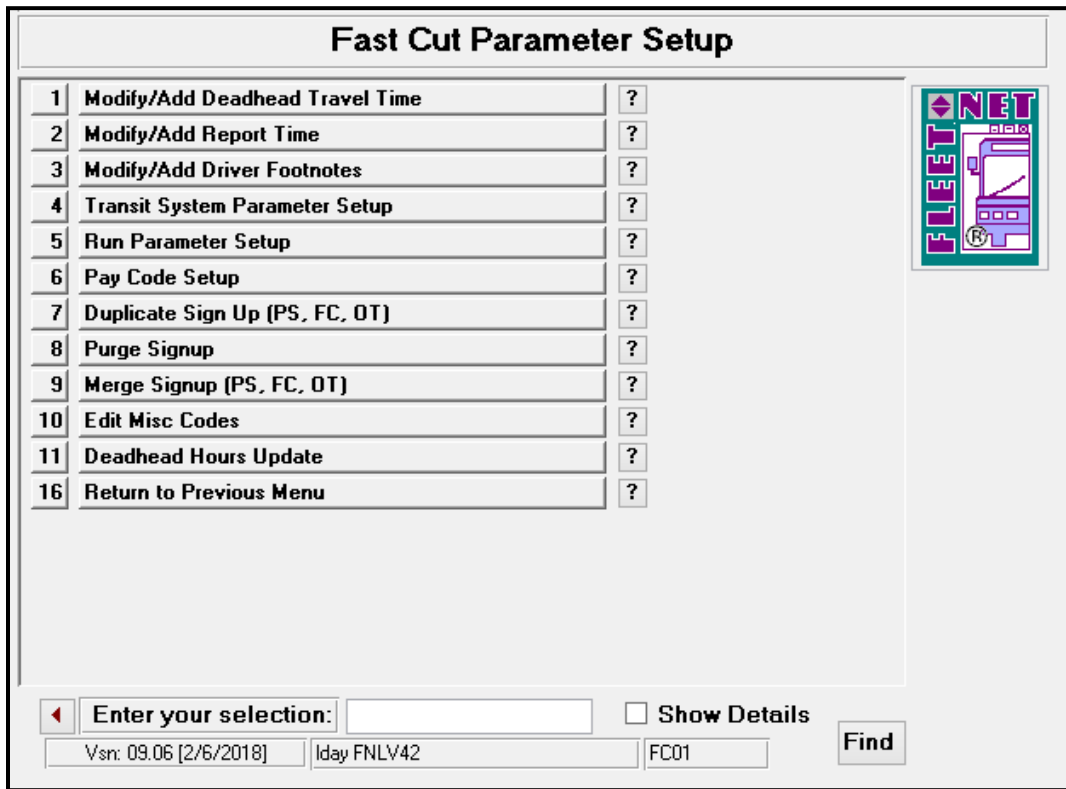

Enter or select Signup, Division & Service from drop down options.

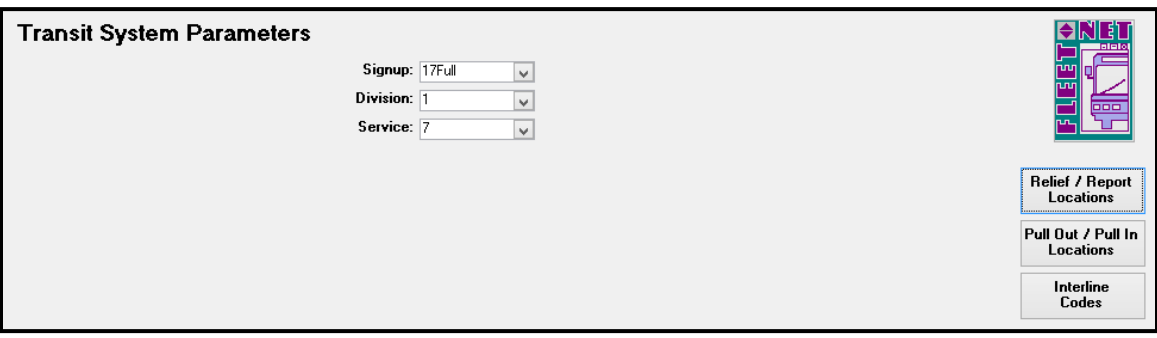

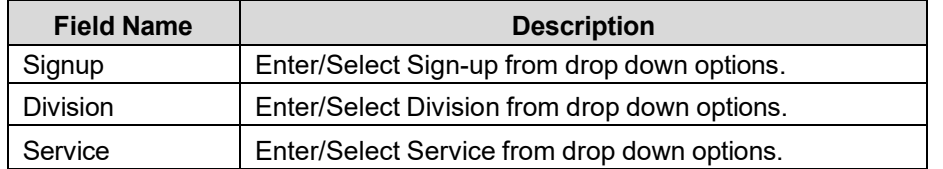

#### **Fast Cut Parameter Setup…….***continued*

### **Relief Report Locations**

Enter or select Signup, Division & Service from drop down options.

Click *Relief / Report Locations* to setup all possible stops that may have relief points with their corresponding Report Location.

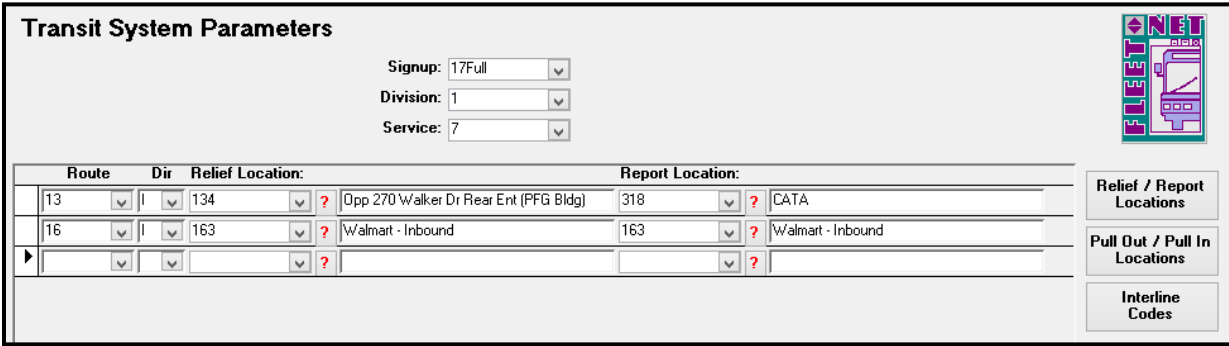

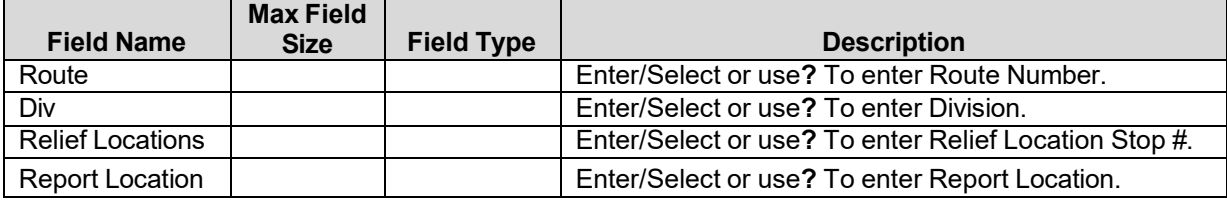

**?** Search option form will display.

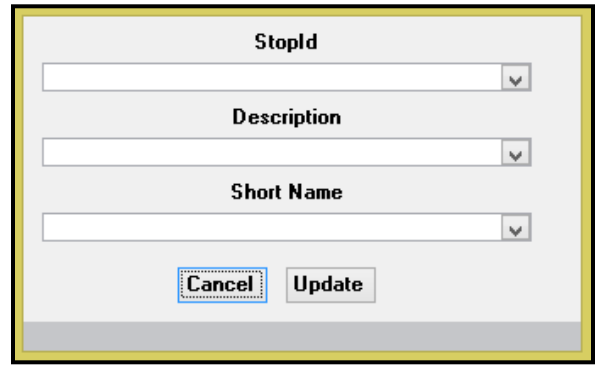

### **Pull Out / Pull In Locations**

Enter or select Signup, Division & Service from drop down options.

Click *Pull Out / Pull In Locations* to identify the stop ids where the block will be pulling out and pulling back in for the route and direction combination.

#### **Fast Cut Parameter Setup…….***continued*

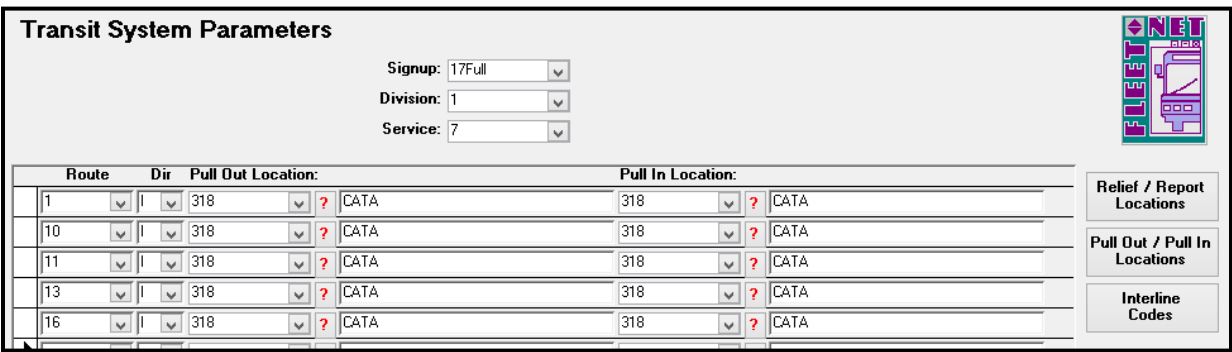

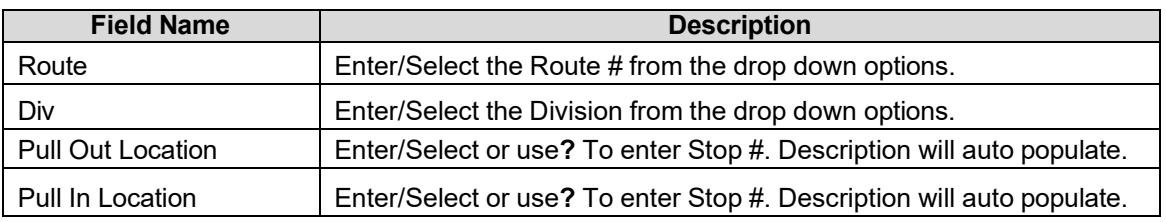

### **Interline Codes**

Enter or select Signup, Division & Service from drop down options.

Click *Interline Codes* to identify routes and directions that can be linked for interlining blocking purposes. Interlined routes must share at least one common stop. All lines that will be blocked as interlines require an interline code including routes to themselves with multiple directions.

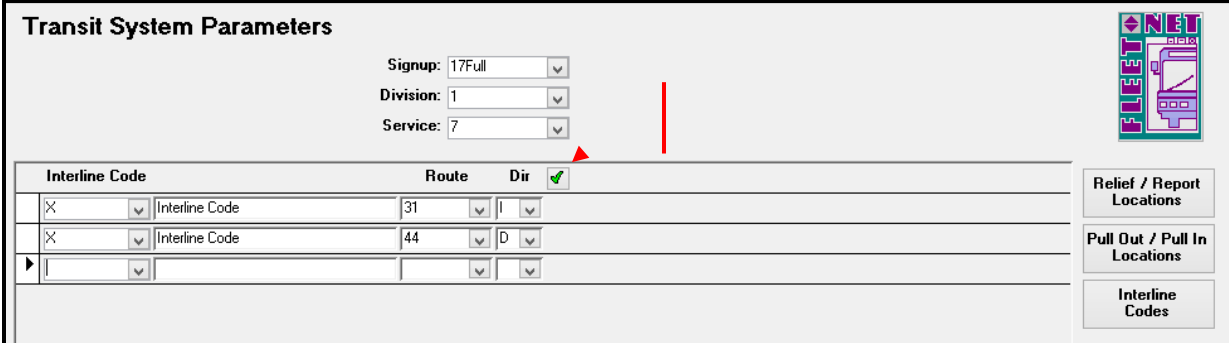

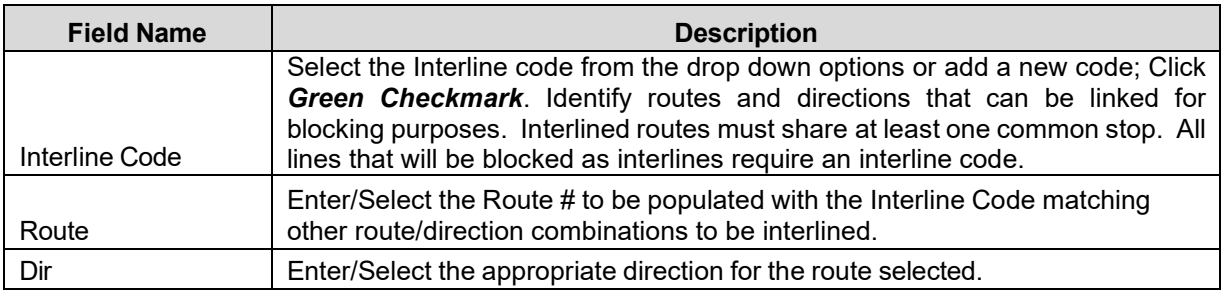

#### **Fast Cut Parameter Setup…….***continued*

### <span id="page-17-0"></span>**Run Parameter Setup**

Click *Run Parameter Setup* to define the guidelines to be adhered to by the system when the Automated Blocking feature, Quick Run Cut and Cut Single/Multi piece run cutting options are used. The time period intervals work in conjunction with the Deadhead/Travel parameters.

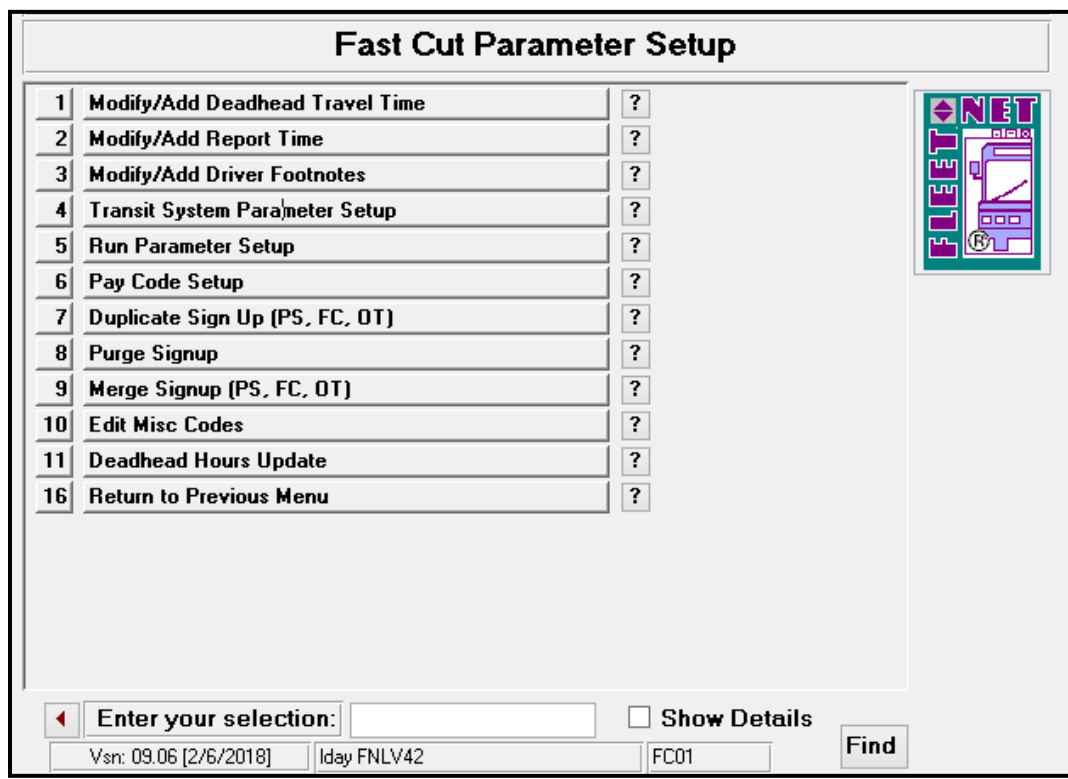

Enter or select Signup, Division, Service and Set if applicable from drop down options.

#### **To create a Set:**

Enter Signup, Division, Service and *New* Set #. The following message displays.

A set is a user defined code (alphanumeric) that represents the specified parameters. Multiple Sets can be defined for the same Signup, Division and Service. *Note:* When run cutting, if the result is not what is desired, the min and max run sizes, piece times etc. can be modified using another set to generate the desired runs.

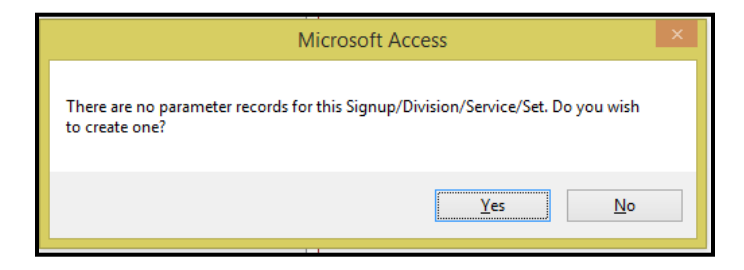

Click *Yes* to create the set or *No* to cancel.

### **Fast Cut Parameter Setup…….***continued*

If *Yes* is selected the following form displays.

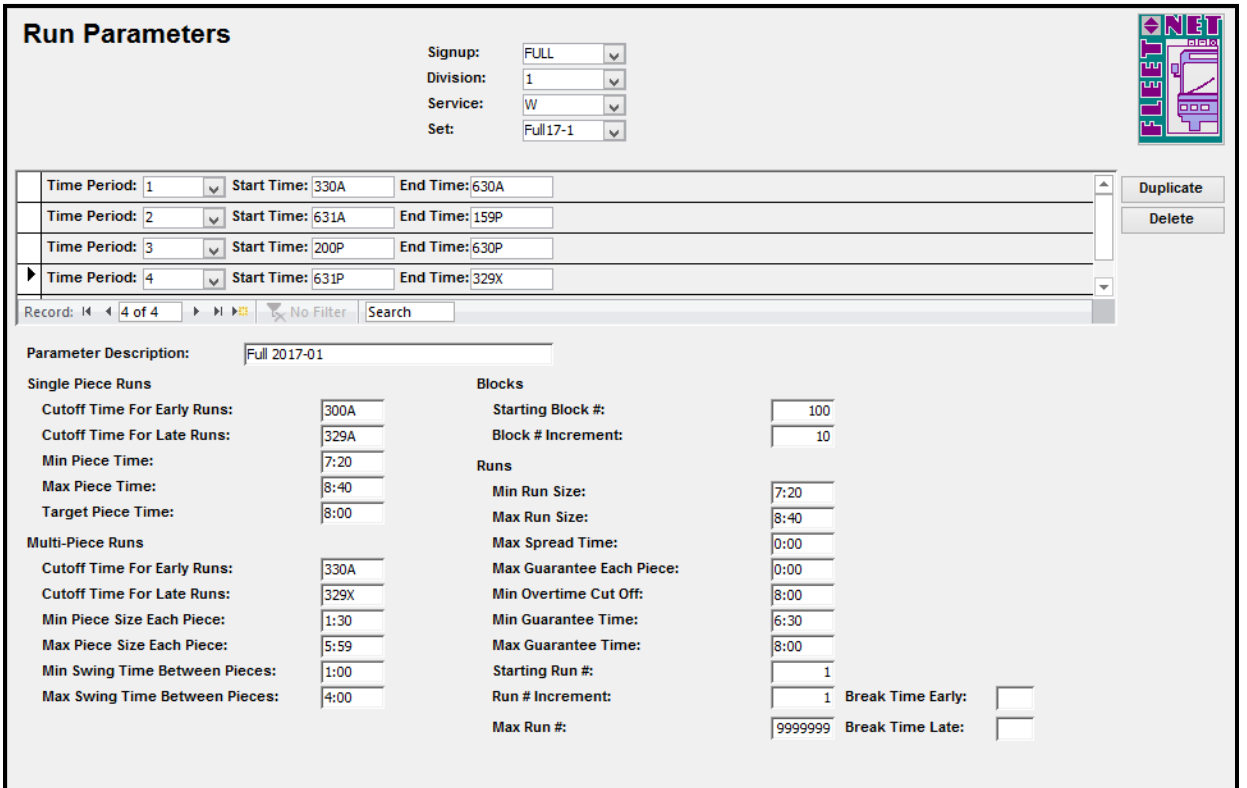

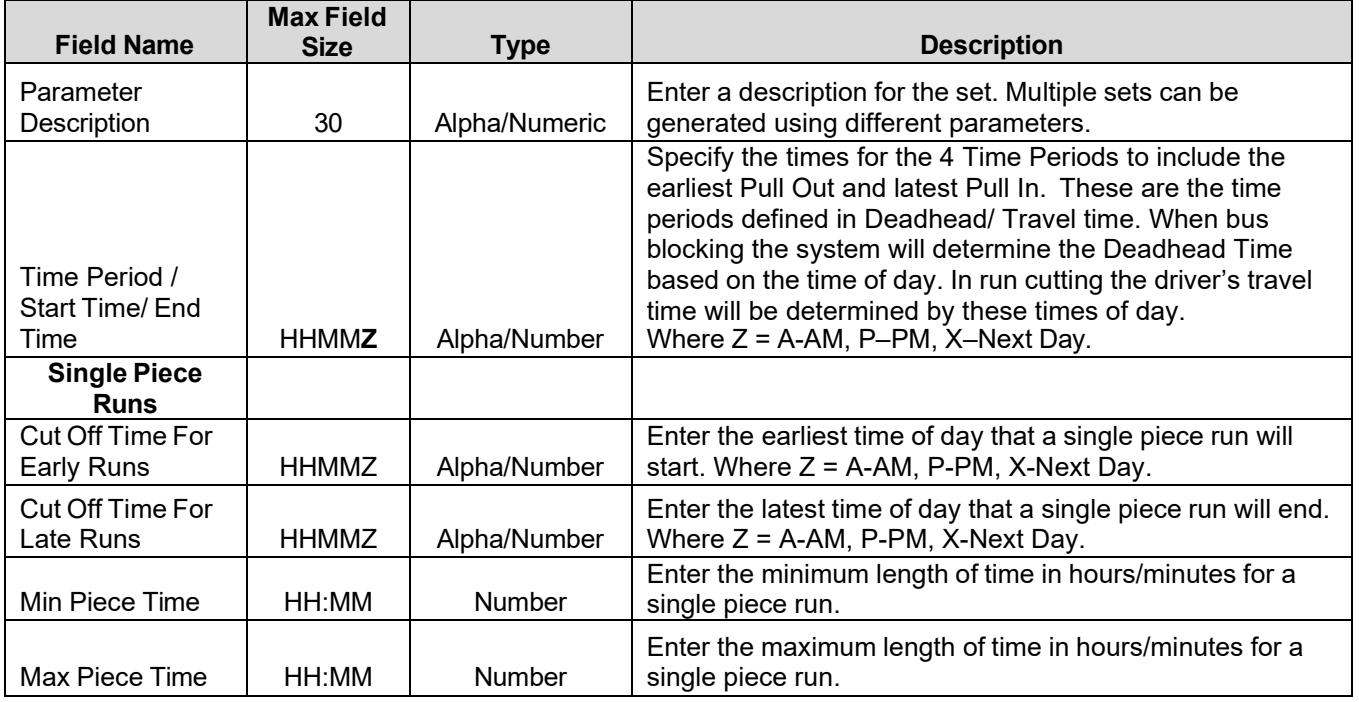

Fleet-Net® for Windows Fast Cut User Guide

| <b>Target Piece</b>             |                                 |               | Enter the preferred length of time in hours/minutes for a      |
|---------------------------------|---------------------------------|---------------|----------------------------------------------------------------|
| Time                            | HH:MM                           | Number        | single piece run.                                              |
| <b>Field Name</b>               | <b>Max Field</b><br><b>Size</b> | <b>Type</b>   | <b>Description</b>                                             |
| <b>Multi Piece</b>              |                                 |               |                                                                |
| <b>Runs</b>                     |                                 |               |                                                                |
| Cut Off Time For                |                                 |               | Enter the earliest time of day that a multiple run will start. |
| <b>Early Runs</b>               | <b>HHMMZ</b>                    | Alpha/Number  | Where $Z = A$ -AM, P-PM, X-Next Day.                           |
| Cut Off Time For                |                                 |               | Enter the latest time of day that a multiple run will end      |
| Late Runs                       | <b>HHMMZ</b>                    | Alpha/Number  | Where $Z = A$ -AM, P-PM, X-Next Day.                           |
| Min Piece size for              |                                 |               | Enter the minimum length of time for a single piece of the     |
| each Piece                      | HH:MM                           | <b>Number</b> | multiple piece run.                                            |
| Max Piece size                  |                                 |               |                                                                |
| for each Piece                  | HH:MM                           | Number        | Enter the maximum length of time for a piece (HHMM).           |
| Min Swing Time                  |                                 |               | Enter the minimum time allowed between pieces for swing        |
| between pieces                  | HH:MM                           | Number        | time.                                                          |
| <b>Max Swing Time</b>           | HH:MM                           |               | Enter the maximum time allowed between pieces for              |
| between pieces<br><b>Blocks</b> |                                 | Number        | swing time.                                                    |
|                                 |                                 |               |                                                                |
|                                 |                                 |               | Enter a starting block # to be generated when                  |
|                                 | ??                              |               | automatically blocking. These blocks can then be               |
| Starting Block #                |                                 | Number        | renumbered.<br>Enter a block # increment.                      |
| Block #                         | ??                              | <b>Number</b> |                                                                |
| Increment<br><b>Runs</b>        |                                 |               |                                                                |
| Min Run Size                    | HH:MM                           | Number        |                                                                |
| <b>Max Run Size</b>             | HH:MM                           | <b>Number</b> | Enter the minimum length of time for a run.                    |
|                                 |                                 |               | Enter the maximum length of time for a run.                    |
| <b>Max Spread Time</b>          | HH:MM                           | Number        | Enter the maximum Spread time allowed.                         |
| Max Guarantee                   |                                 |               | Enter the maximum Guarantee time allowed for each              |
| Each Piece<br>Min Overtime Cut  | HH:MM                           | Number        | piece.                                                         |
| Off                             | HH:MM                           | <b>Number</b> | Enter the number of hours before overtime is calculated.       |
| <b>Min Guarantee</b>            |                                 |               | Enter the minimum time a driver must work to be eligible       |
| Time                            | HH:MM                           | Number        | for Guarantee.                                                 |
| <b>Max Guarantee</b>            |                                 |               | Enter the maximum time a driver must work to be eligible       |
| Time                            | HH:MM                           | Number        | for Guarantee.                                                 |
|                                 |                                 |               | Enter a starting Run # to be generated when automatically      |
| Starting Run #                  |                                 | <b>Number</b> | run cutting.                                                   |
| Run # Increment                 |                                 | Number        | Enter a run # increment.                                       |
| Max Run#                        | 7                               | <b>Number</b> | Enter the maximum run number to be generated.                  |
| <b>Break Time Early</b>         |                                 | <b>Number</b> | Under construction.                                            |
| <b>Break Time Late</b>          |                                 | <b>Number</b> | Under construction.                                            |

### **Duplicate**

Enter or select Signup, Division, Service and Set from the drop down options, to be duplicated.

Click *Duplicate* to duplicate the selected setup data into the new set. Blocking and Run Cutting can be generated using different parameter sets for optimization.

*Note: After duplicating a parameter set, remember to change the parameter description to identify it.*

#### **Fast Cut Parameter Setup…….***continued*

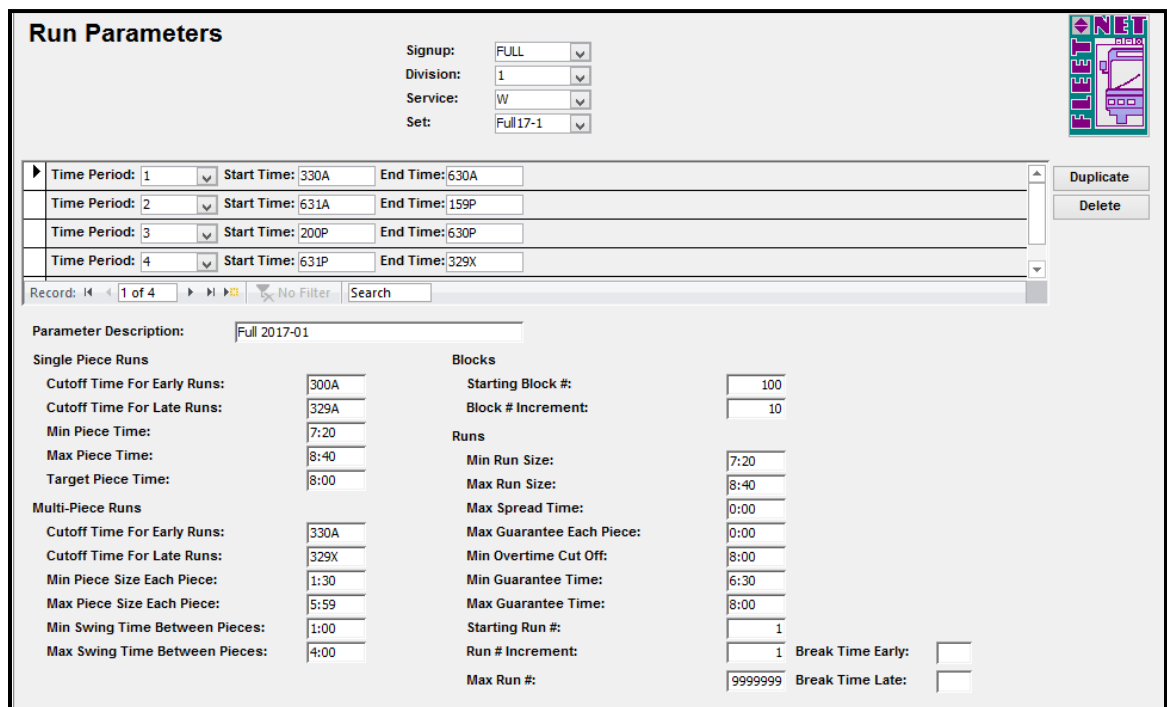

The following form displays. Enter the name for the new set.

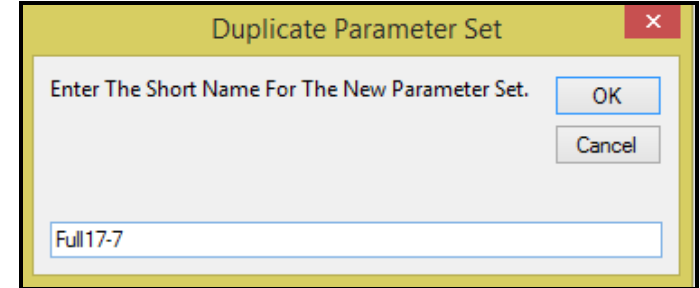

Click *OK* to continue or *Cancel* to cancel.

### **Delete**

Enter or select Signup, Division, Service and Set from the drop down options, to be deleted.

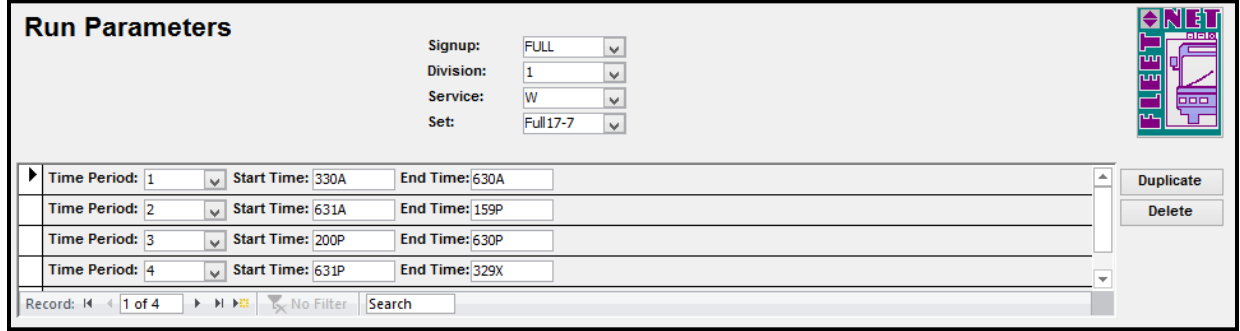

#### **Fast Cut Parameter Setup…….***continued*

Click *Delete* the following confirmation message will display.

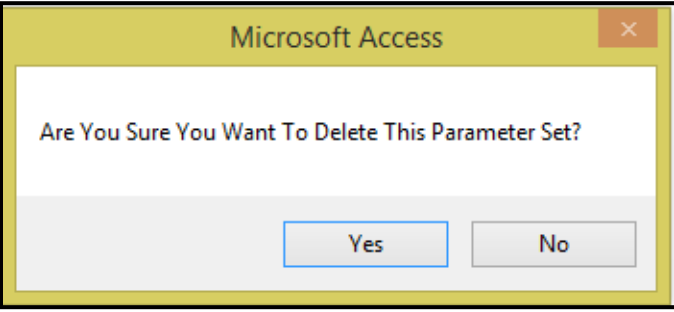

Click *Yes* to continue or *No* to cancel.

No confirmation message will display.

## <span id="page-21-0"></span>**Modify/Add Deadhead Travel Time**

Click *Modify/Add Deadhead Travel Time* to define all Deadhead Travel Time locations, distances and times for each period required. The Deadhead trip will be added to the blocks, the travel time is added to a run when a driver travels to a relief location.

The Deadhead and Travel Time are not Signup specific. These settings are universal across signups and are only accessed by the system at the time the block or run is created. Making changes to any record here does not affect already blocked and cut runs.

Fleet-Net® for Windows Fast Cut User Guide

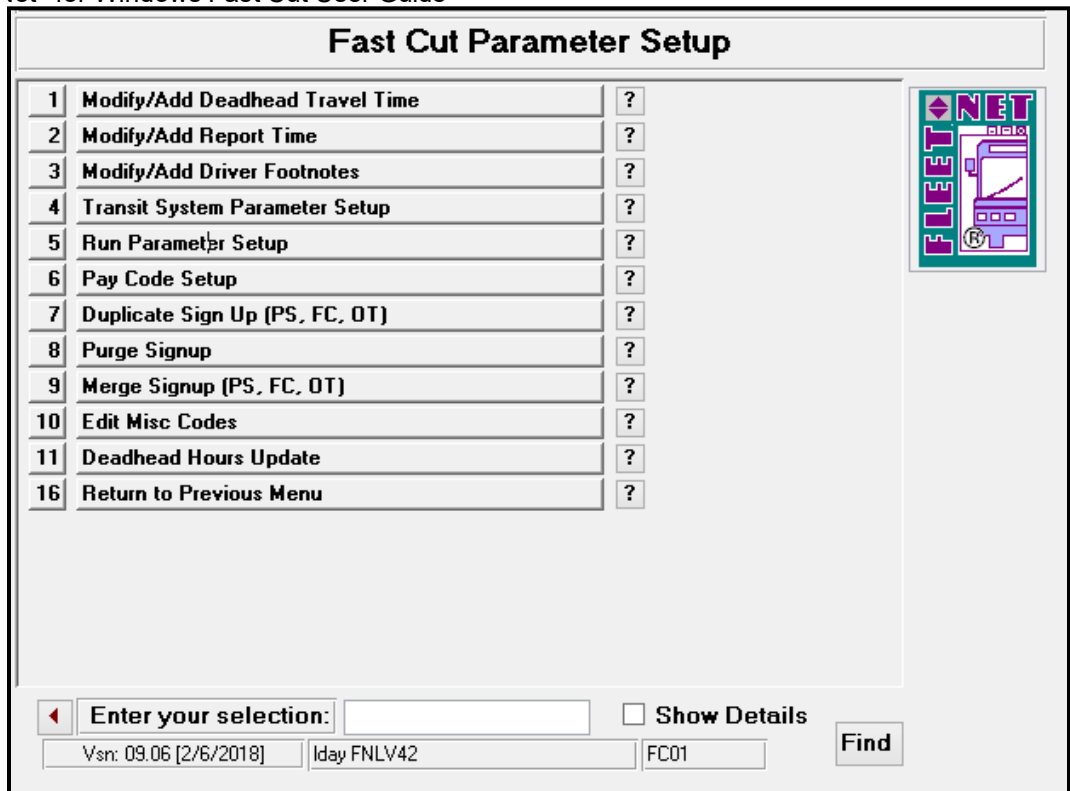

#### **Fast Cut Parameter Setup…….***continued*

To review *existing* Deadhead/Travel time enter or select the From Stop ID & To Stop ID system auto populates the data.

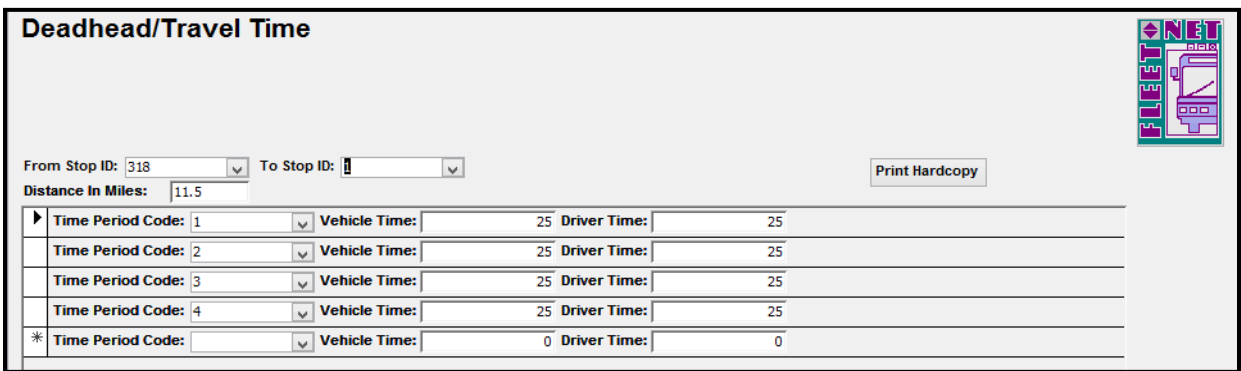

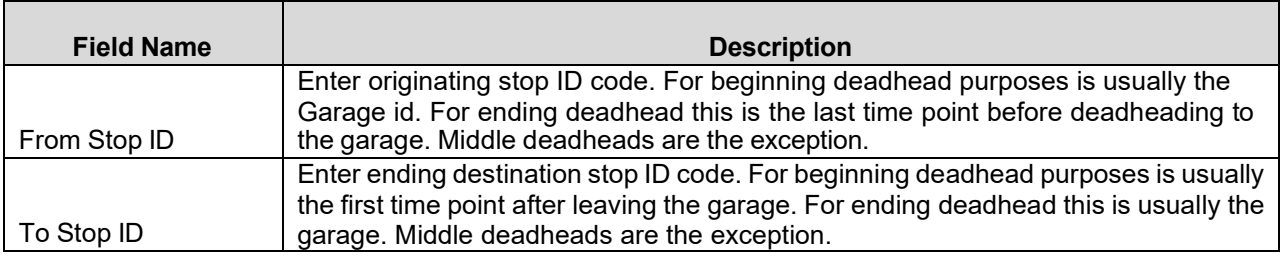

To create *a new* Deadhead/Travel Time Enter or select the From Stop ID and To Stop ID.

The following message displays.

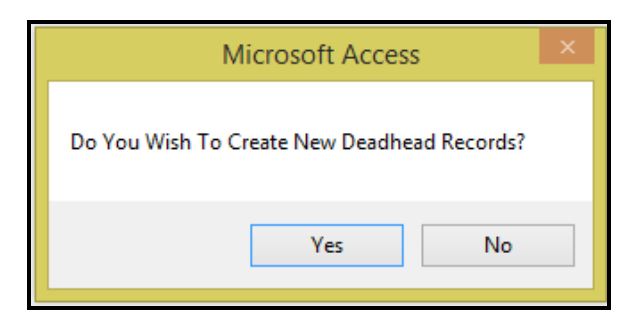

Click *Yes* to create a new Deadhead/Travel Time or *No* to cancel.

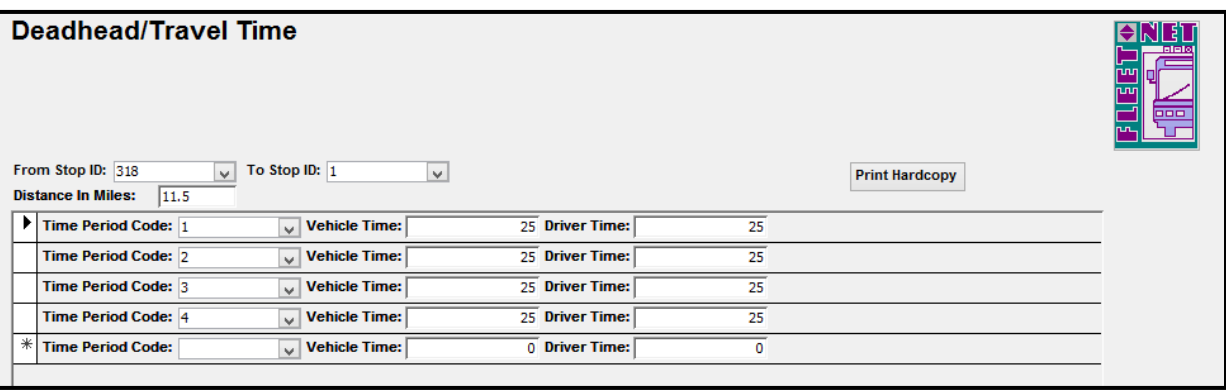

**Fast Cut Parameter Setup…….***continued*

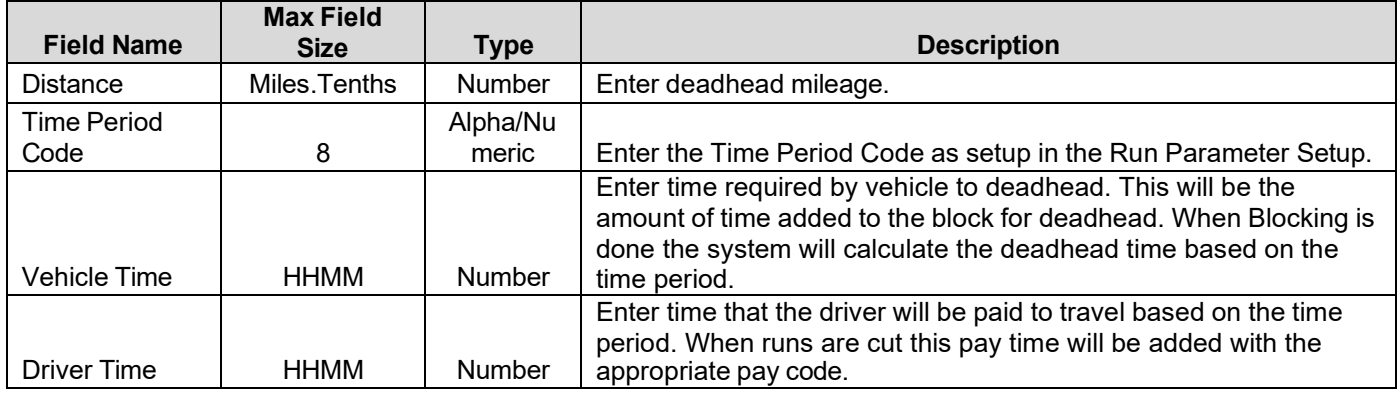

### **Print Hardcopy**

Click *Print Hardcopy* to print the following report for all Deadhead/Travel time.

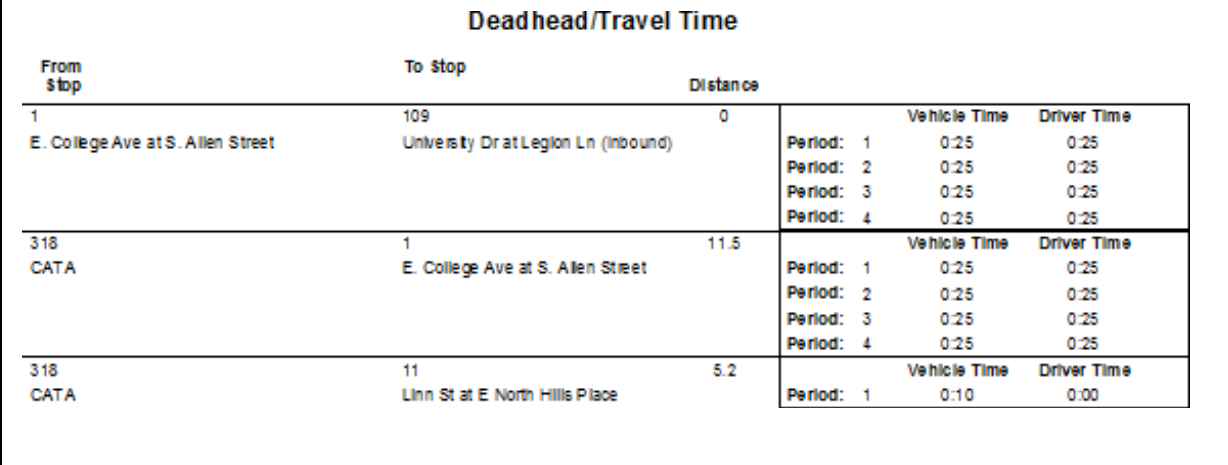

<span id="page-24-0"></span>**Fast Cut Parameter Setup…….***continued*

## **Modify/Add Report Time**

Click *Modify/Add Report Time* defines amount of report time paid to drivers for Pull Out, Pull In, Other In, and Other Out. This time is added when cutting runs.

Fleet-Net® for Windows Fast Cut User Guide

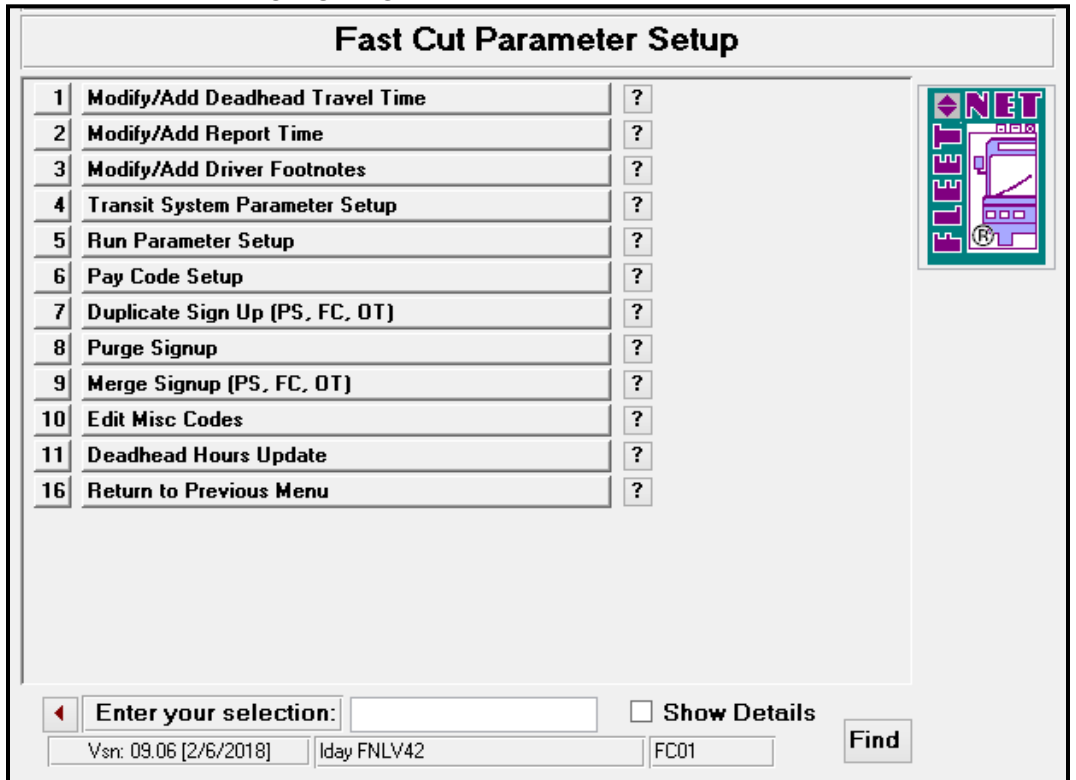

Enter or select Signup and Division from drop down options.

Report Time: Is Signup and Division specific.

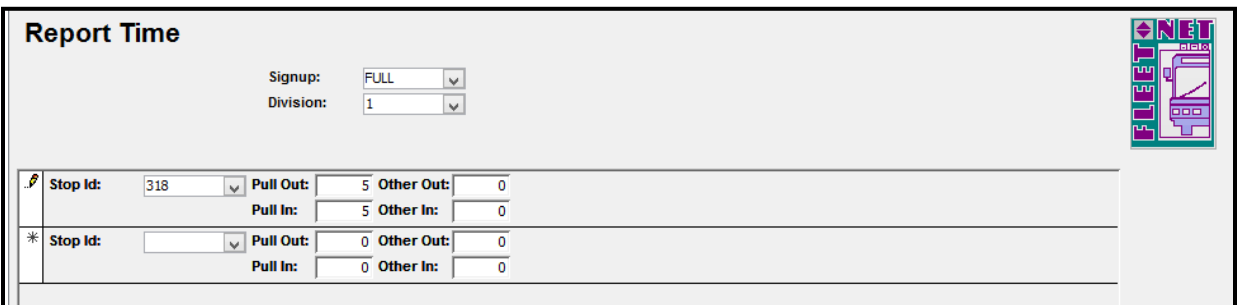

### **Fast Cut Parameter Setup…….***continued*

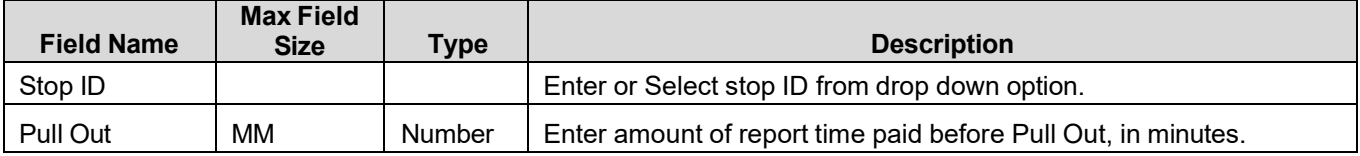

Fleet-Net® for Windows Fast Cut User Guide

|           |    |               | Enter amount of time for Other Out, in minutes which would cover  |
|-----------|----|---------------|-------------------------------------------------------------------|
| Other Out | MМ | <b>Number</b> | instances of time before travel time if applicable.               |
|           |    |               | Enter amount of report time sometimes referred to as Turn In Time |
| Pull In   | MМ | <b>Number</b> | paid before Pull In minutes.                                      |
|           |    |               | Enter amount of time for Other Out, in minutes which would cover  |
| Other In  | MМ | Number        | instances of time after travel time if applicable.                |

## <span id="page-26-0"></span>**Modify/Add Driver Footnotes**

Click *Edit Modify/Add Driver Footnotes* to define the Code and Footnote to be printed on the Driver's Run Guides.

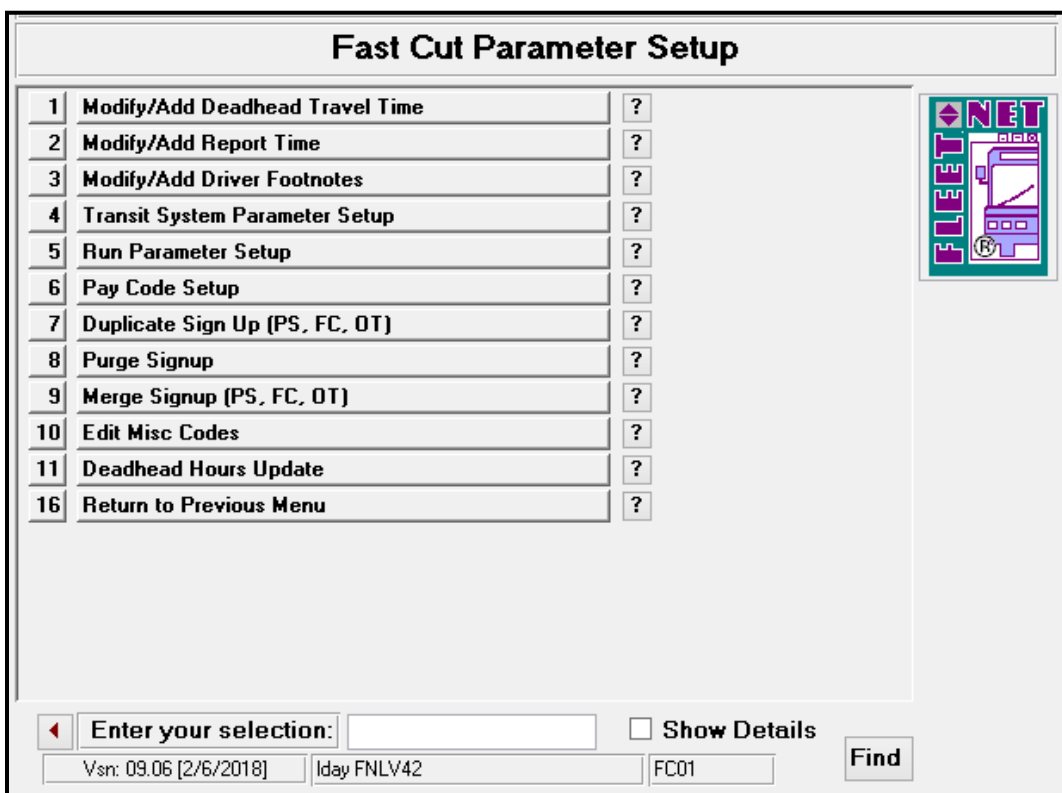

Enter or select Signup, Division, Service and Route from drop down options.

### **Edit Footnotes**

Click *Edit Footnotes* and add or modify notes.

**Fast Cut Parameter Setup…….***continued*

Fleet-Net® for Windows Fast Cut User Guide

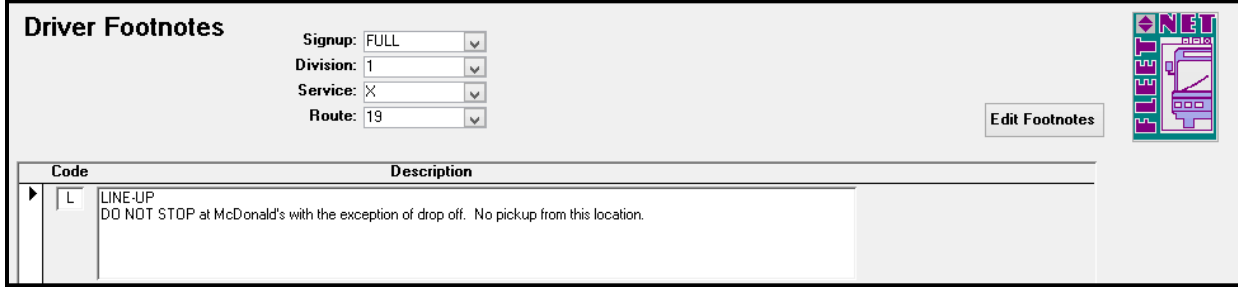

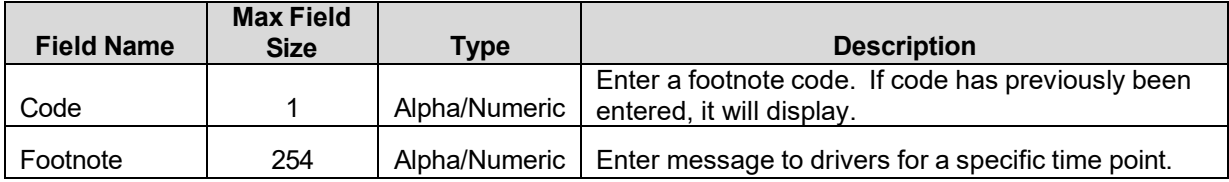

Once the footnote code has been created, it must then be assigned to a particular time point via the Modify/Add Trips and Times form located on the PS01 menu Option #9. Double Click on start Time to populate the form below. Refer to the Public Schedule manual for addition instructions.

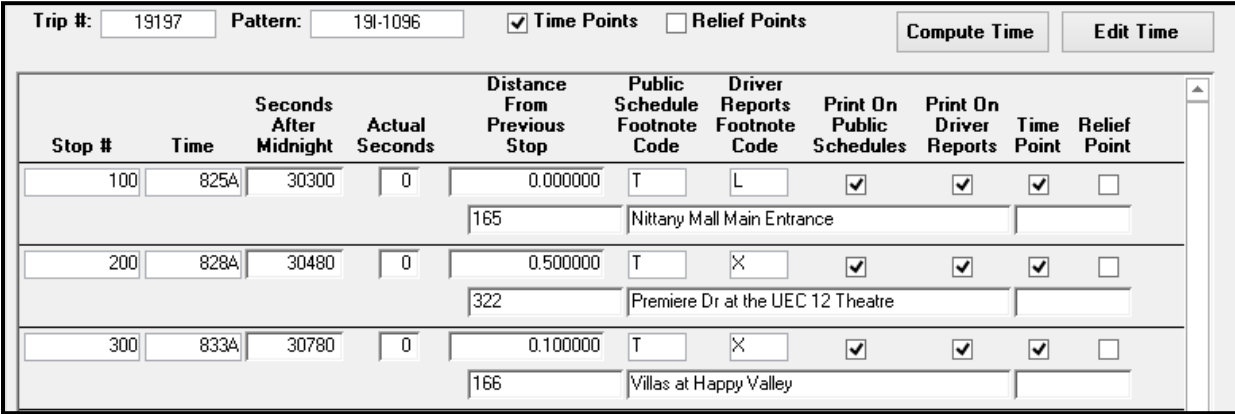

## <span id="page-27-0"></span>**Pay Code Setup**

Click *Pay Code Setup* to assign payroll pay codes to the corresponding descriptions to the left. This form serves as a template for the run cutting option to pull from when new runs are created. The setup is by piece, therefore create a record for the greatest number of pieces a run may have. The pay codes must first be set up via the payroll module.

**Fast Cut Parameter Setup…….***continued*

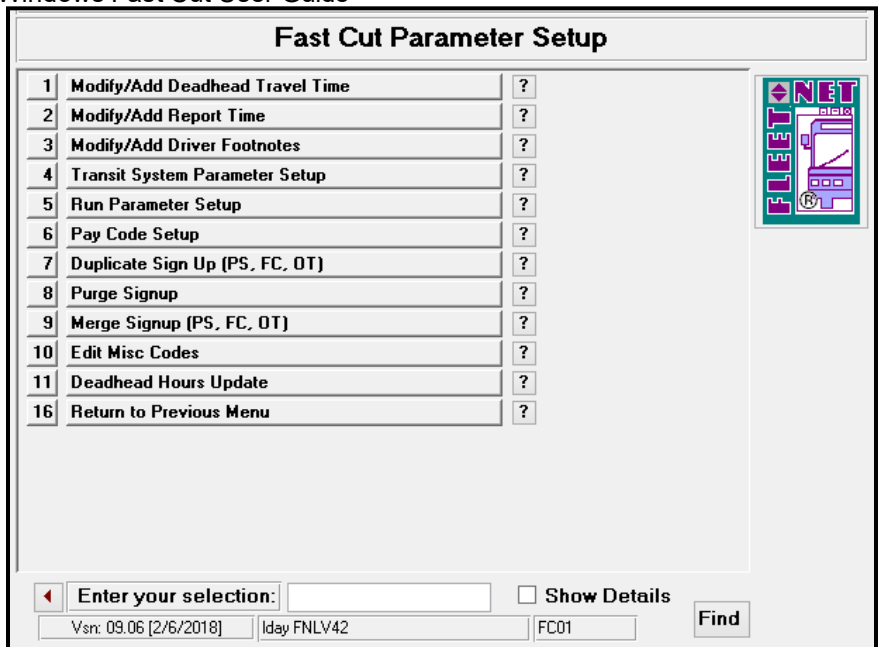

## **Edit Pay Codes**

Enter or select Signup, Division and Service from drop down options.

Click *Edit Pay Codes* to make changes or additions to previously setup pieces. Use drop down arrow to select the options for each piece.

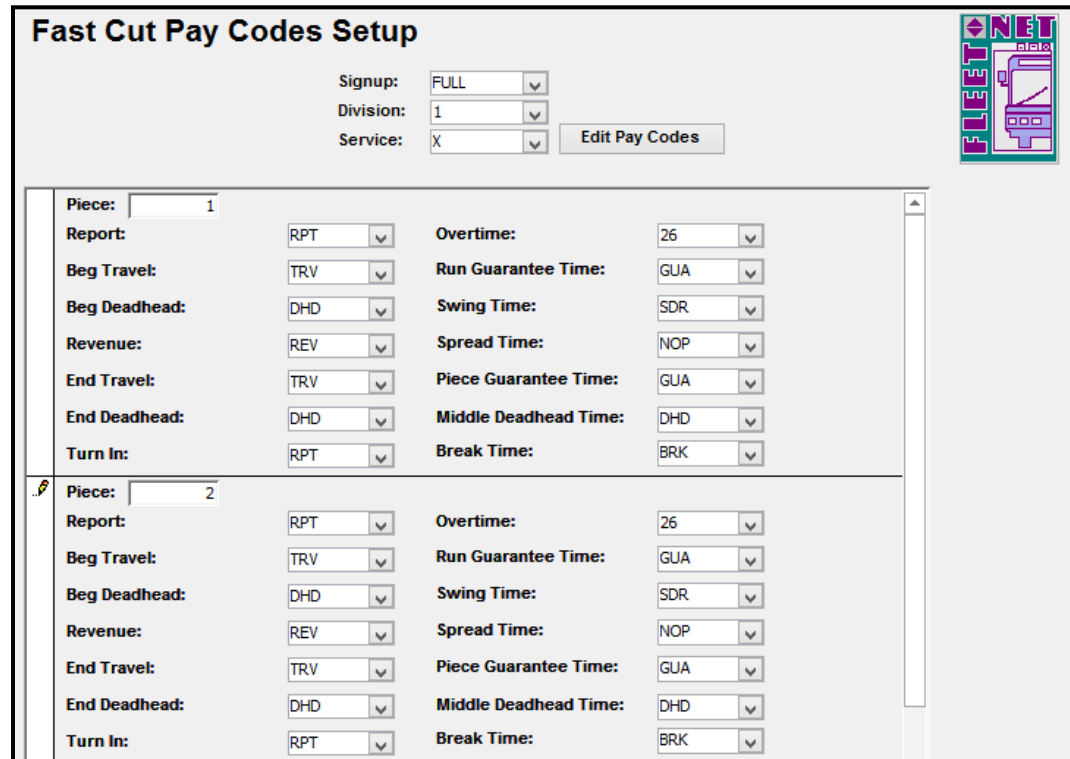

**Fast Cut Parameter Setup…….***continued*

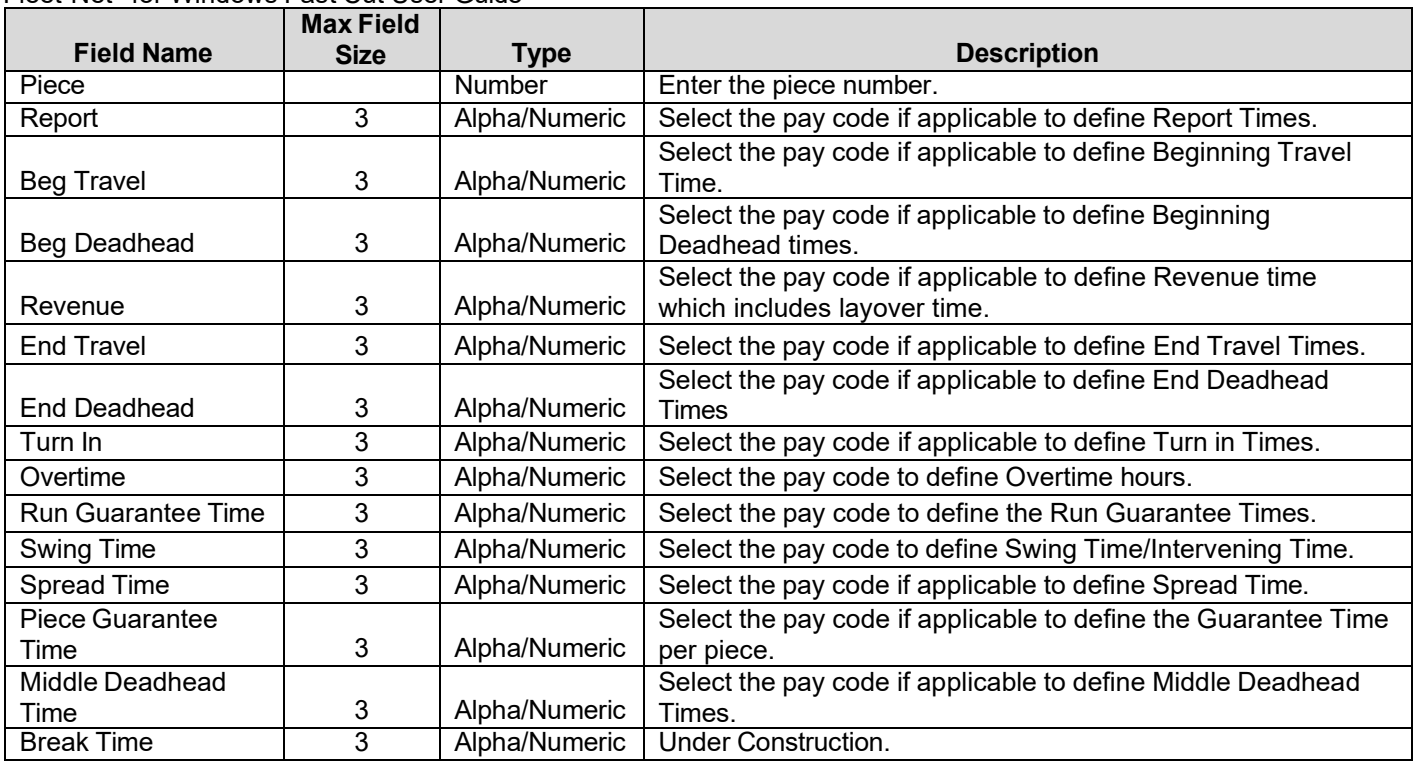

## <span id="page-29-0"></span>**Modify/Add Run Class Codes**

Go to the OT04 menu Option #5

Click *Modify/Add Run Class Codes* to setup class codes to be assigned to runs. The class code labels the type of run or tripper and can be used for sorting and reporting.

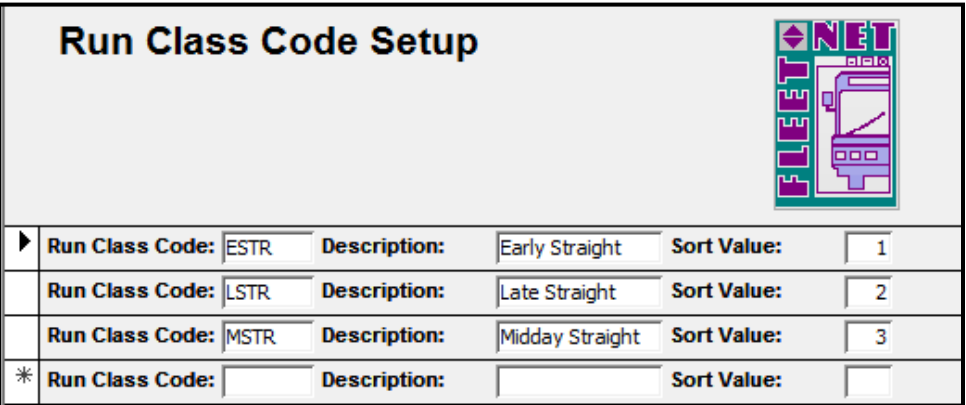

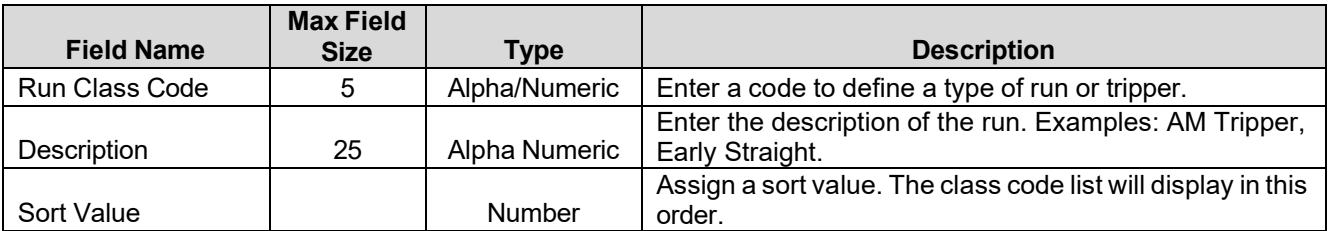

## <span id="page-30-0"></span>**Duplicate Signup (PS, FC and OT)**

Click *Duplicate Signup (PS, FC, and OT).* There are multiple duplicate options found within the PS, FC and OT modules. This option is the one that is used primarily.

It is a good option if there are only a few changes from one sign up to the next. Once duplicated the process would be as follows for runs, blocks or trips requiring modification for the new signup.

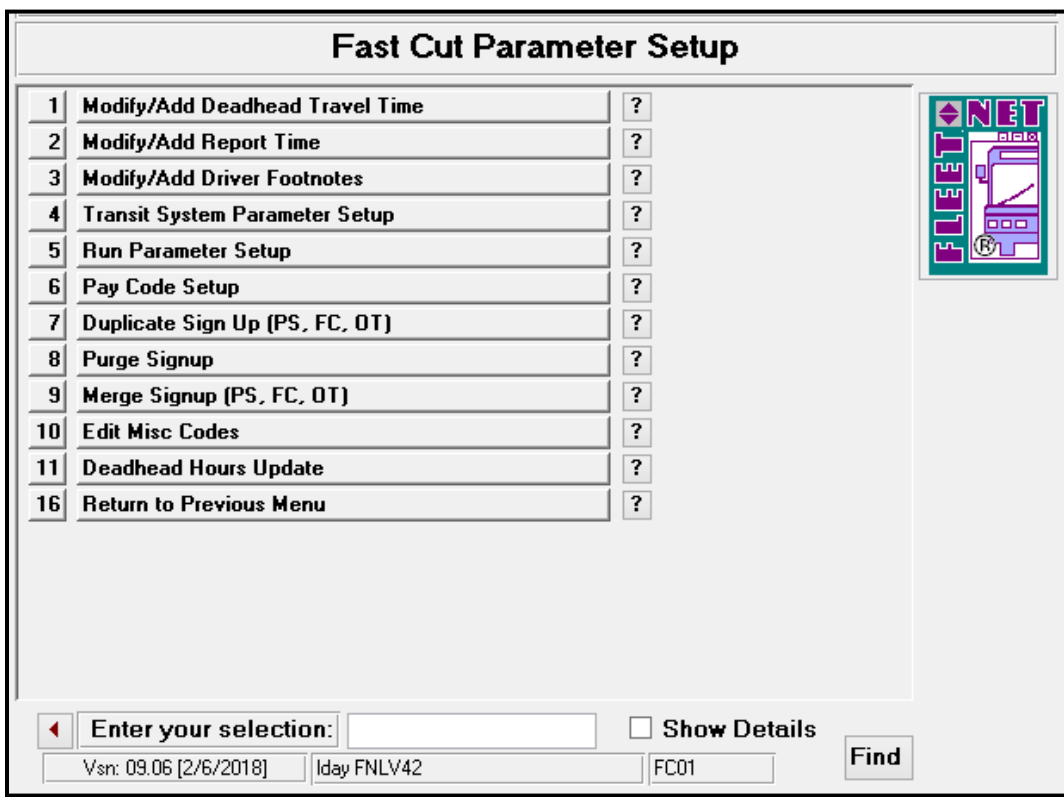

- First, un-cutting the runs that require changes.
- If changes at the block level will occur the runs pertaining to the block/s must first be uncut before the blocks are revised.
- Any changes that will be made to the data at the trip level in PS would first require both runs and blocks associated with the trips to be uncut/unblocked first.

Public Schedules -All Routes, Patterns, Trips and Times will be duplicated for the option selected.

Fast Cut - All Blocks and Runs will be duplicated for the option selected.

Operator Timekeeping- All Runs and Pay Time will be duplicated for the option selected.

The options to not duplicate Operator Timekeeping Employee Assignments and Bid Assignments are available. Duplicate Bid Assignments duplicates the bid # with the corresponding runs assigned to it. Duplicate Employee Assignments will duplicate the actual employee number assigned to the bid. This option is normally not checked as many agencies allow drivers to pick or are assigned different bids each new signup.

### **Duplicate Signup**

Click *Duplicate Sign Up* to duplicate a signup in Public Schedules, Fast Cut and Operator Timekeeping modules.

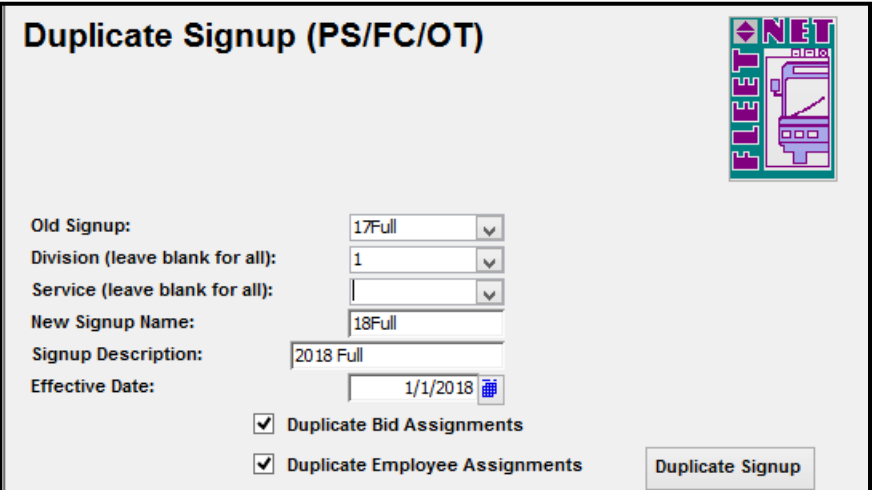

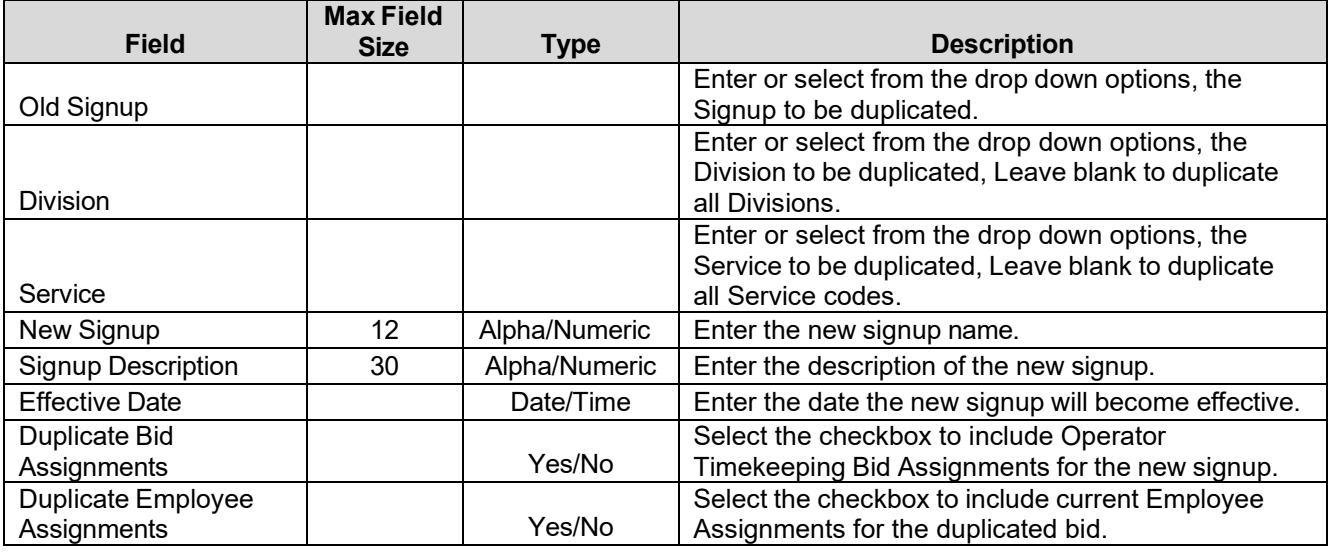

Once system completes executing the cloning of the old signup to the new signup. The following message displays when process is completed.

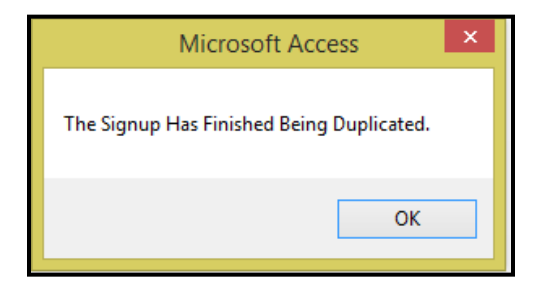

Click *OK.*

Fleet-Net® for Windows Fast Cut User Guide **Fast Cut Parameter Setup…….***continued*

## <span id="page-32-0"></span>**Purge Signup**

Click *Purge Signup* to delete a Signup. **CAUTION: Purged information will be permanently deleted from the tables from the PS, FC and OT modules relating to the signup selected.**

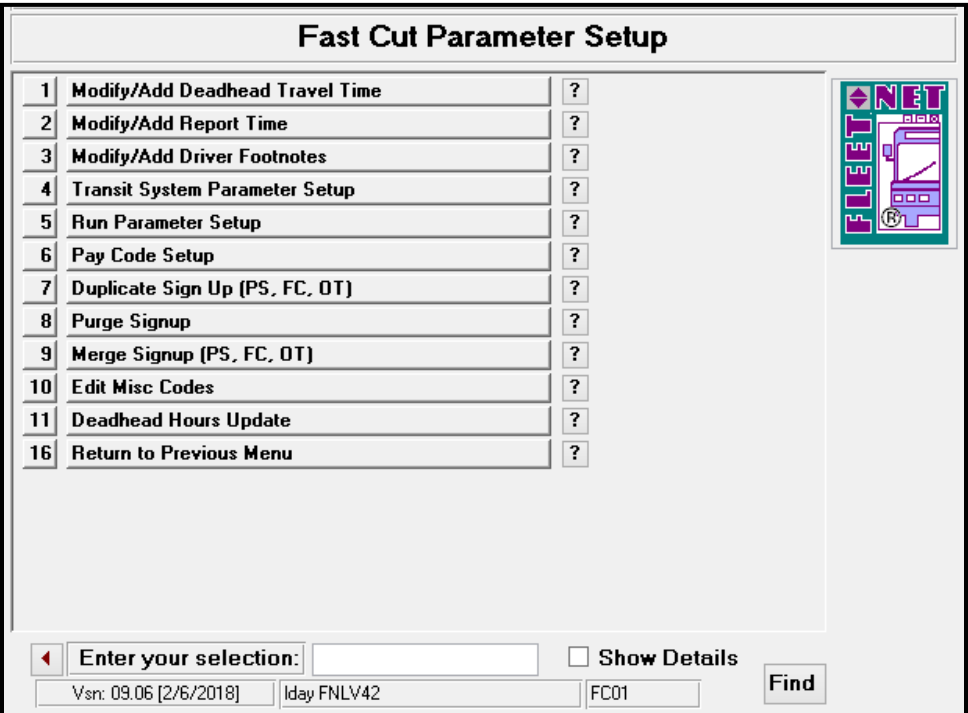

Enter or select the Signup Division & Service from the drop down options. Division & Service can be left blank to select all.

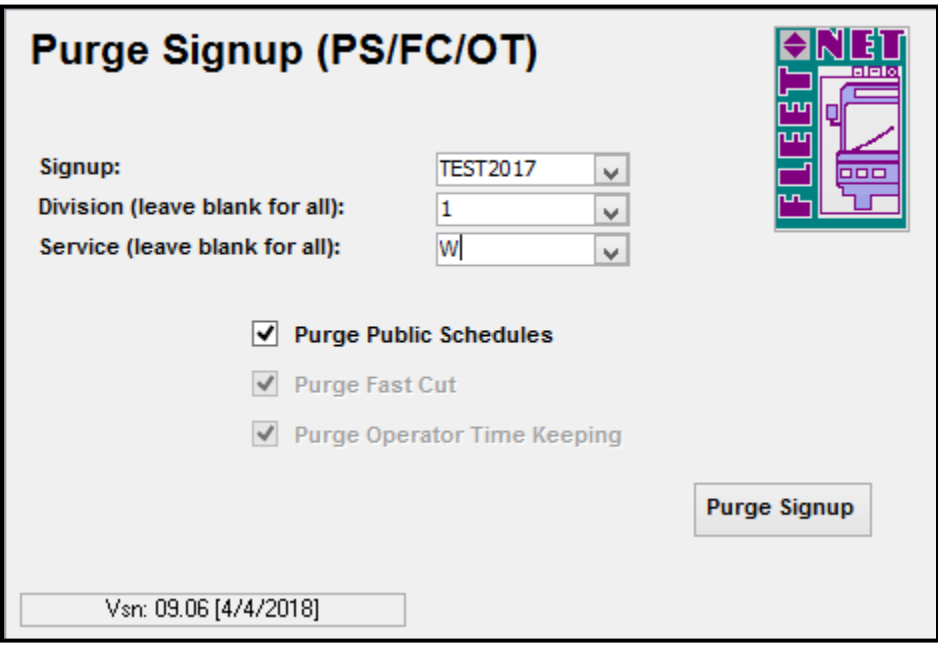

#### Fleet-Net® for Windows Fast Cut User Guide **Fast Cut Parameter Setup…….***continued*

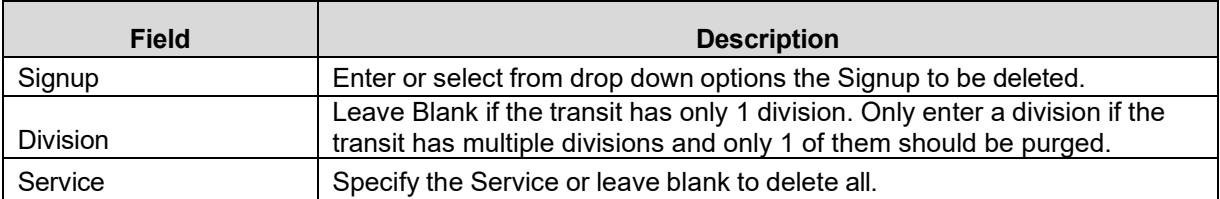

If Public Schedules is selected, then Fast Cut and Operator Timekeeping will be purged also.

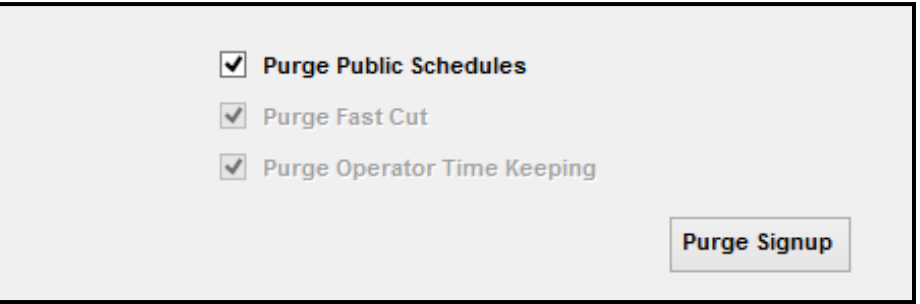

If Fast Cut is selected then Operator Timekeeping will be purged also.

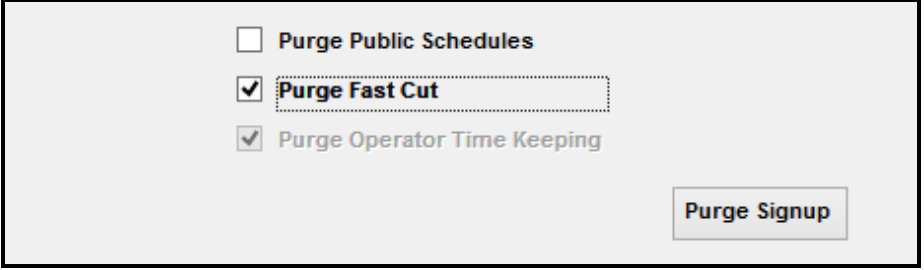

*Do not select just Purge Operator Time Keeping option.* This will create orphan records in the system.

### **Purge Signup**

Click *Purge Signup.* The following confirmation message displays.

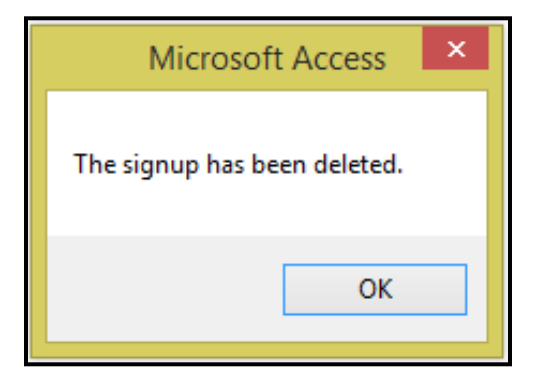

Click *OK*.

**Fast Cut Parameter Setup…….***continued*

## <span id="page-34-0"></span>**Merge Signup (PS, FC, OT)**

Click *Merge Signup (PS, FC, OT)* to combine 2 completely separate signups. *NOTE: Errors will occur if both Signups have the same Pattern names.*

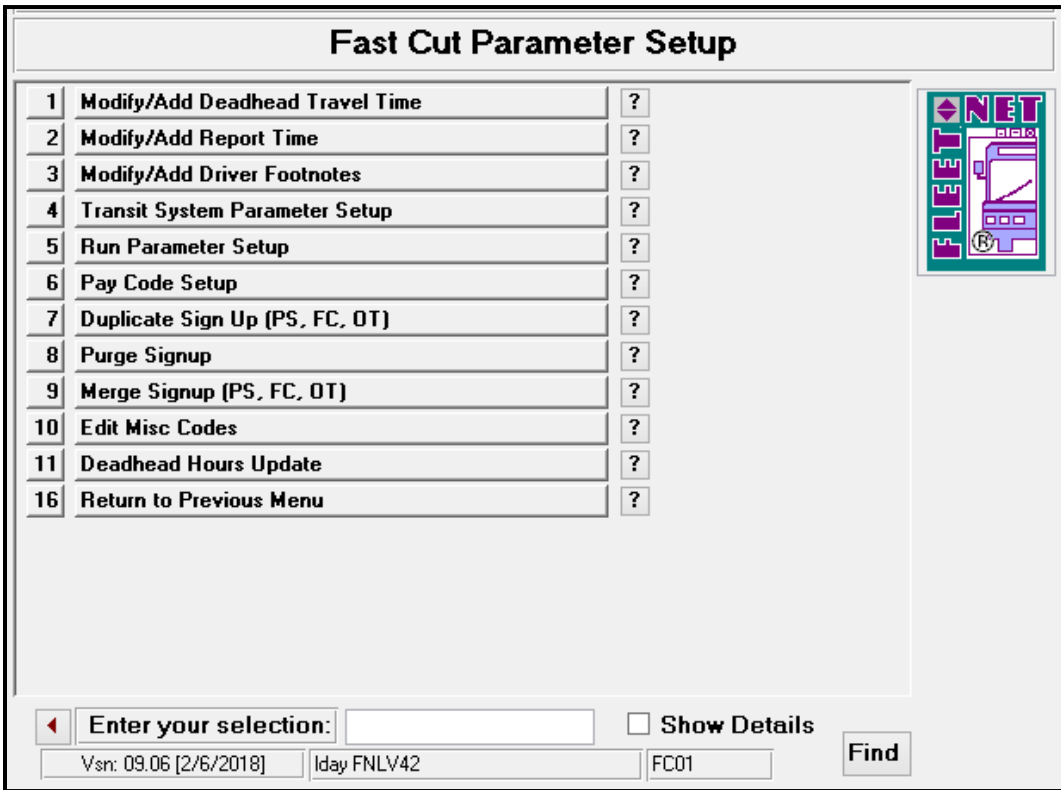

Enter or select the Source Signup, Division, and Service are optional from drop down options.

Enter or select the Target Signup, Division, and Service are optional from drop down options.

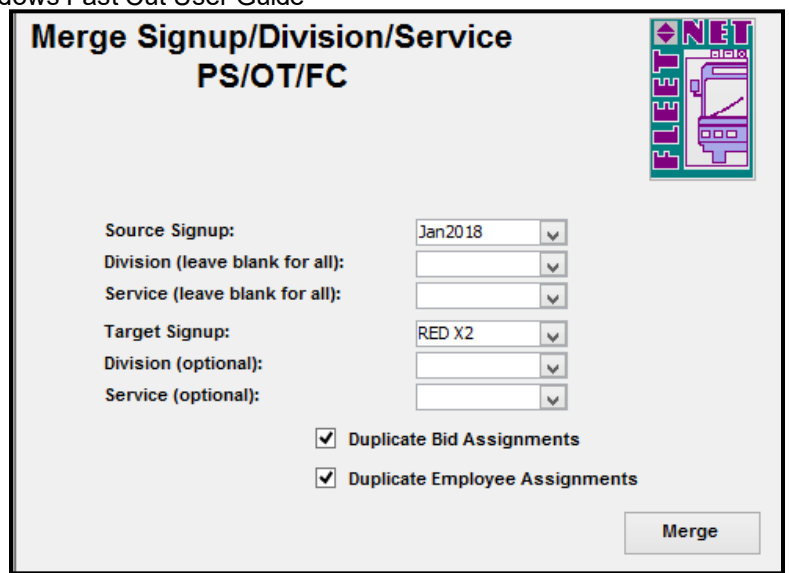

### **Fast Cut Parameter Setup…….***continued*

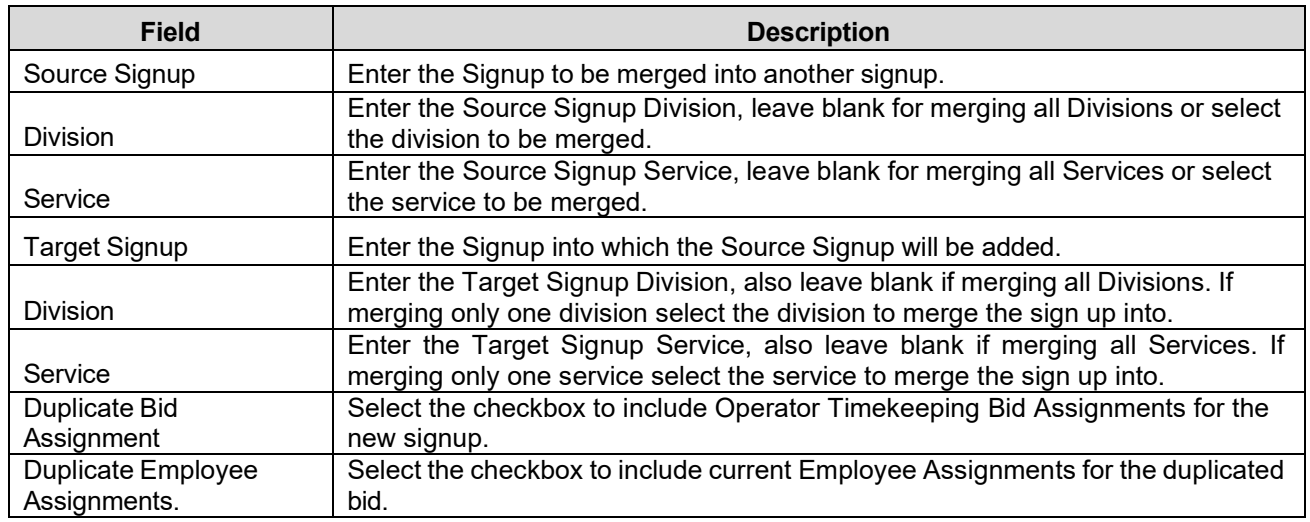

### **Merge**

Click *Merge* to merge the 2 selected signups.

If the merge is not successful the following message will appear. Verify that you do not have similar pattern names between the two signups.

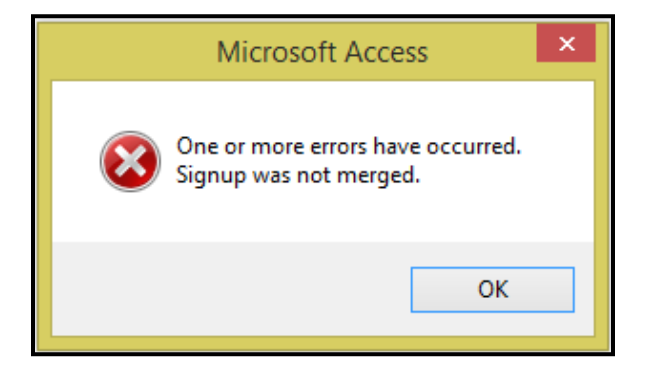
### Click *OK*.

Once merge is complete the following message will display.

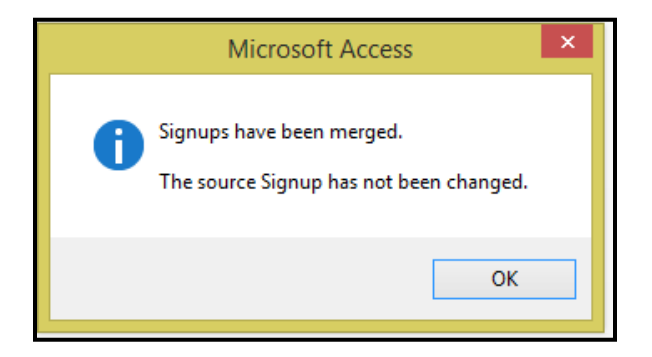

Click *OK*.

### **Fast Cut Parameter Setup…….***continued*

## **Deadhead Hours Update**

Click *Deadhead Hours Update* to globally update deadhead time and miles to existing blocks. No runs must exist in the signup to be updated. Changes to the times and miles must first be made via the Modify/Add Deadhead Travel Time form before this option is executed.

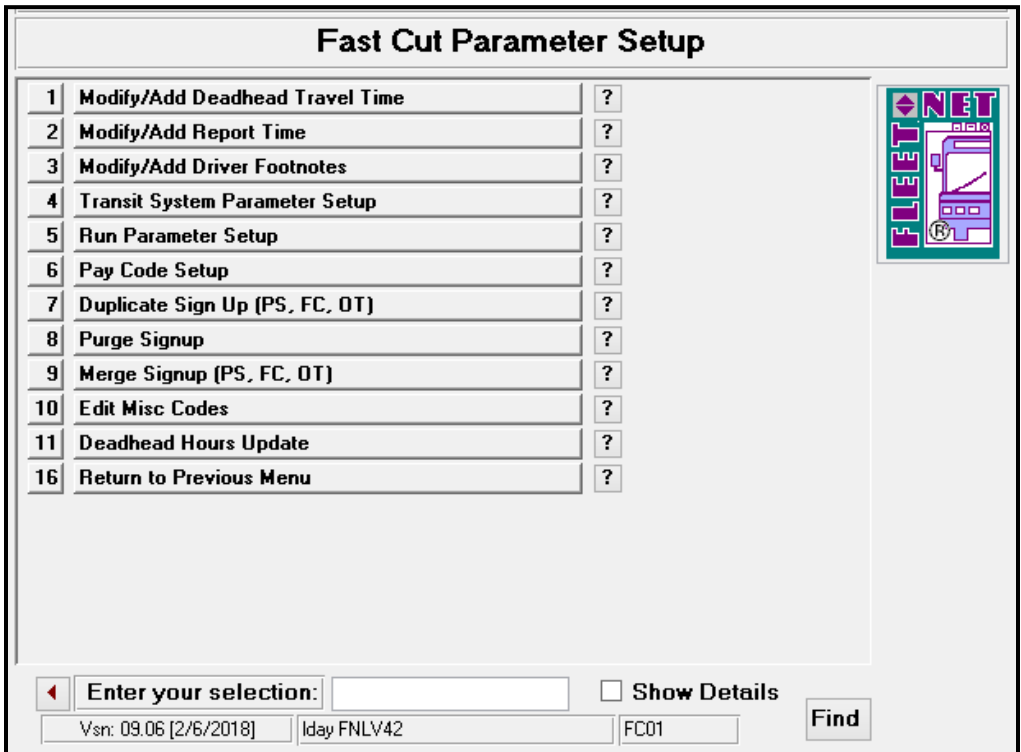

Enter or Select from the drop down option the signup to be updated. This option is signup specific meaning that all blocks containing the from/to stop id combinations that were revised will be affected.

## **Update**

© Avail Technologies Inc. Page 37 of 110

Fleet-Net® for Windows Fast Cut User Guide Enter or select the sign up from the drop down options.

Click *Update* to update the selected signup.

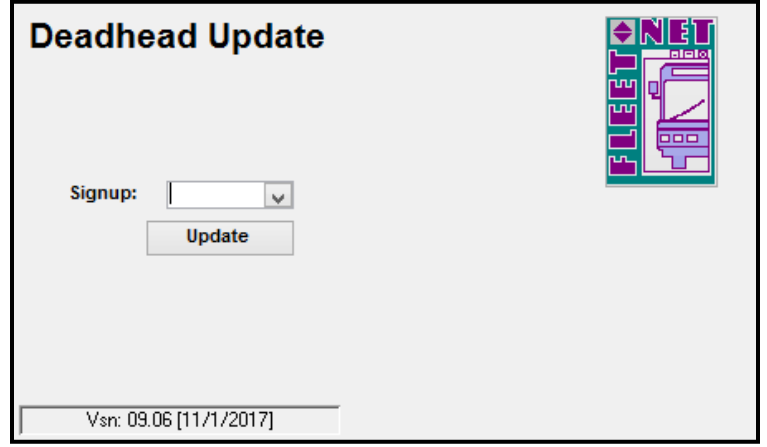

### **Fast Cut Parameter Setup…….***continued*

The Deadhhead Trip Changes Preview report will appear illustrating all blocks and which ones will be affected by the update.

The system will compare the deadhead time and miles for each current block to determine what time and mileage it was originally blocked with and compare it to the current setup of Modify/Add Deadhead Travel Time.

In the example below, deadhead form 7064 to 9000 was originally blocked with :06 minutes but then revised in Modify/Add Deadhead Travel Time to :15. Differences in mileage will also be reflected on the report.

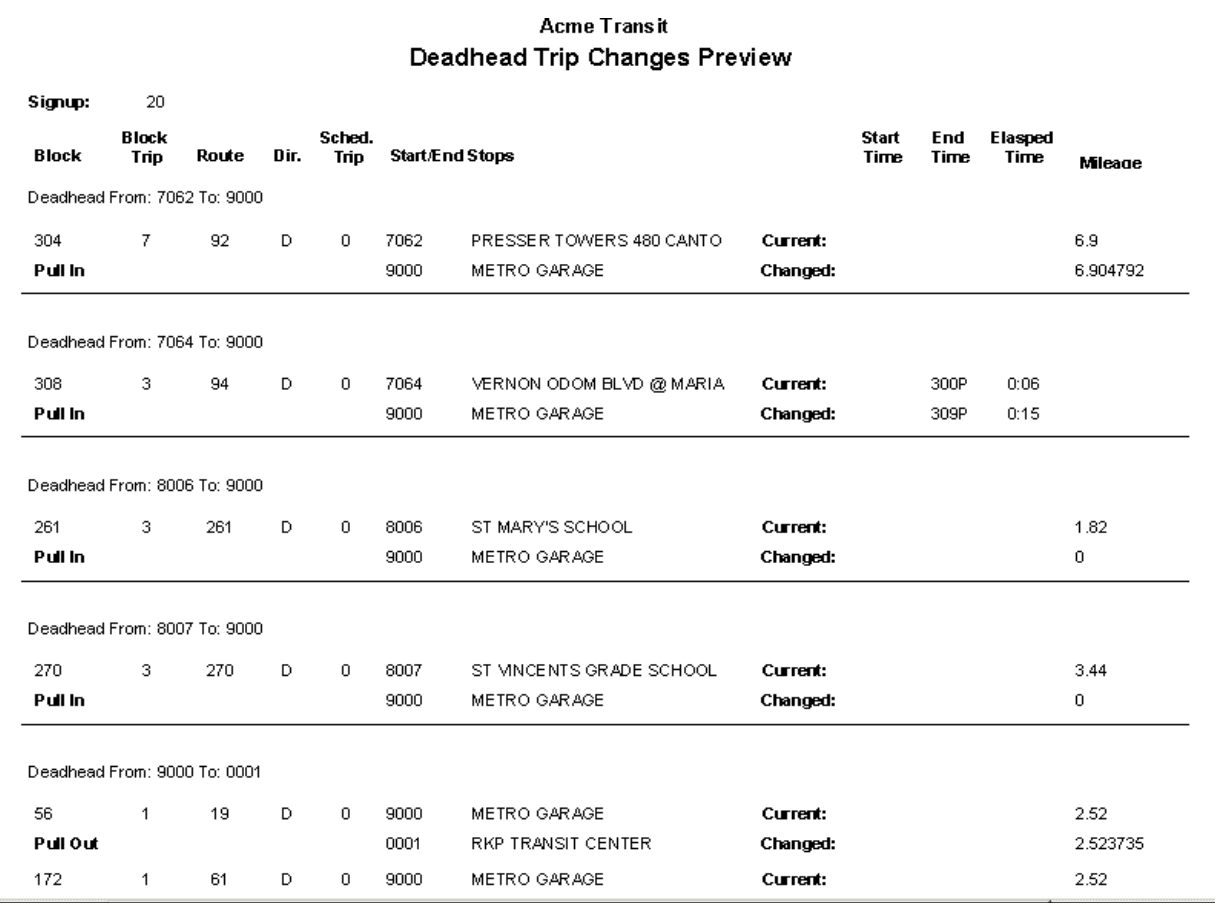

If runs exist on the selected signup the following message displays.

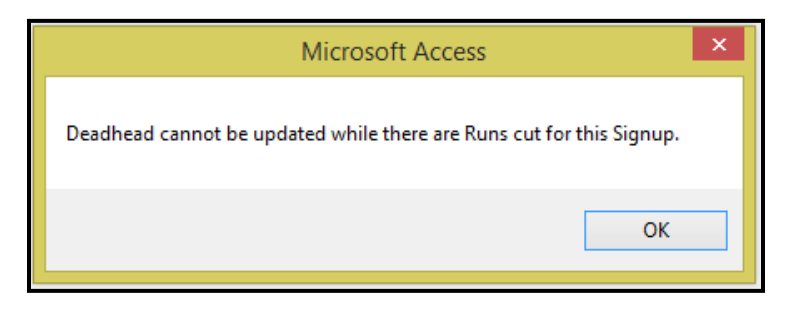

### Click *OK.* **Fast Cut Parameter Setup…….***continued*

If no Deadhead time or mileage changes are found the following message displays.

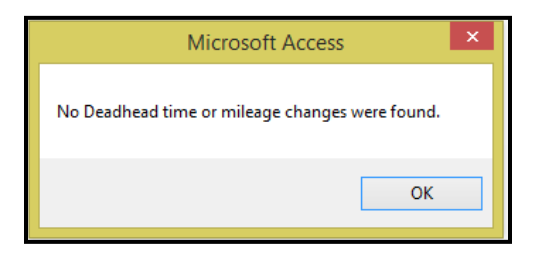

Once Deadhead Update function is complete the system will generate an audit report prior to making the global update.

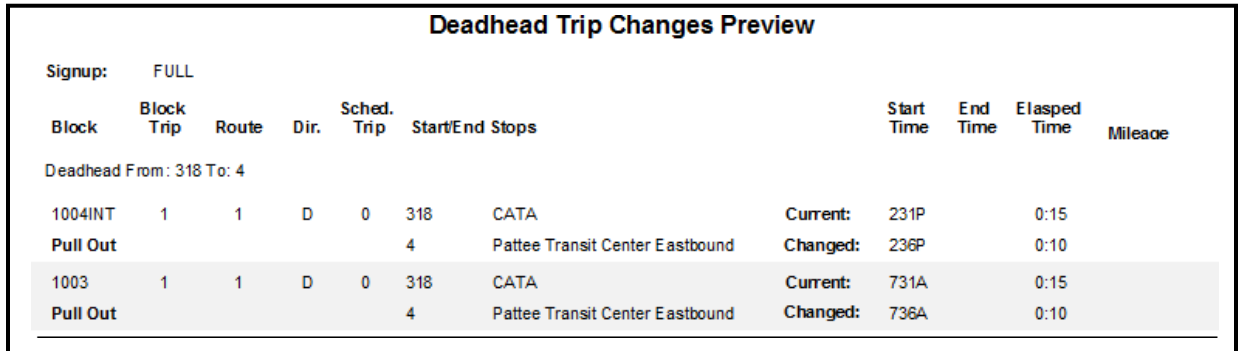

Click *Close Print Preview* and the following message displays.

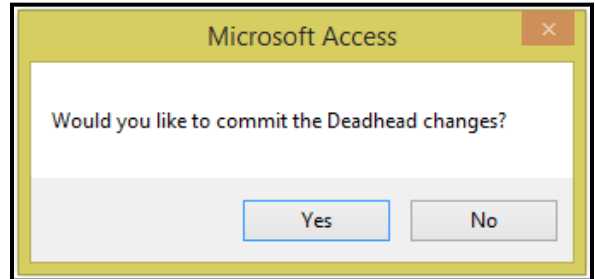

Click *Yes* to continue or *No* to cancel.

# **Bus Blocking Menu**

Click *Bus Blocking* to begin the blocking process.

This form is used for Initializing Blocks, Bus Blocking, Displaying Blocks and searching existing blocks. Blocks can be generated automatically or semi manually. Bus Types can be assigned to each block. Existing Blocks can be modified by merging, removing or inserting trips and deadhead and re-numbering.

If changes to a Block are due to changes in the public schedule timetable, any runs assigned to the block must be uncut. Then the block must be unblocked. At this point the time change can be made to the public

schedule. Once this has been completed re-block and re-cut. The new time will be reflected in the run. Not following this process correctly will cause the public schedule and fast cut databases to be out of sync.

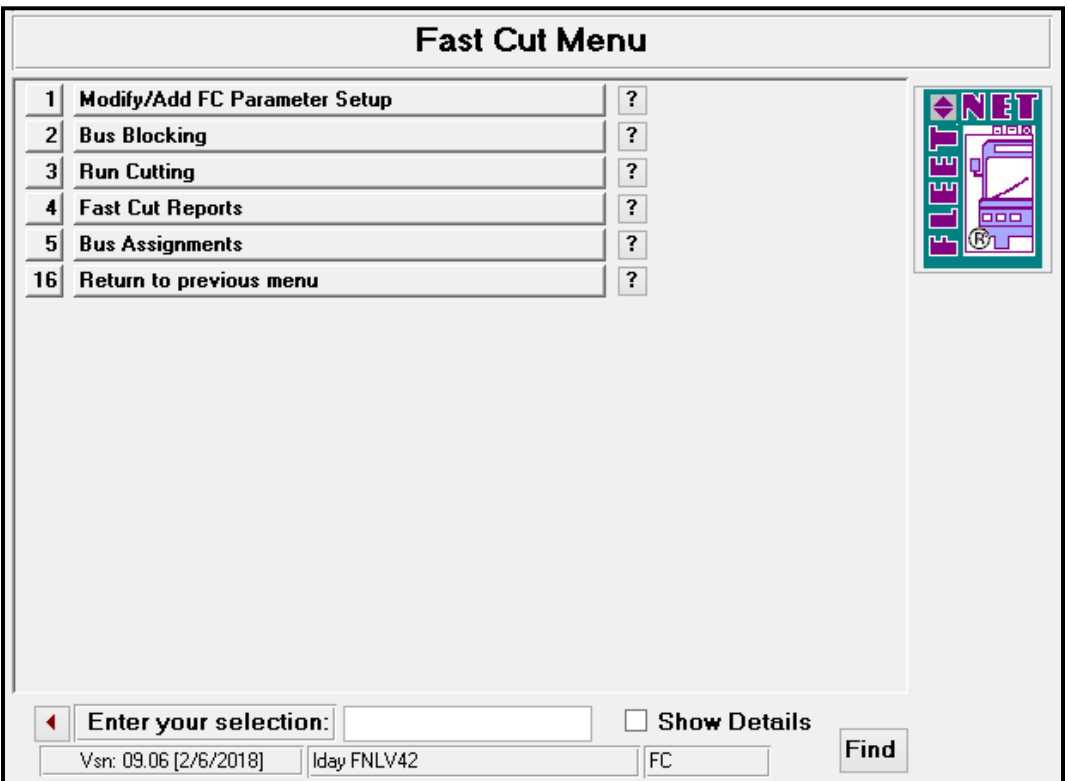

## **Bus Blocking**

Enter or select Signup, Division & Service and Block if applicable from drop down options.

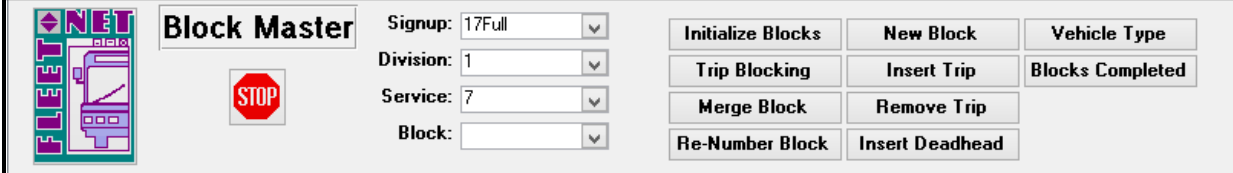

**Bus Blocking……***continued*

## **Initialize Blocks**

Enter or select Signup, Division & Service and Block if applicable from drop down options.

Click *Initialize Blocks* to purge/delete a block or a range of blocks. Caution should be taken when initializing, this selection will delete all existing blocks. To delete all blocks leave the Starting and Ending Block fields blank. To delete an individual block enter the block into both the Starting Block and Ending Block fields.

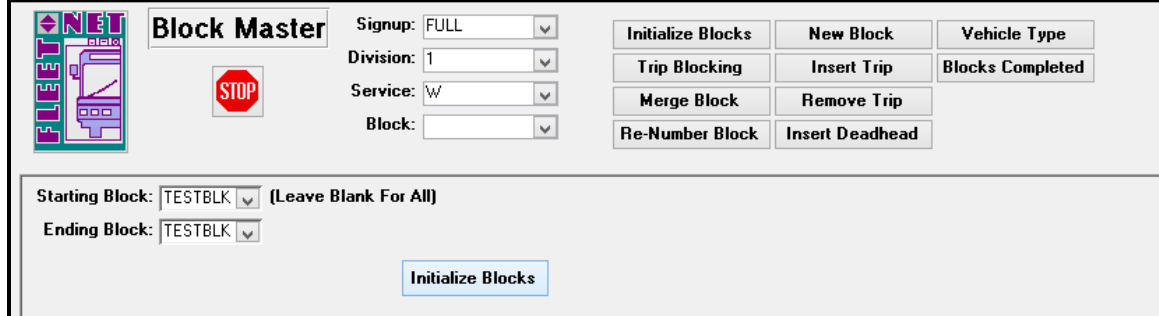

## **Initialize Blocks**

Enter or select Starting Block and Ending Block from drop down options.

Click *Initialize Blocks* to unblock the selected options. The following message displays.

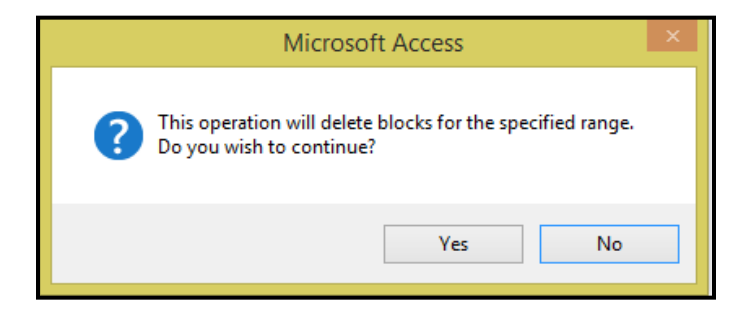

Click *Yes* to continue or *No* to cancel. If, *Yes* is selection the following confirmation message displays.

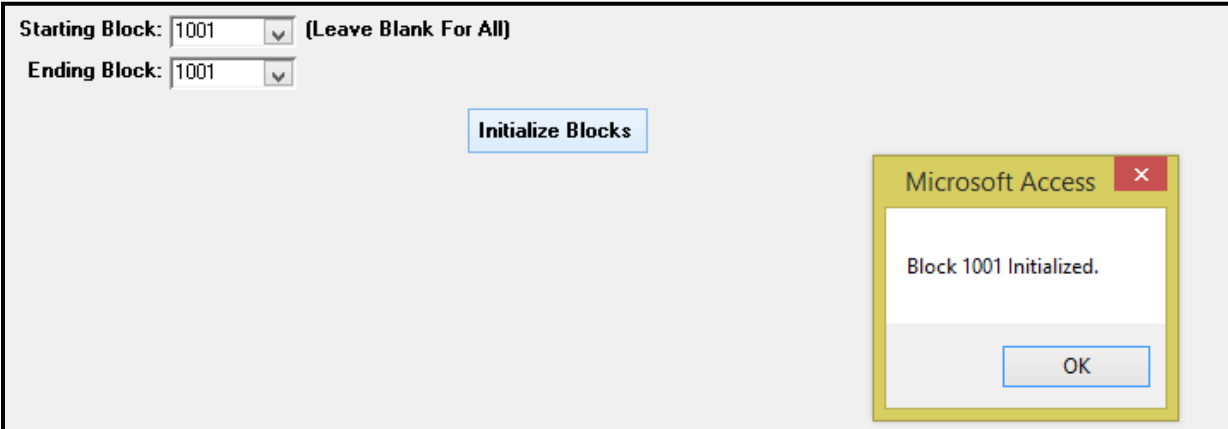

### Click *Ok.* **Bus Blocking……***continued*

## **New Block**

Enter or select Signup, Division and Service from drop down options.

Fleet-Net® for Windows Fast Cut User Guide

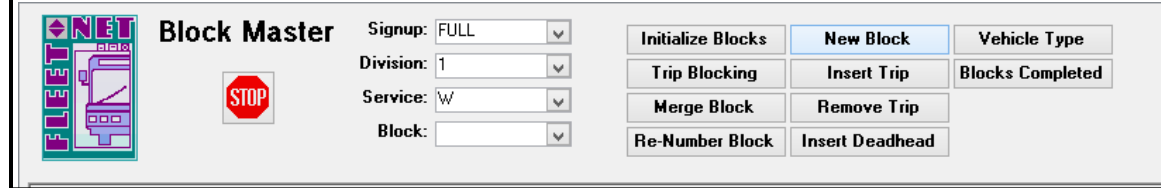

Leave Block blank then click *New Block* to create a new block.

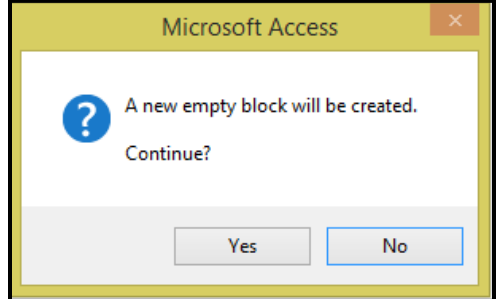

Click *Yes* to continue or *No* to cancel.

If, Yes is selected the following form displays. Enter the Block # to be created.

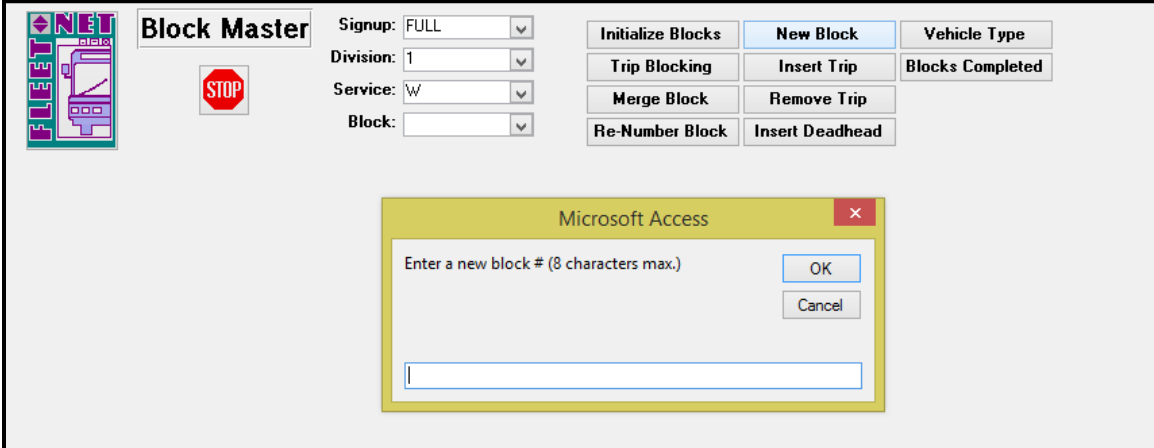

Click *OK* to continue or *Cancel* to cancel.

If the block # is already used the following message displays.

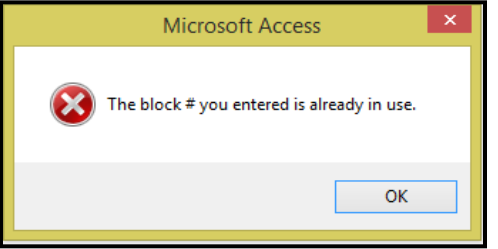

Click *OK*.

Once a new block is created the following confirmation message displays.

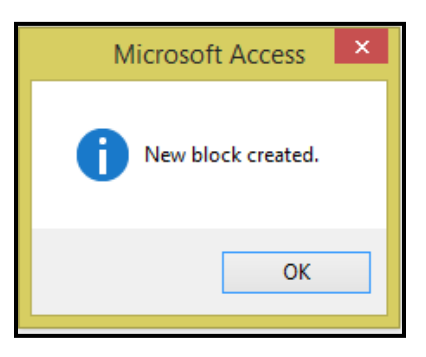

Click *OK.*

## **Insert Trip**

Enter or select Signup, Division, Service and Block from drop down options.

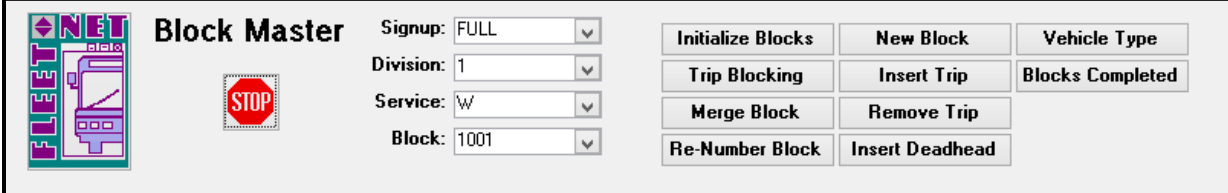

Click *Insert Trip*. The following form displays.

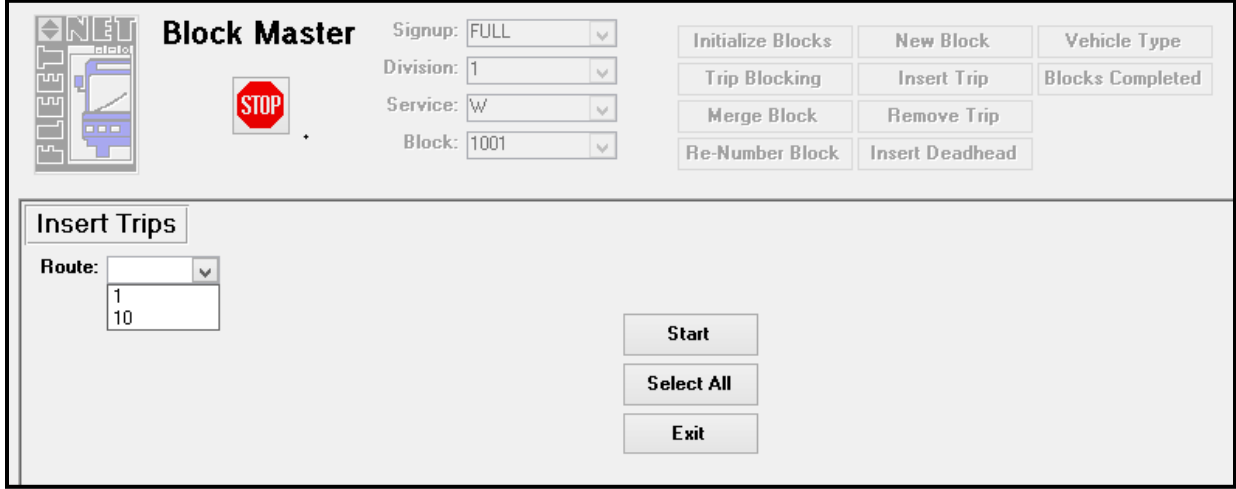

**Bus Blocking……***continued*

Fleet-Net® for Windows Fast Cut User Guide Select a Route from drop down.

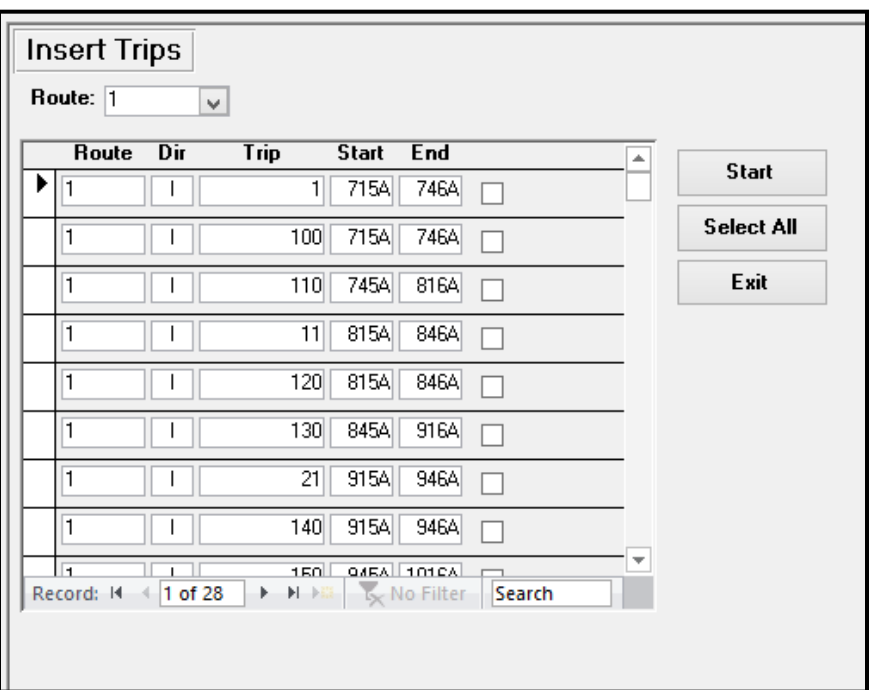

## **Select All**

Click Select all tor include all trips for the selected Route. Checkbox to the right will be checked. If trips need to be unselected, uncheck the box or click *Select None* this allows all trips to be de-selected.

## **Start**

Click *Start* the following confirmation message displays.

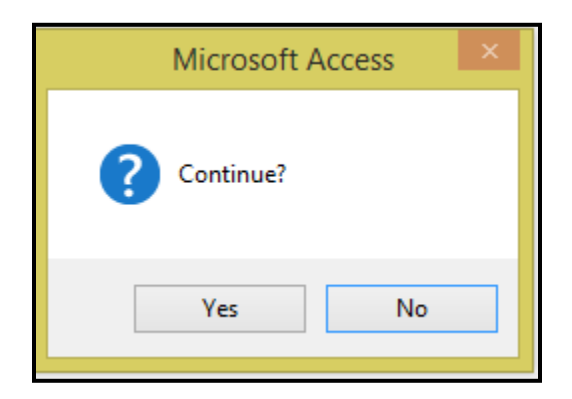

Click *Yes* to continue or *No* to cancel.

If, *Yes* is selected and blocking the selected trips will create overlapping times the system will not allow for the trips selected to be blocked.

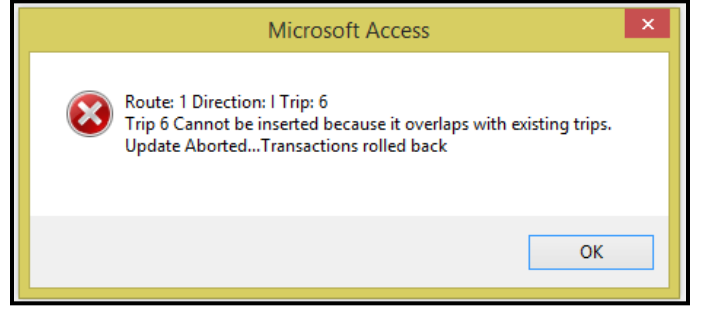

Click *OK*. Make corrections to the selected trips and re-block.

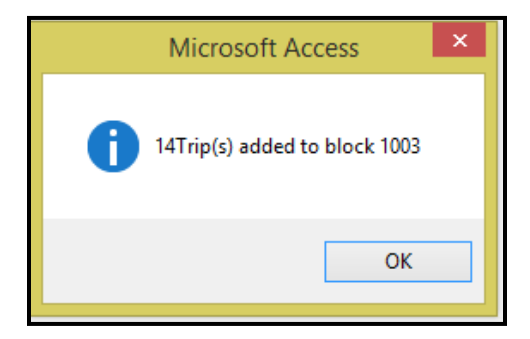

### Click *Ok*.

If the block is interlined with another Route, select the Route # and select those trips and insert the selected trips. The inserted trips are displayed to allow verification that the correct trips have been selected.

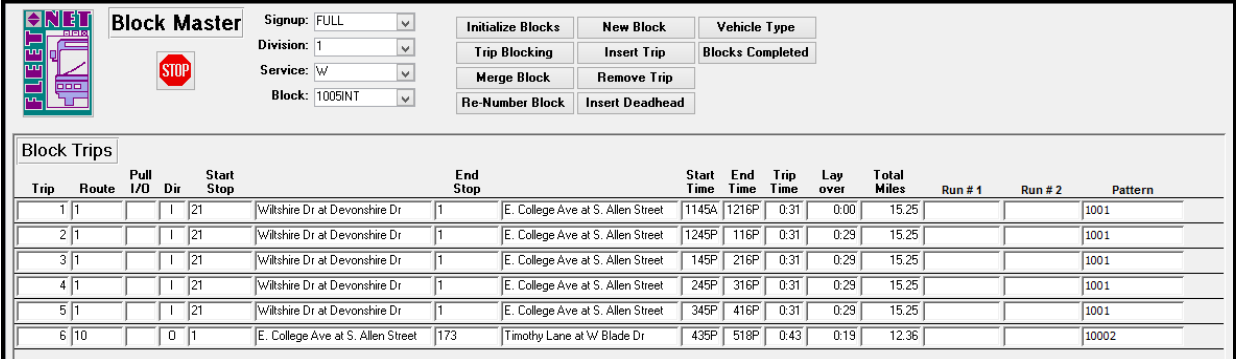

## **Exit**

Click *Exit* to exit the form.

## Fleet-Net® for Windows Fast Cut User Guide **Insert Deadhead**

Enter Signup, Division, Service and Block.

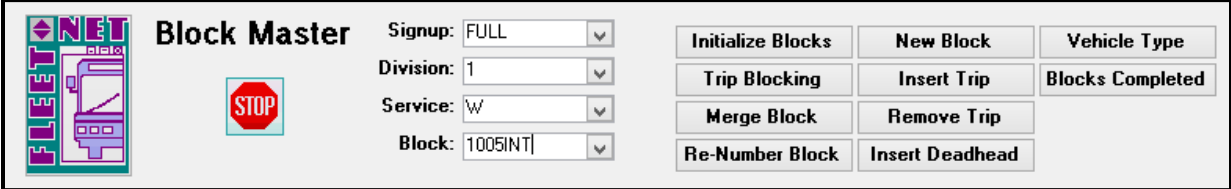

Click *Insert Deadhead* to insert the Pull Out, Pull In trips or select Deadhead to create a new deadhead record as done via the Modify/Add Deadhead Travel Time from.

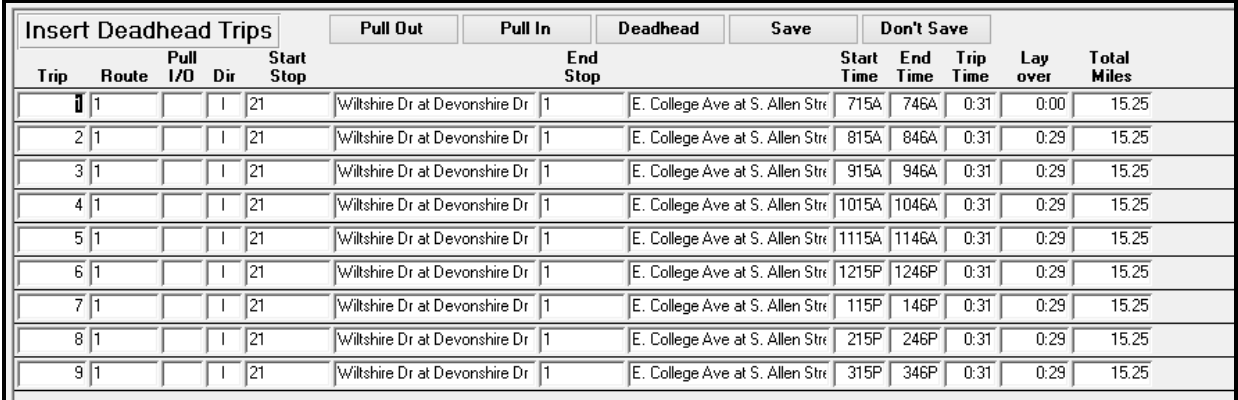

## **Pull Out**

Click *Pull Out* the following message displays.

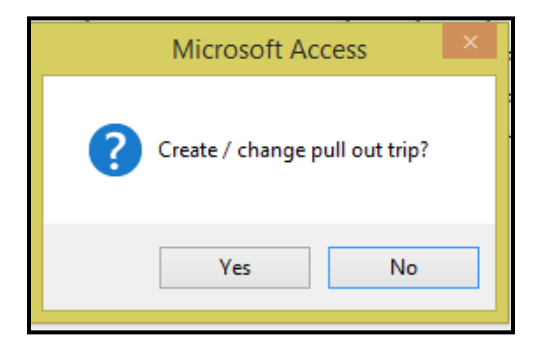

Click *Yes* to continue or *No* to cancel.

If no deadhead record was previously created the system will prompt to create the record.

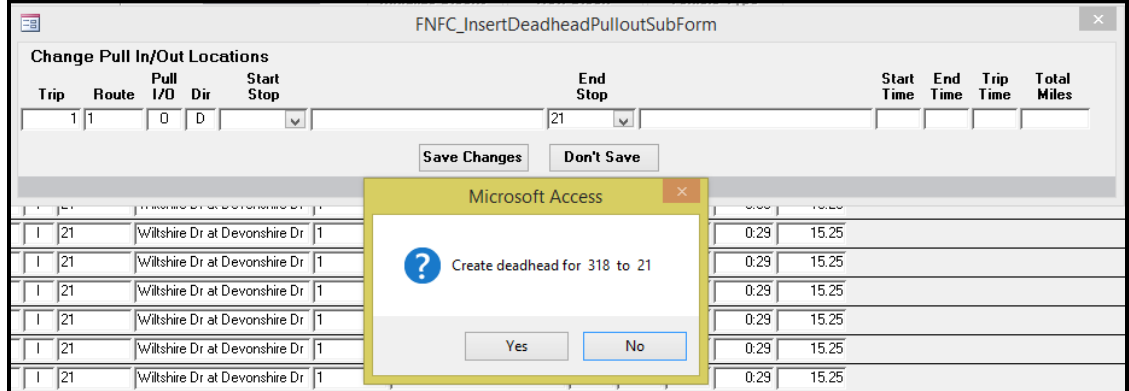

Click *Yes* to continue or *No* to cancel. If *Yes* is selected the system will open the Deadhead/Travel Time form.

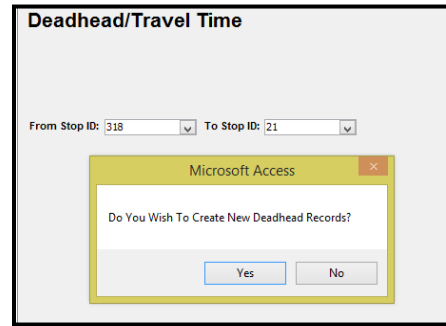

Click *Yes* to continue or *No* to cancel.

If, *Yes* is selected proceed to enter a Deadhead/Travel Time record for the auto populated stop #'s.

Once Deadhead record is saved, go back to the Insert Deadhead Trips form.

### Click *Pull Out* and *Save Changes.*

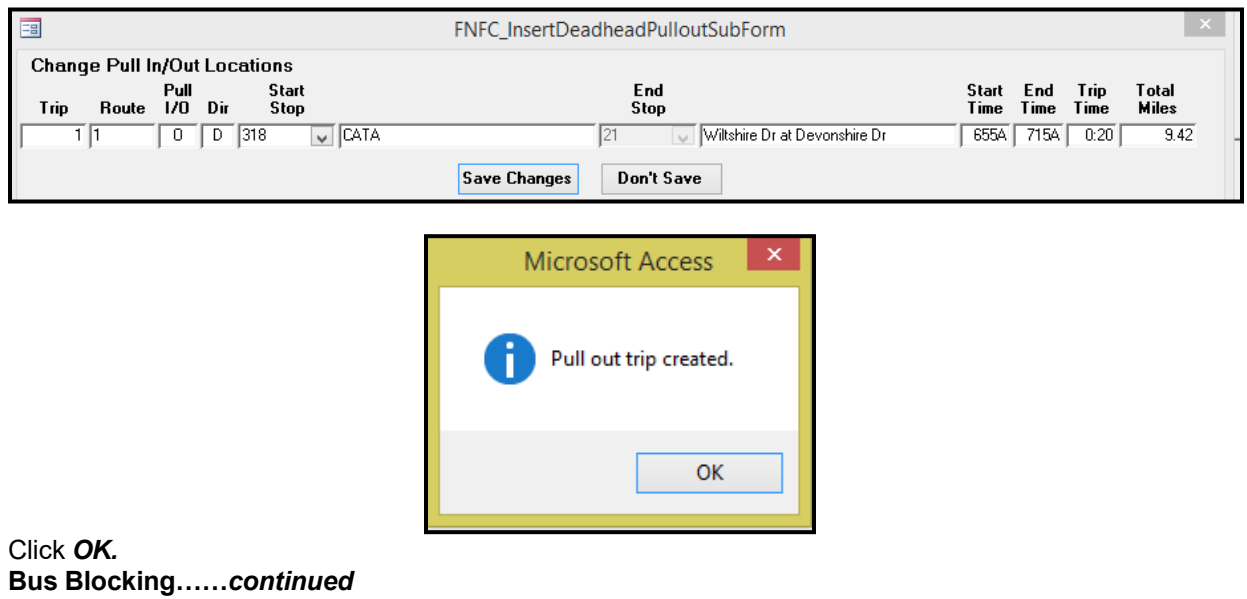

Click *Pull In* and follow the same process as Pull Out.

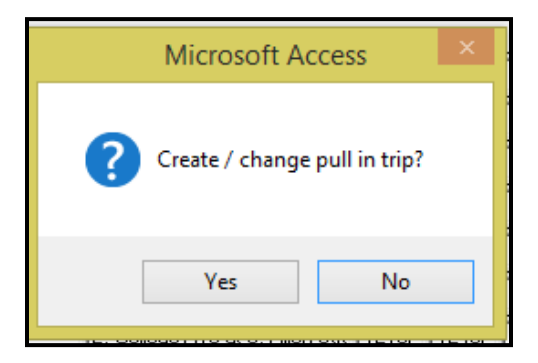

Click *Yes* to continue or *No* to cancel.

## **Deadhead**

Enter or select From Stop ID & To Stop ID from drop down options.

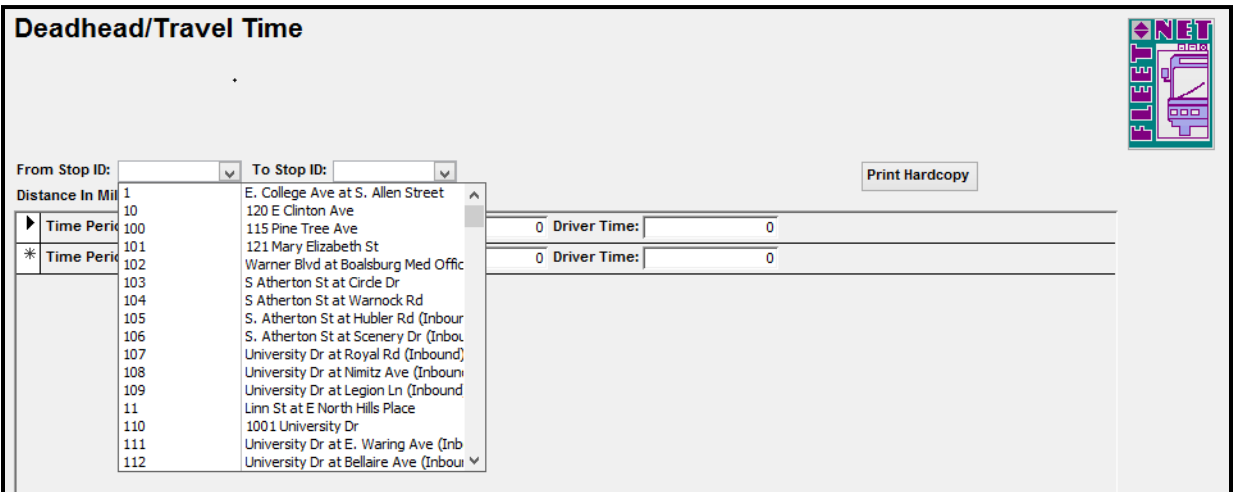

Click *Deadhead* to create a new deadhead record to be added to the selected Block.

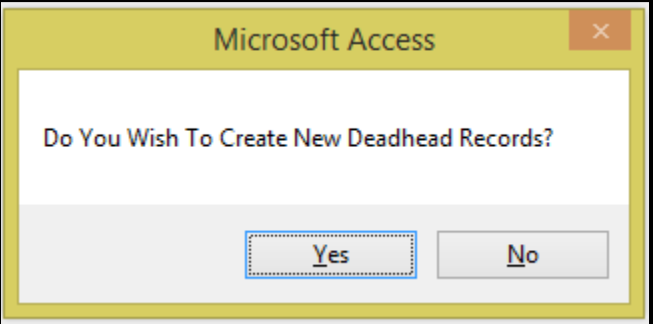

Click *Yes* to continue or *No* to cancel.

Enter the Distance In Miles, select the Time Period Code from drop down options, enter Vehicle Time and Driver Time.

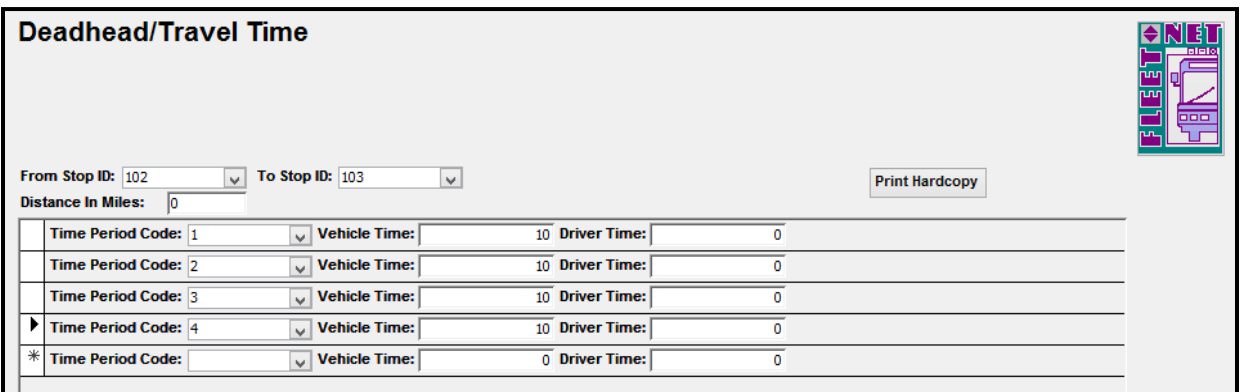

Once all Pull Out, Pull In and Deadhead records have been entered for the selected Block the following will display when the block is selected.

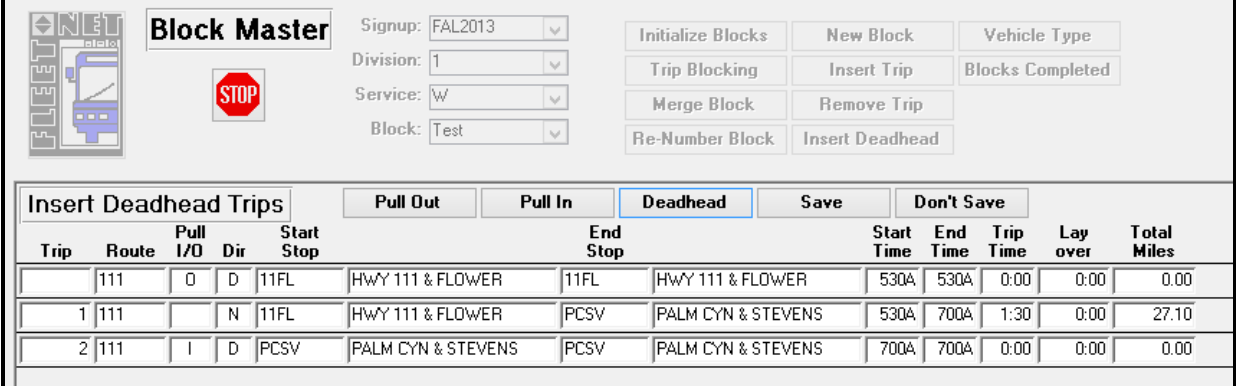

## **Save**

Click *Save* to save the current data as displays. The following confirmation message displays.

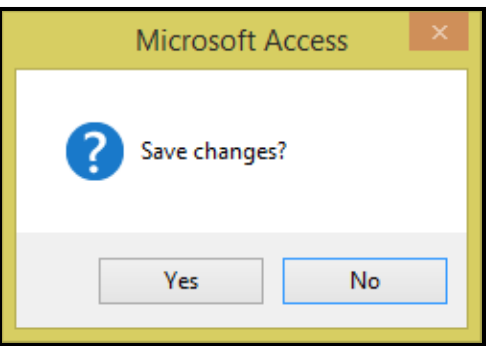

Click *Yes* to continue or *No* to cancel. If, *Yes* is selected the following message displays.

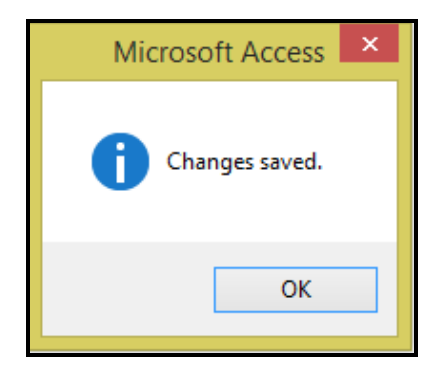

Click *OK*.

## **Don't' Save**

Click *Don't Save* to cancel any changes made prior to closing the form.

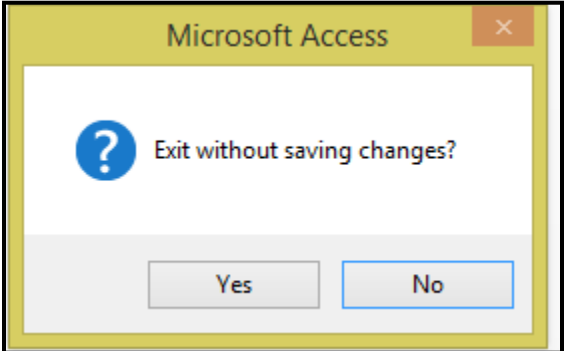

Click *Yes* to continue or *No* to cancel.

## **Trip Blocking**

Enter or select Signup, Division, Service and Block from drop down options.

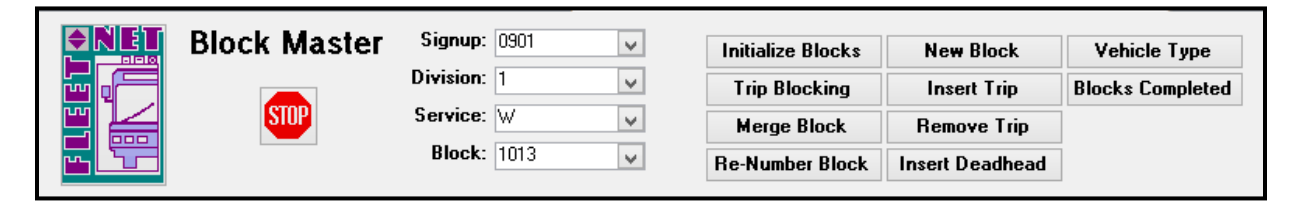

Click *Trip Blocking* to automatically block Public Schedule trips based on the parameter set and criteria entered.

### Fleet-Net® for Windows Fast Cut User Guide **Bus Blocking……***continued*

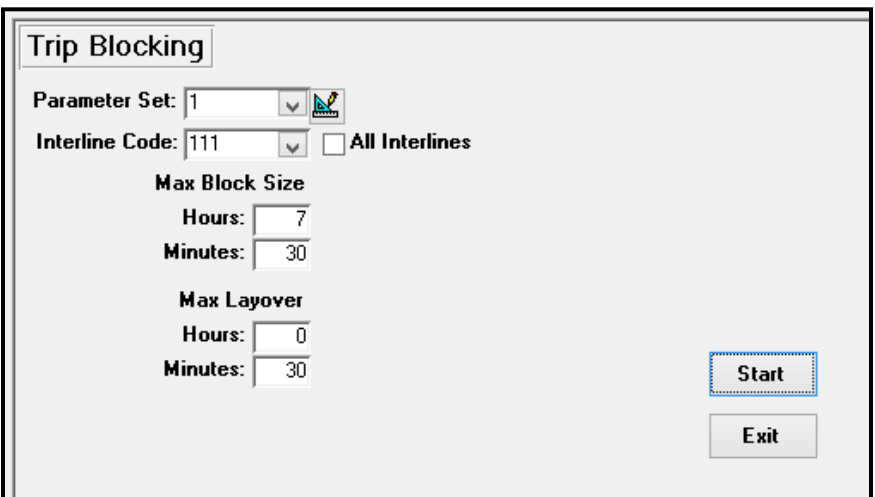

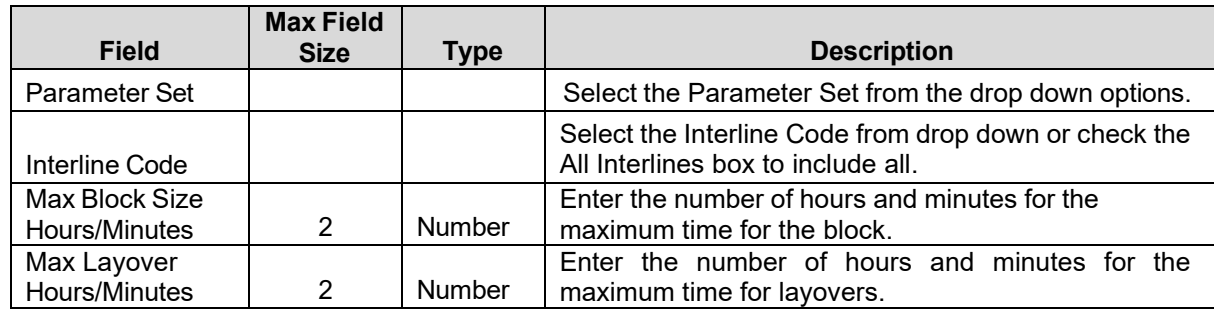

Select the Parameter Set to be used. Click the button to view and/or modify the parameters. Block numbering will be based on the Starting Block # and the Block Increment # set up.

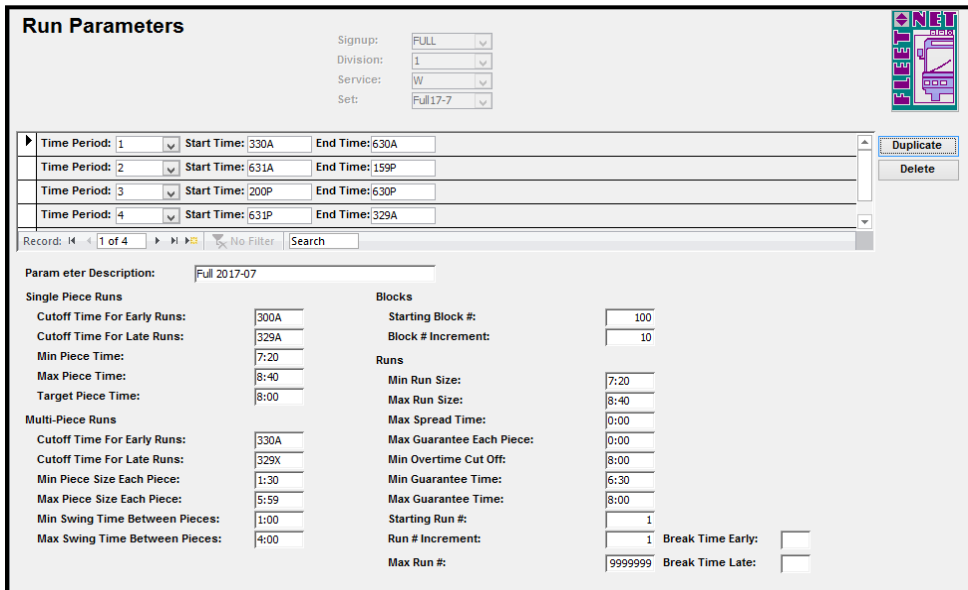

### Fleet-Net® for Windows Fast Cut User Guide **Bus Blocking……***continued*

## **Start**

Click *Start* to block the trips.

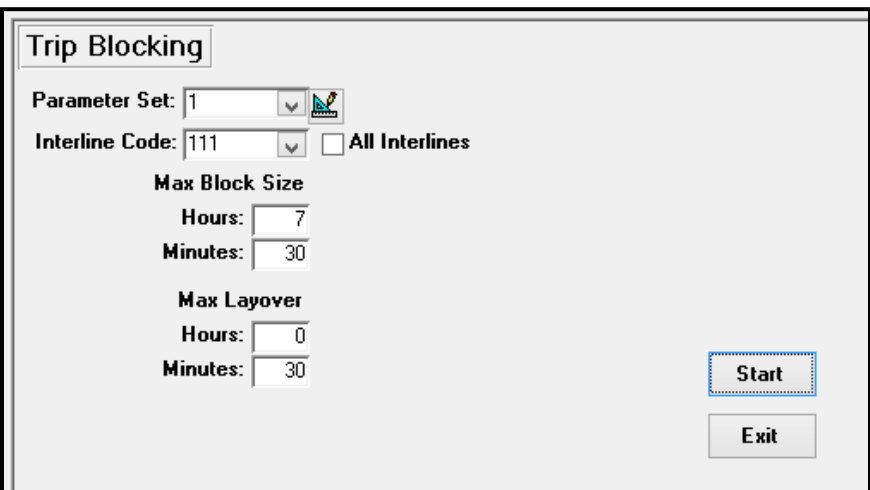

The following message display.

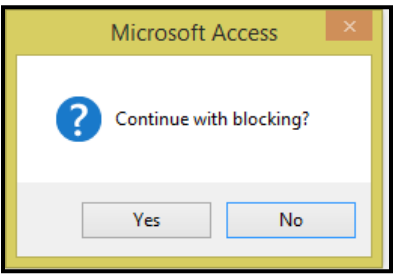

Click *Yes* to continue or *No* to cancel.

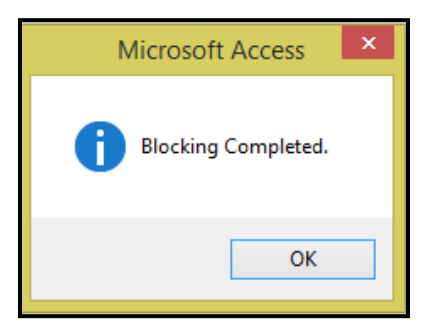

Click *OK*.

### **Bus Blocking……***continued*

## **Exit**

Click *Exit* to exit the form.

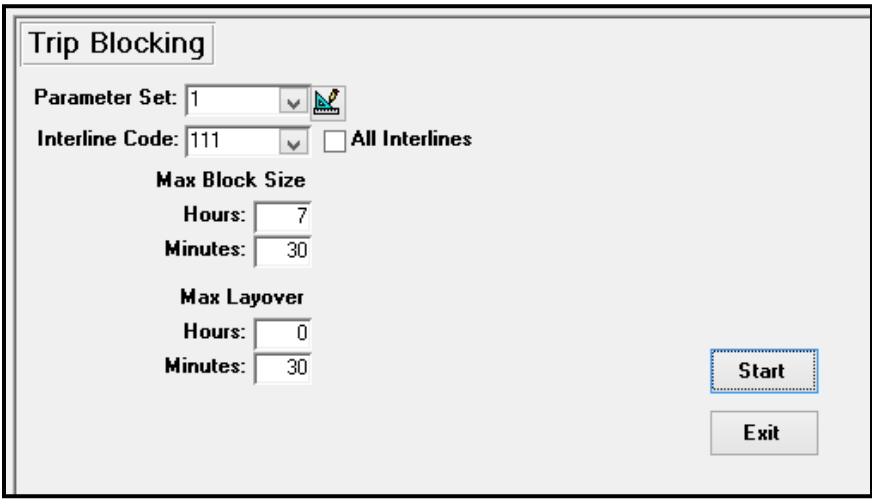

## **Remove Trip**

Enter or select Signup, Division, Service and Block from drop down options.

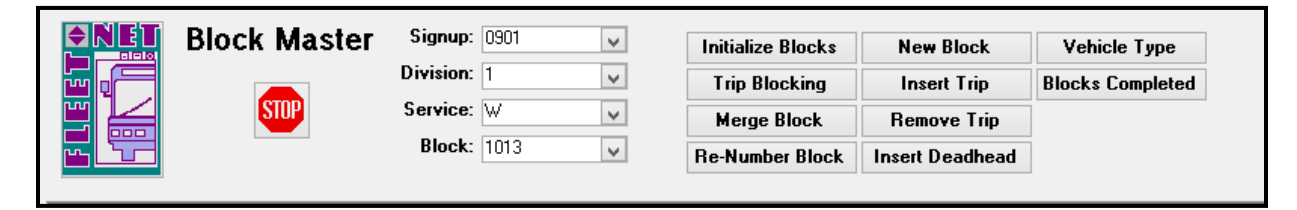

Click *Remove Trip* to remove selected trips from the selected Block. The system will not allow for Trips to be removed if they have been assigned to one or more runs. The following message will display.

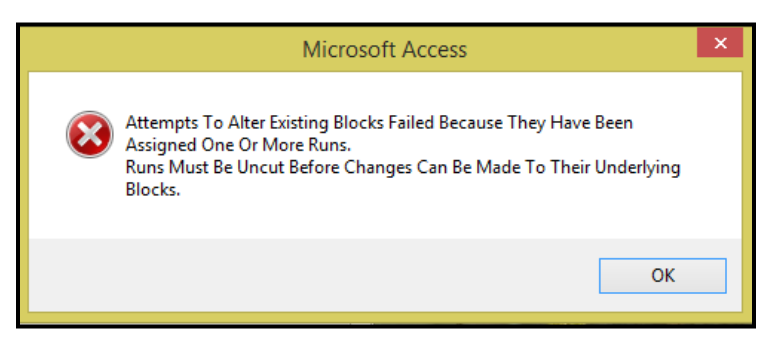

Click *OK*.

Click *Remove Trip* to remove a trip from the selected block.

Select the From Trip and To Trip from the drop down options to determine the range of trip numbers to

be removed from the selected block. If only removing 1 trip enter the same trip # in the 'from' and 'to' field.

### **Bus Blocking……***continued*

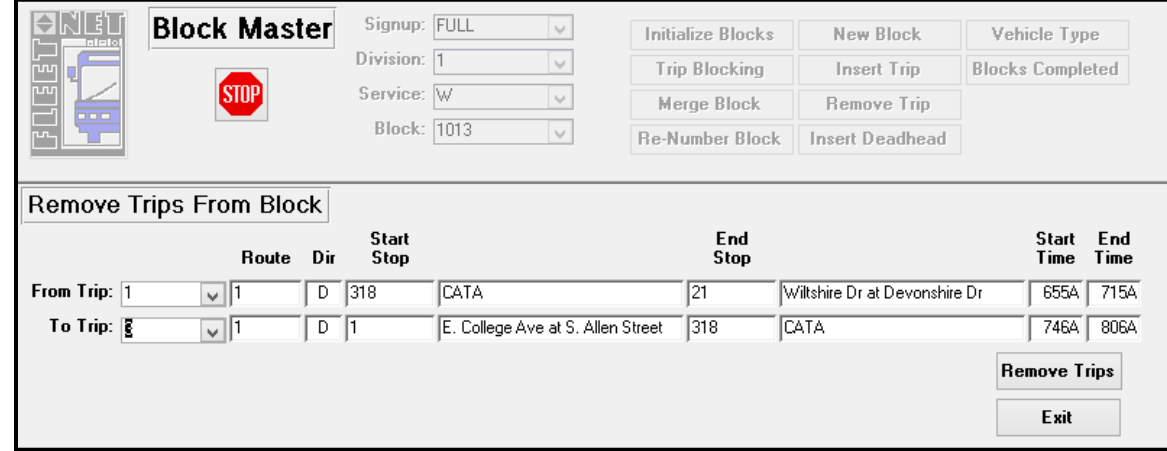

The following confirmation message displays.

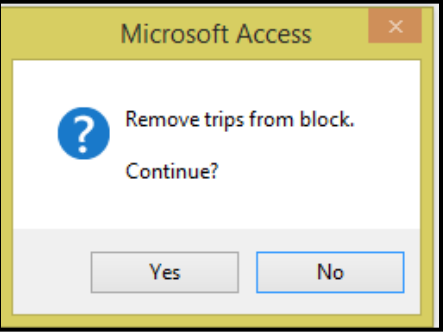

Click *Yes* to continue or **No** to cancel. The following message displays.

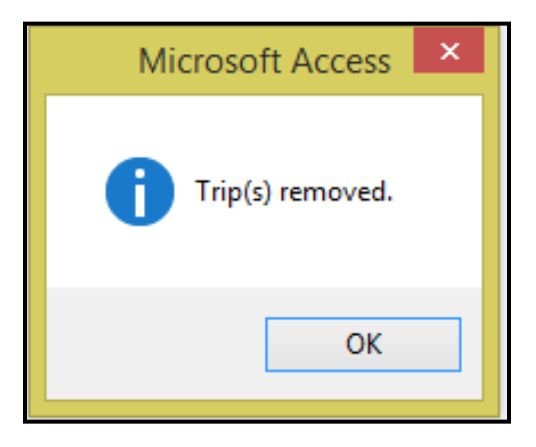

Click *OK*.

### **Bus Blocking……***continued*

## **Exit**

Click *Exit* to exit the form.

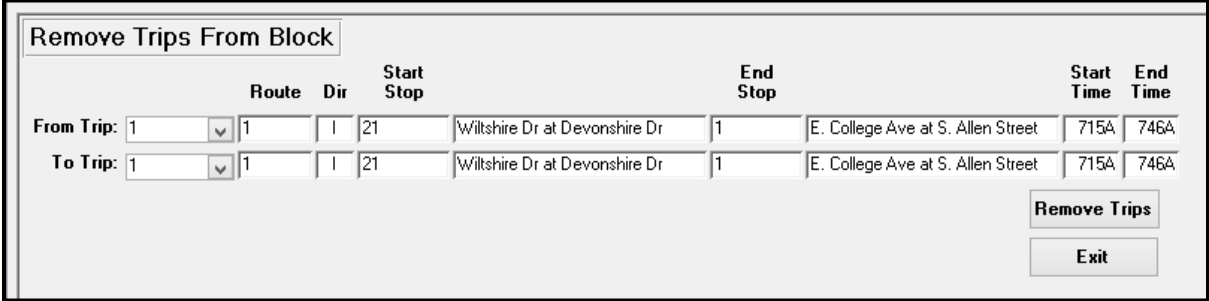

## **Vehicle Type**

Enter Signup, Division & Service.

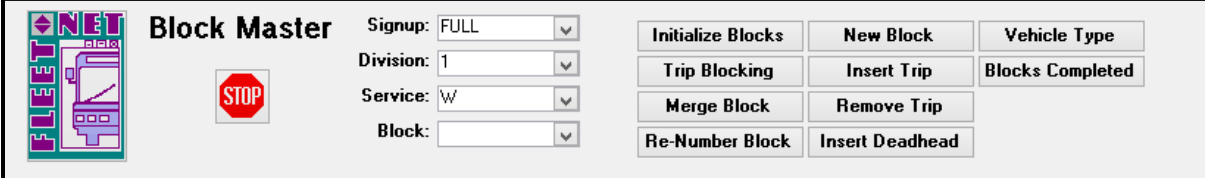

Click *Vehicle Type* to select the Vehicle Type used for the individual blocks.

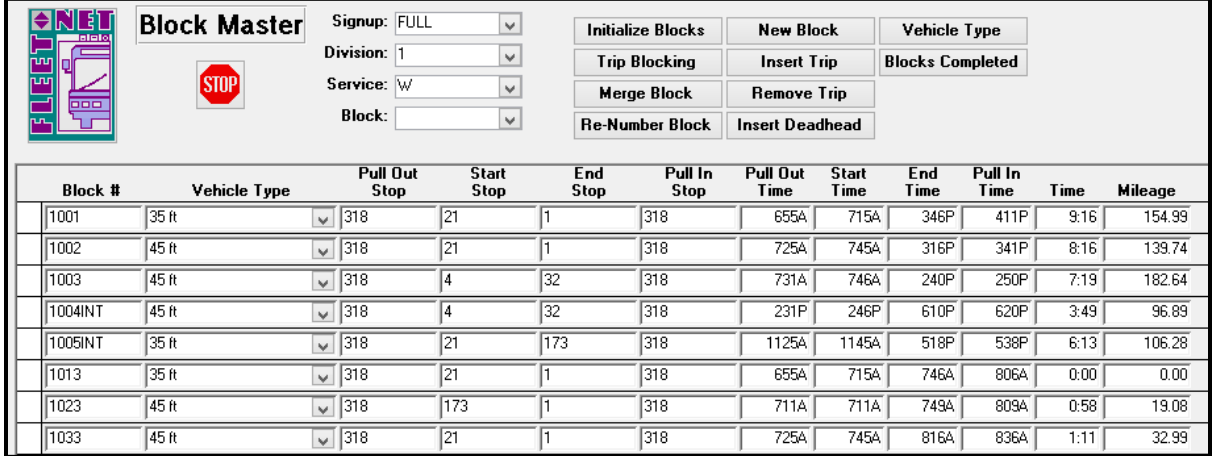

## **Blocks Completed (Display)**

Enter Signup, Division, and Service.

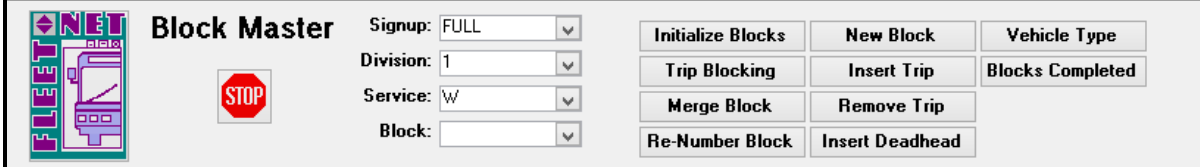

### **Bus Blocking……***continued*

Click *Blocks Completed* to view a listing of all blocks for the options selected.

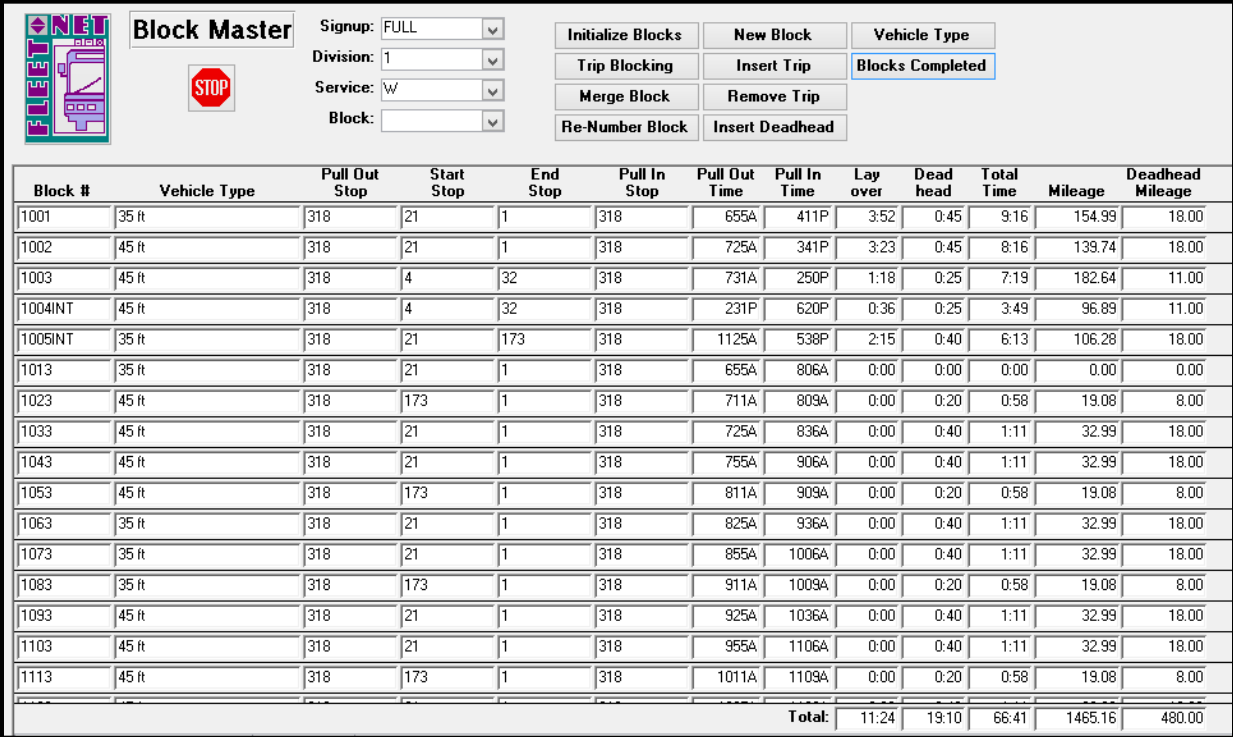

## **Merge Block**

Enter Signup, Division, Service, and Block.

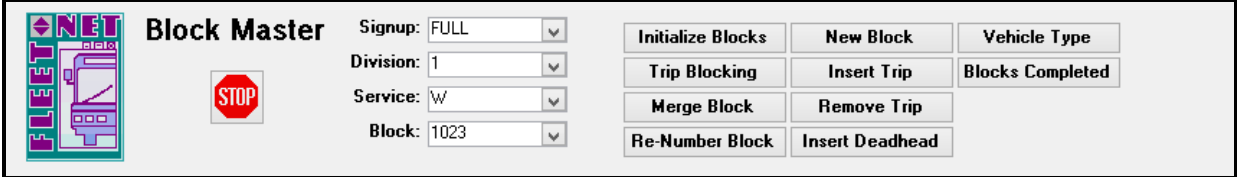

Click *Merge Block* to combine 2 existing blocks into 1. No runs can be assigned to the blocks being merged.

Select the Block from the drop down options to be combined the block selected in the top portion.

### **Bus Blocking……***continued*

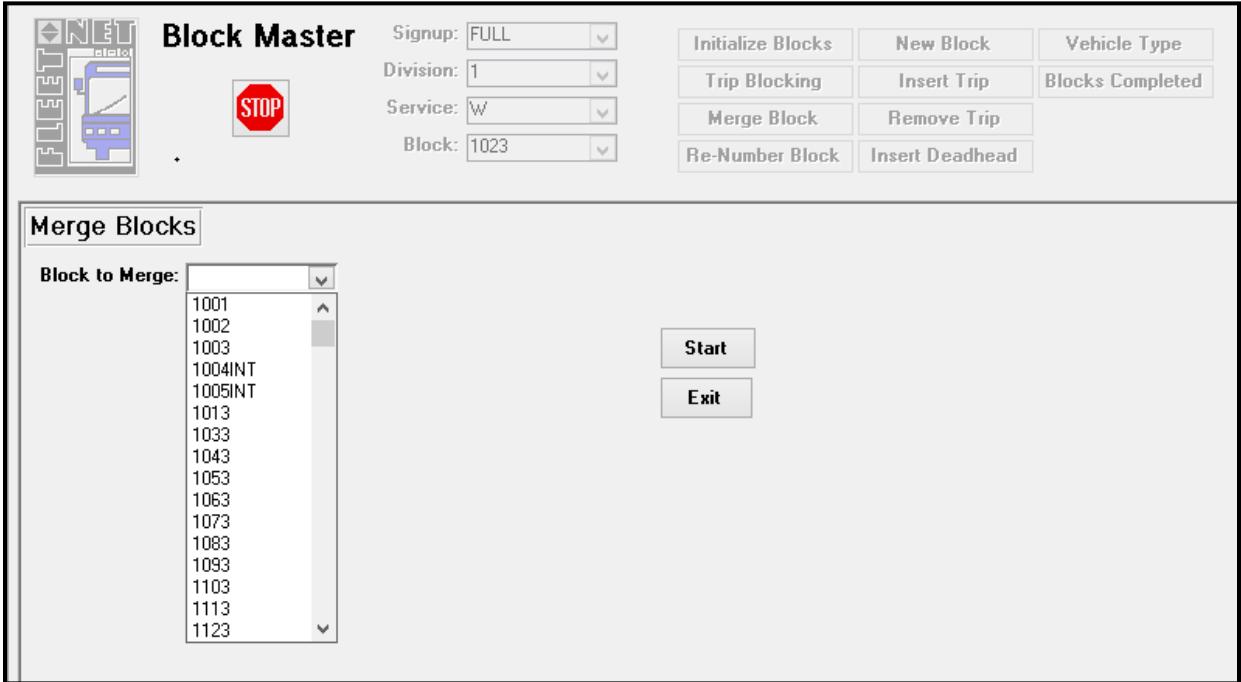

## **Start**

Click *Start* the following message displays.

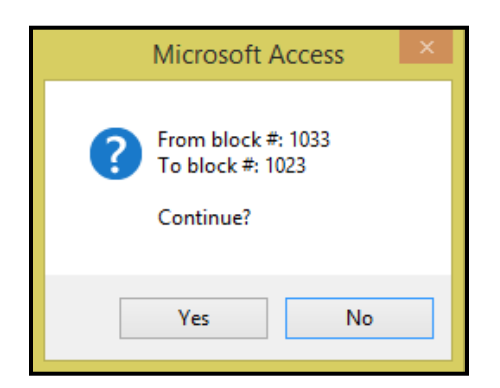

Click *Yes* to continue or *No* to cancel.

If the blocks selected to be merged have overlapping trips times the following message displays.

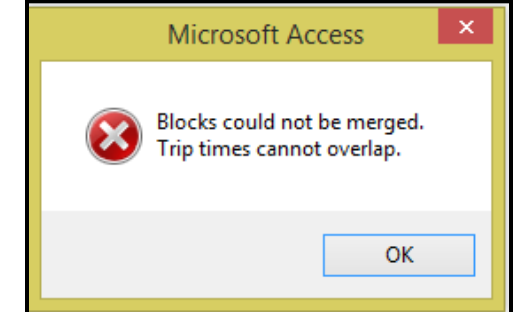

**Bus Blocking……***continued*

Click *OK*.

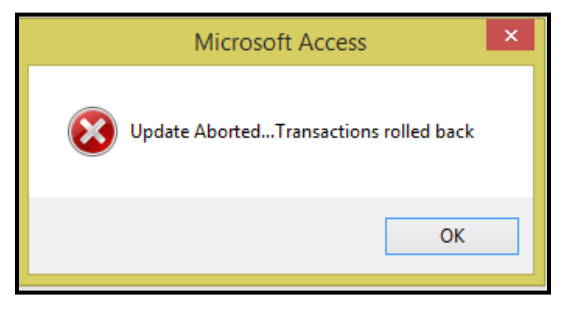

### Click **OK**.

When merge is completed successfully the following message displays.

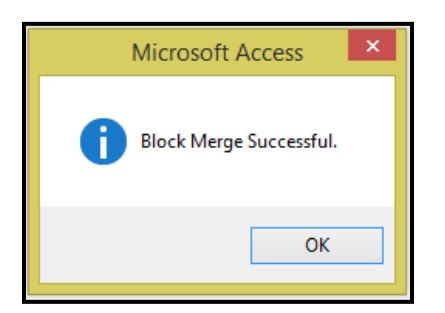

Click **OK**.

## **Exit**

Click *Exit* to exit the form.

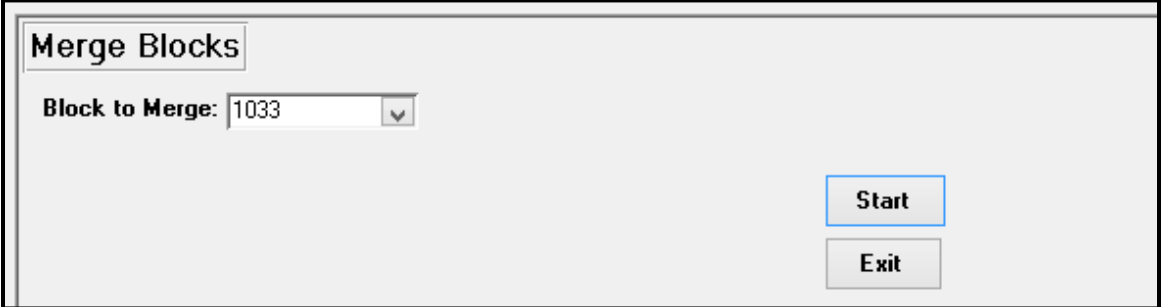

## Fleet-Net® for Windows Fast Cut User Guide **Re-number Block**

Enter Signup, Division, Service, and Block.

| <b>NET</b><br><b>Latatol</b> | <b>Block Master</b> | Signup: <b>TILL</b> | $\checkmark$ | <b>Initialize Blocks</b> | <b>New Block</b>       | Vehicle Type            |
|------------------------------|---------------------|---------------------|--------------|--------------------------|------------------------|-------------------------|
| пm                           |                     | Division:           | v            | <b>Trip Blocking</b>     | <b>Insert Trip</b>     | <b>Blocks Completed</b> |
| டிய<br>000                   | <b>STOP</b>         | Service: W          | v            | <b>Merge Block</b>       | Remove Trip            |                         |
|                              |                     | <b>Block: 1023</b>  | v            | <b>Re-Number Block</b>   | <b>Insert Deadhead</b> |                         |
|                              |                     |                     |              |                          |                        |                         |
|                              |                     |                     |              |                          |                        |                         |

**Bus Blocking……***continued*

Click *Re-number Block* to change a block number. The following message displays.

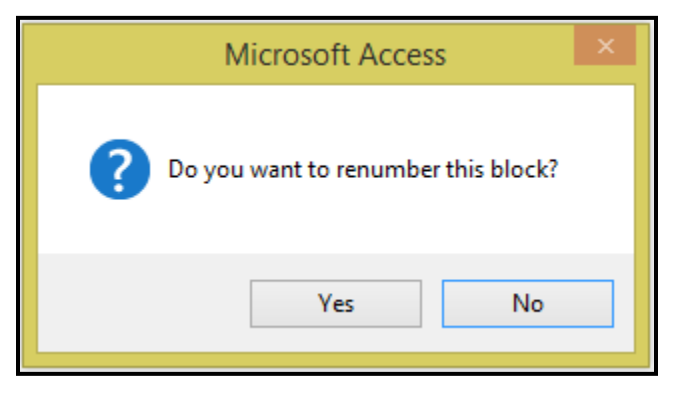

Click *Yes* to continue or *No* to cancel.

Enter the new Block number.

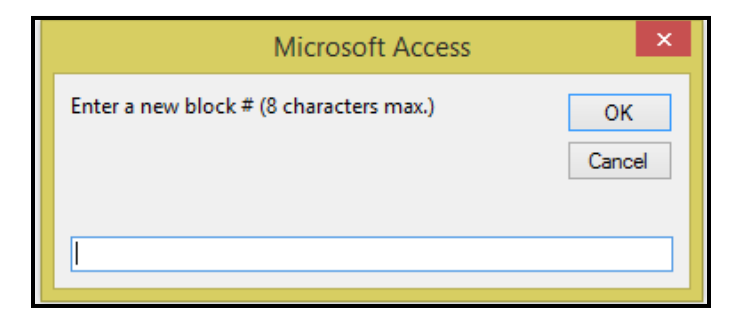

Click *OK* to continue or *Cancel* to cancel.

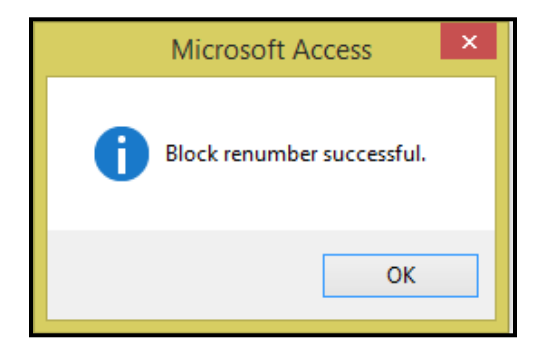

### Click *OK*.

This is useful when the automatic Trip Blocking has numbered the blocks as setup in Run Parameters and automatically assigned block numbers. The blocks can be renumbered to a customized numbering sequence.

### **Bus Blocking……***continued*

## **Block Inquiry**

Click *Block Inquiry* to view only. No modifications can be made from this form.

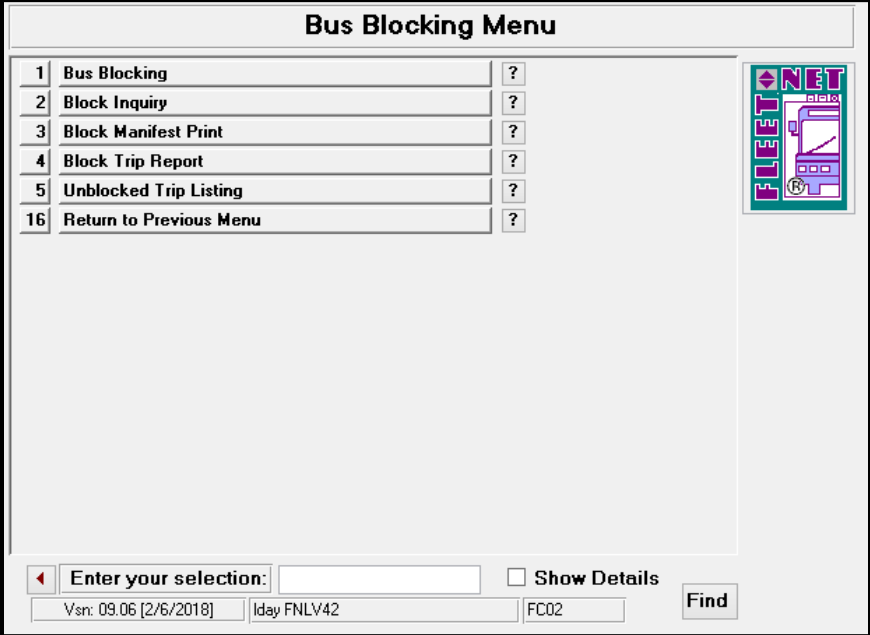

Enter or select Signup, Division, Service and Block from drop down options.

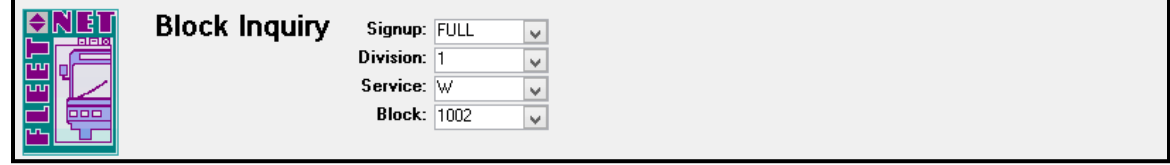

The following form displays populating the block information selected.

Fleet-Net® for Windows Fast Cut User Guide

| <b>ONET</b><br><b>Block Inquiry</b><br>Signup: FULL<br>$\checkmark$<br><b>TRIBK</b><br>$_{\rm v}$<br>Division: 1<br>剛<br>$\overline{\mathsf{v}}$<br>Service: W<br>뜵<br>리<br><b>Block: 1002</b><br>$\overline{\mathbf{v}}$ |                                     |                |                    |                    |                                   |             |                                   |               |             |              |             |                |              |       |         |
|----------------------------------------------------------------------------------------------------|-------------------------------------|----------------|--------------------|--------------------|-----------------------------------|-------------|-----------------------------------|---------------|-------------|--------------|-------------|----------------|--------------|-------|---------|
| Trip                                                                                                    | <b>Block Trips</b><br>Route I/O Dir | Pull           |                    | Start<br>Stop      |                                   | End<br>Stop |                                   | Start<br>Time | End<br>Time | Trip<br>Time | Lay<br>over | Total<br>Miles | <b>Run#1</b> | Run#2 | Pattern |
|                                                                                                    | $\overline{1}$ $\overline{1}$       | $\overline{0}$ |                    | $\overline{D}$ 318 | <b>CATA</b>                       | 21          | Wiltshire Dr at Devonshire Dr     | 725A          | 745A        | 0:20         | 0:00        | 9.42           |              |       |         |
|                                                                                                    | $\overline{2}$ 1                    |                |                    | $\sqrt{21}$        | Wiltshire Dr at Devonshire Dr     |             | E. College Ave at S. Allen Street | 745A          | 816A        | 0:31         | 0:00        | 15.25          |              |       | 1001    |
|                                                                                                    | $\overline{3}$ F                    |                |                    | $\sqrt{21}$        | Wiltshire Dr at Devonshire Dr     |             | E. College Ave at S. Allen Street | 845A          | 9164        | 0:31         | 0.29        | 15.25          |              |       | 1001    |
|                                                                                                    | $\overline{4}$ $\overline{1}$       |                |                    | $\sqrt{21}$        | Wiltshire Dr at Devonshire Dr     |             | E. College Ave at S. Allen Street |               | 945A 1016A  | 0:31         | 0:29        | 15.25          |              |       | 1001    |
|                                                                                                    | $\overline{5}$ $\overline{1}$       |                |                    | $\sqrt{21}$        | Wiltshire Dr at Devonshire Dr     |             | E. College Ave at S. Allen Street | 1045A 1116A   |             | 0:31         | 0.29        | 15.25          |              |       | 1001    |
|                                                                                                    | 6 T                                 |                |                    | $\sqrt{21}$        | Wiltshire Dr at Devonshire Dr     |             | E. College Ave at S. Allen Street | 1145A 1216P   |             | 0:31         | 0.29        | 15.25          |              |       | 1001    |
|                                                                                                    | 71                                  |                |                    | $\sqrt{21}$        | Wiltshire Dr at Devonshire Dr     |             | E. College Ave at S. Allen Street | 1245P         | 116P        | 0:31         | 0:29        | 15.25          |              |       | 1001    |
|                                                                                                    | ទ [1                                |                |                    | $\sqrt{21}$        | Wiltshire Dr at Devonshire Dr     |             | E. College Ave at S. Allen Street | 145P          | 216P        | 0:31         | 0.29        | 15.25          |              |       | 1001    |
|                                                                                                    | 9 T                                 |                |                    | $\sqrt{21}$        | Wiltshire Dr at Devonshire Dr     |             | E. College Ave at S. Allen Street | 245P          | 316P        | 0:31         | 0:29        | 15.25          |              |       | 1001    |
|                                                                                                    | $\overline{10}$ $\overline{1}$      |                | $D$ $\overline{1}$ |                    | E. College Ave at S. Allen Street | 318         | CATA                              | 316P          | 341P        | 0.25         | 0:00        | 8.32           |              |       |         |
|                                                                                                    |                                     |                |                    |                    |                                   |             | <b>Block Totals:</b>              | 7254          | 341P        | 8.16         | 3.23        | 139.74         |              |       |         |

**Bus Blocking……***continued*

# **Block Manifest Report**

Click *Block Manifest Print* to print the manifest for the selected Block(s).

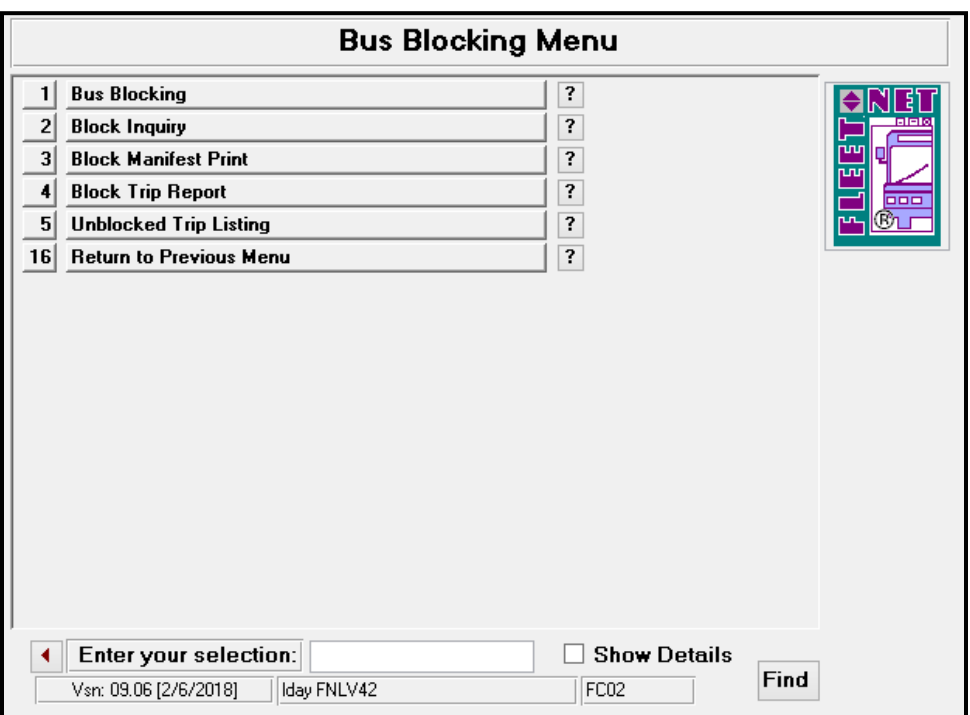

Enter Signup, Division, Service, From & To Block and Date.

Select the Format to print with from the drop down option.

There are 4 Format Options to choose from 8.5 X 11 (Portrait), 8.5 X 11 (Landscape), 11 X 17 (Portrait) or 11  $X$  17 (Landscape).

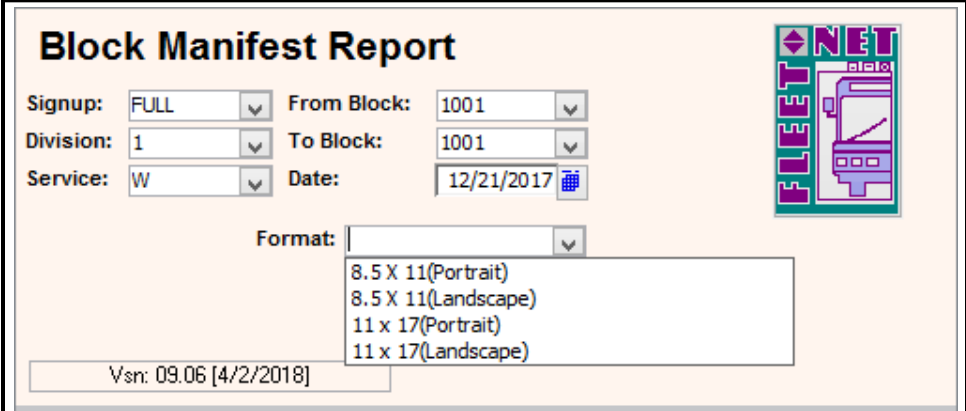

This form allows you to produce a Manifest denoting your block, the route(s) that it covers, direction(s), the beginning and end times as well as identifies all of the stops.

### **Bus Blocking……***continued*

## **Print**

Click *Print* to generate a manifest report for the selected options.

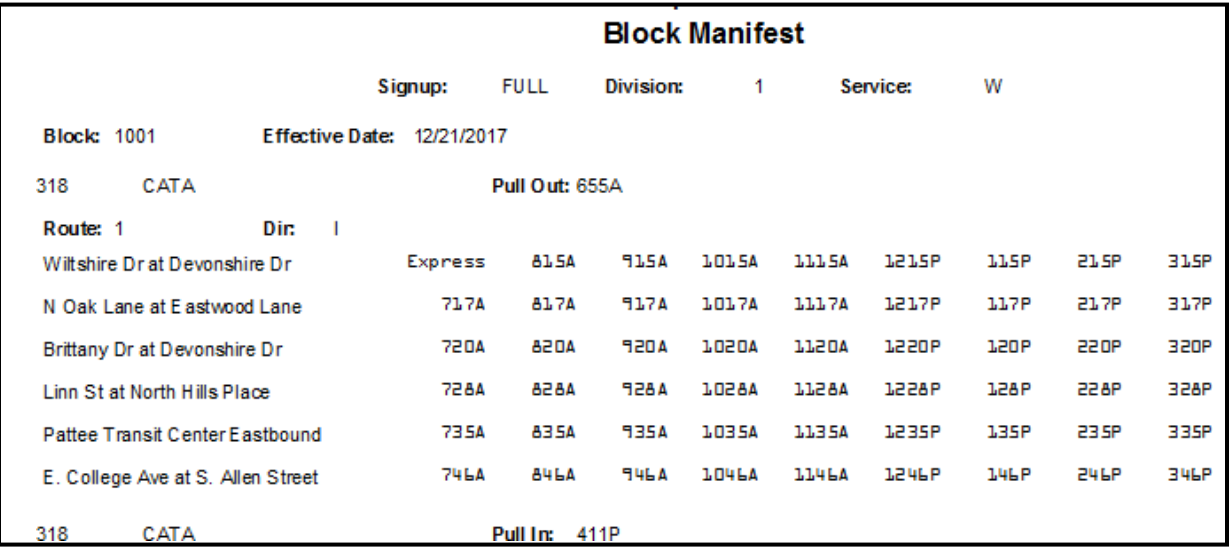

## **Blocked Trip Report**

Click *Block Trip Report* to print all or an individual block to include stops if selected.

This report may be used to verify blocks have correct stops, times, deadhead, revenue trips, and mileage.

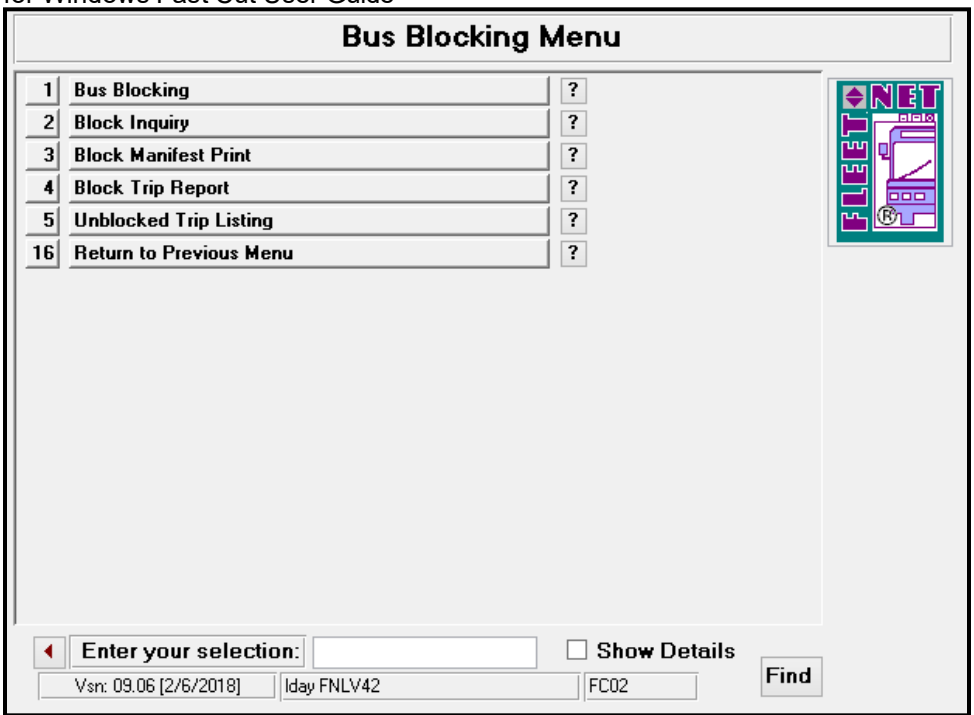

### **Bus Blocking……***continued*

Enter Signup, Division, Service and Block. To generate a report showing all blocks, check *All Block*. To generate reports to include stop information, check *Print Stops.*

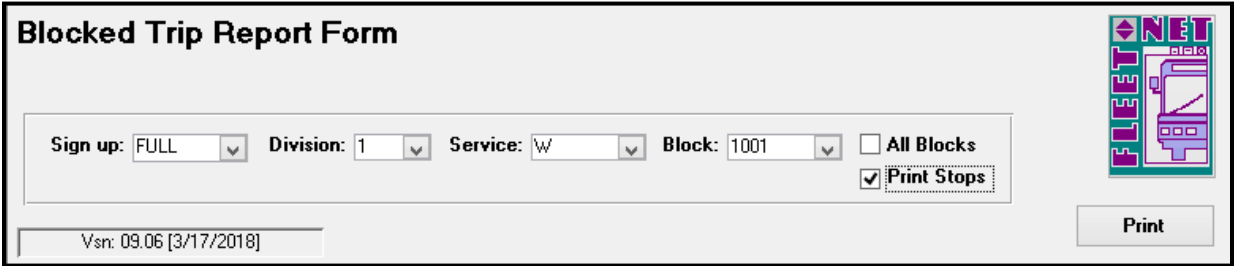

## **Print**

Click *Print* to generate the report for the selected options. The following message displays.

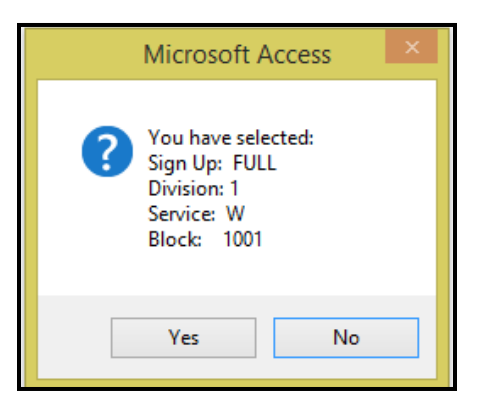

#### Fleet-Net® for Windows Fast Cut User Guide Click *Yes* to continue or *No* to cancel.

### **Without Stops**

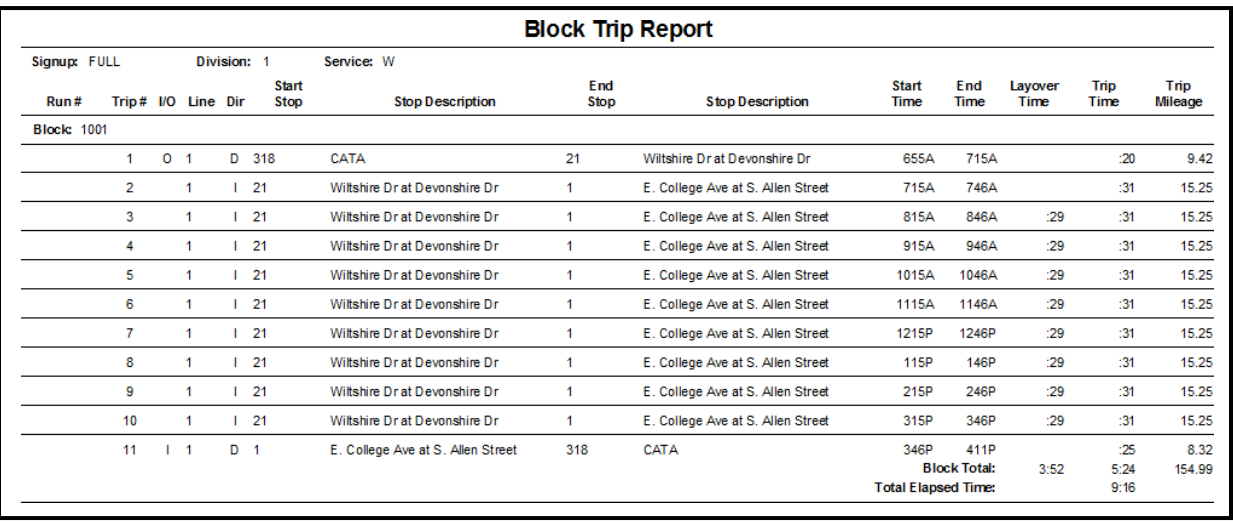

## **Bus Blocking……***continued*

#### **With Stops**

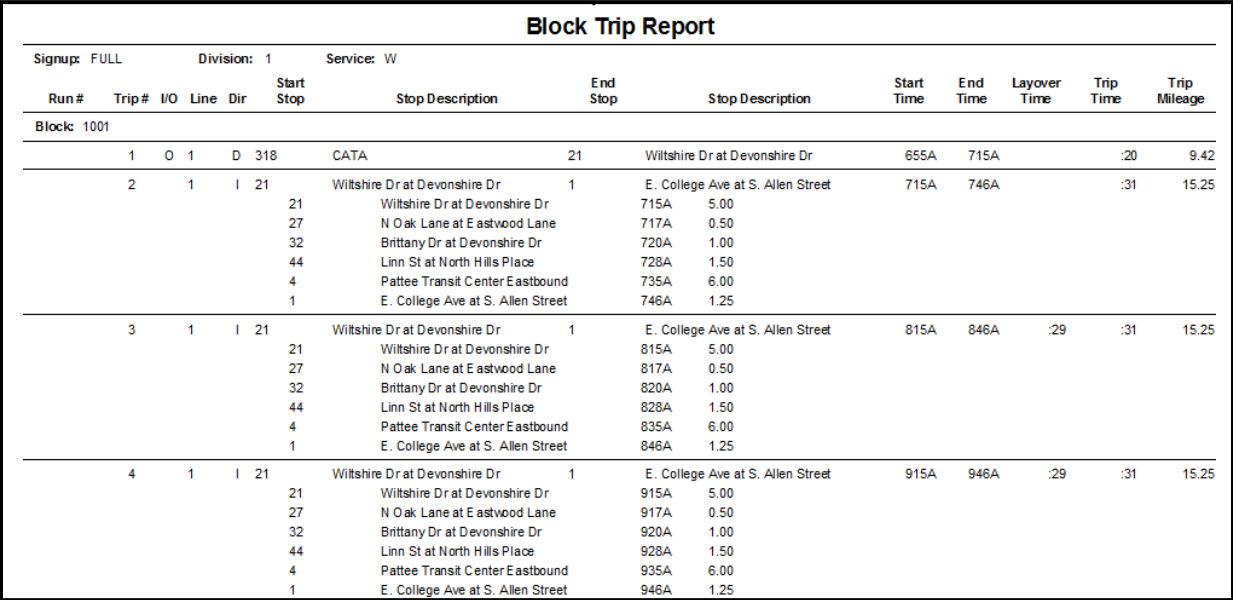

## **Unblocked Trip Listing**

Click *Unblocked Trip Listing* to generate a report listing all unblocked public scheduled trips for the specified Signup, Division and Service. Run this report to verify which trips have not been blocked.

It is highly recommended that this report be executed once all blocks have been completed to verify that no orphan trips remain unassigned to a block.

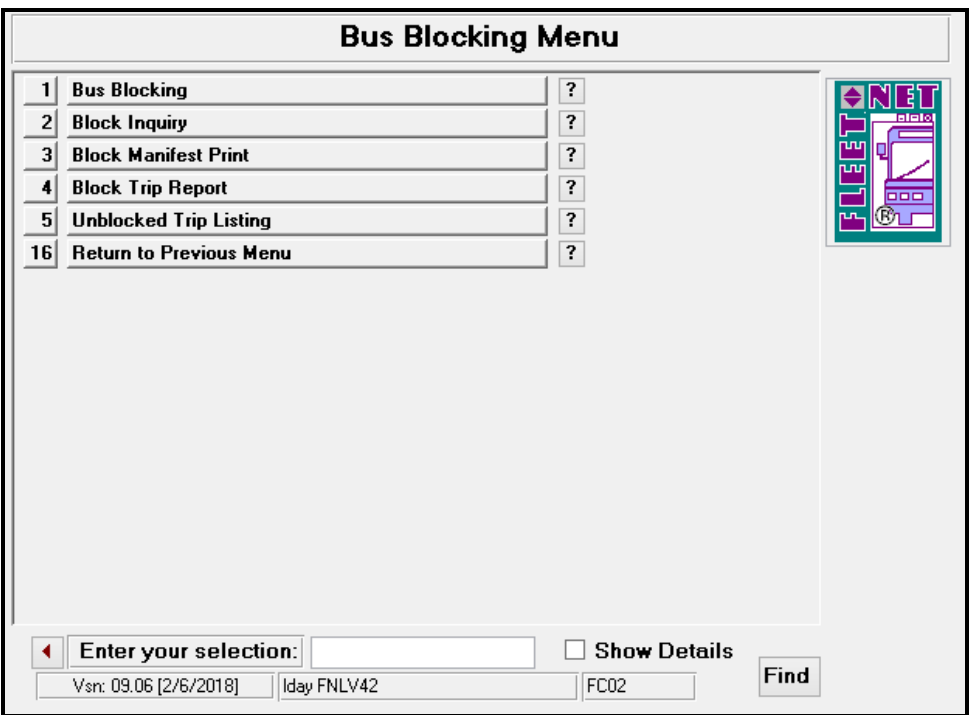

## **Bus Blocking……***continued*

Enter or select Signup, Division and Service from drop down options.

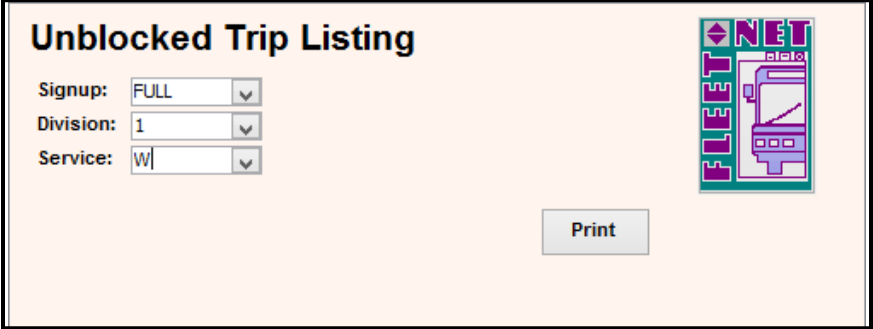

## **Print**

Click *Print* to view/print the report for the selected options.

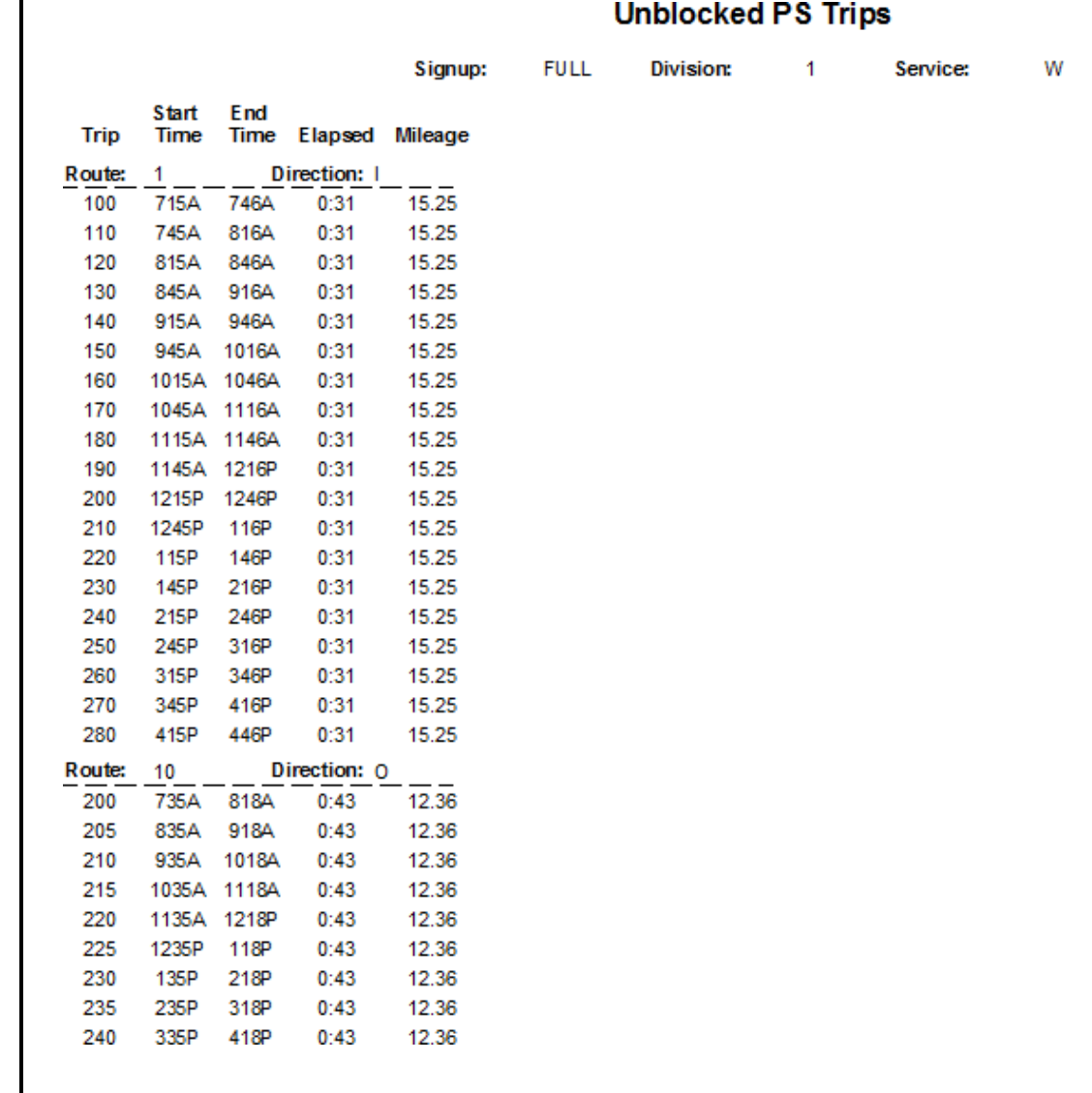

# **Run Cutting Menu**

Click *Run Cutting* to cut Single/Multi Runs an automatic run cutting process. Quick Run Cut allows runs to be manually cut. Display Trip and Pay Detail for a specific run, re-number, and uncut a Run.

*Note:* If changes to the run are due to changes in the public schedule timetable, the run must first be uncut. Then the block must be unblocked. At this point the time change can be made to the public schedule. Once this has been completed re-block and re-cut. The new time will be reflected in the run. Not following this process correctly will cause the public schedule and fact cut databases to be out of sync.

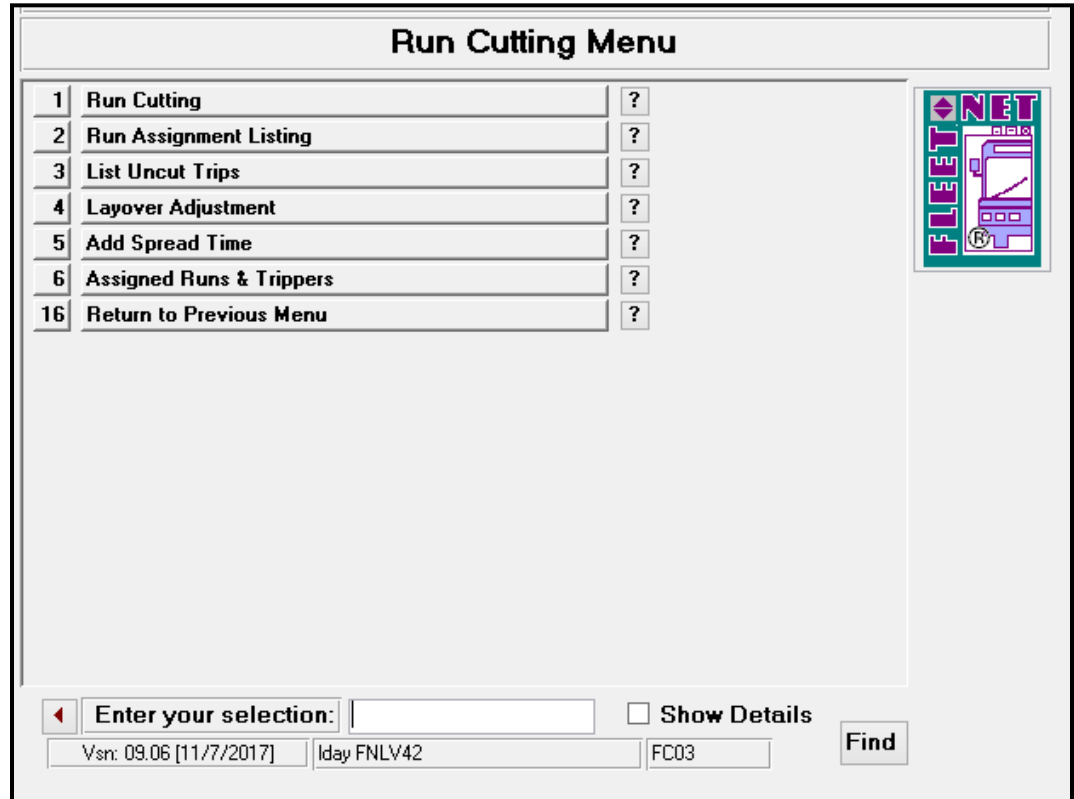

Enter or select the Signup, Division, and Service and Run # if applicable from drop down options.

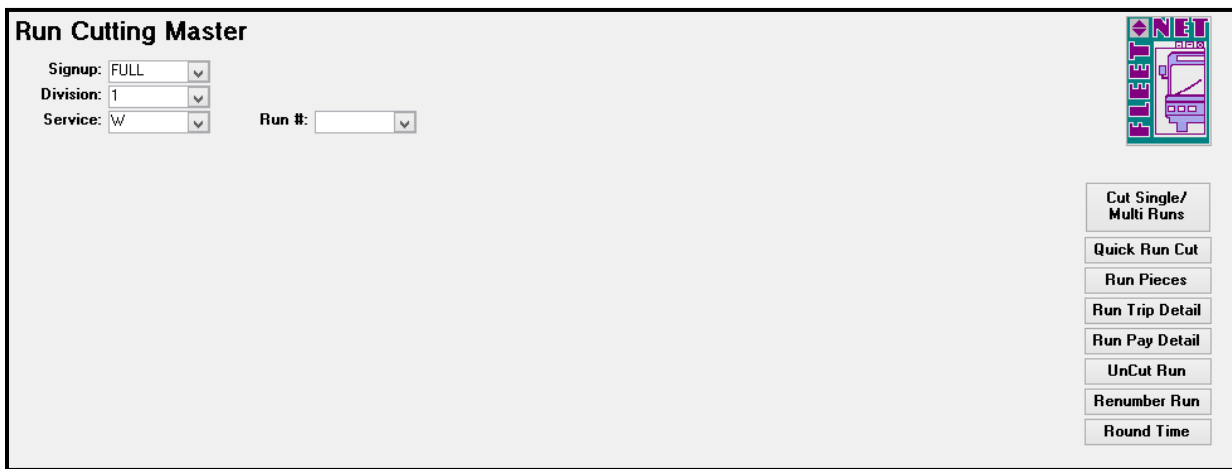

#### **Run Cutting……***continued*

## **Quick Run Cut**

Enter or select the Signup, Division, and Service and Run # if applicable from drop down options.

Click *Quick Run Cut* to create a run for the selected Block(s).

**Note:** This option allows a run to be customized from blocked trips. Build multi-piece or straight runs. There are two options to select from when cutting. First the exact starting and ending times can be specified or use the Max Piece Size option to specify that an 8 hour and 15 minute run should be cut.

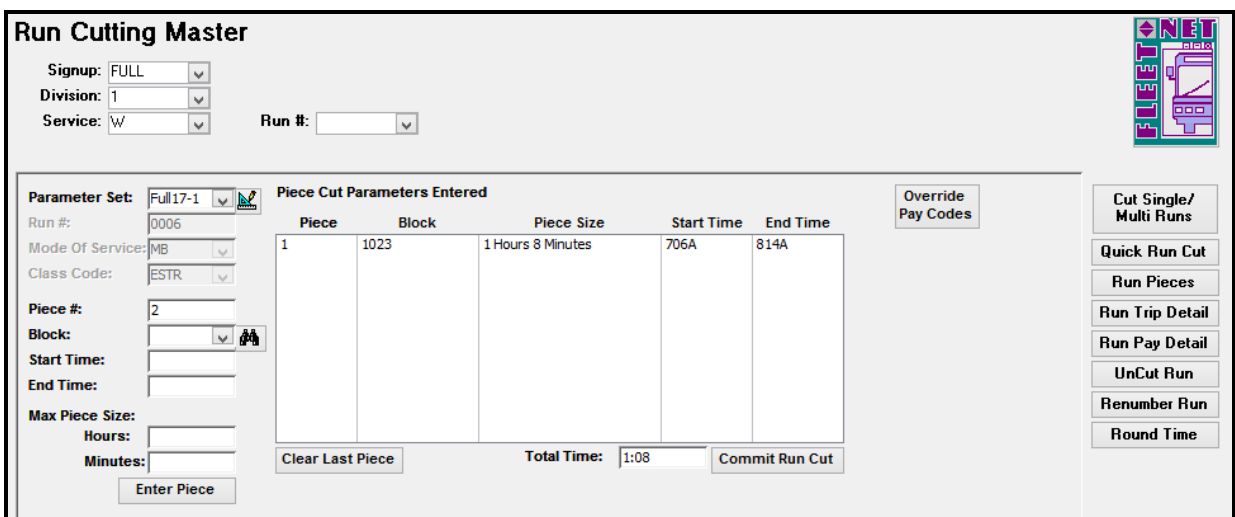

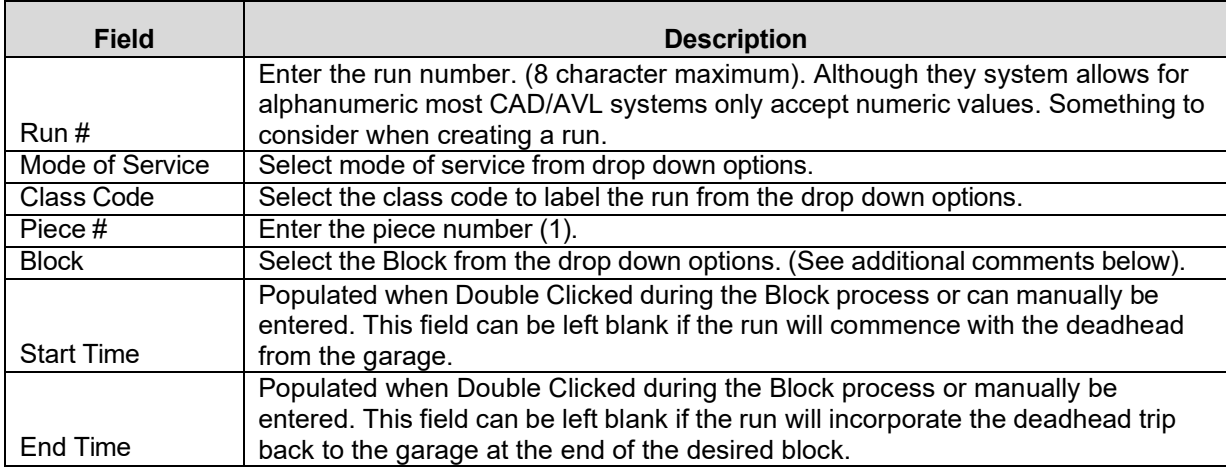

design button to display لل<del>نس</del>ا asign button to display السلام **Parameter Set**: Select the set to be used for Quick Run Cutting. Click the the set. Review the parameters to determine whether they should be modified for optimization or another set can be selected.

**Run Cutting……***continued*

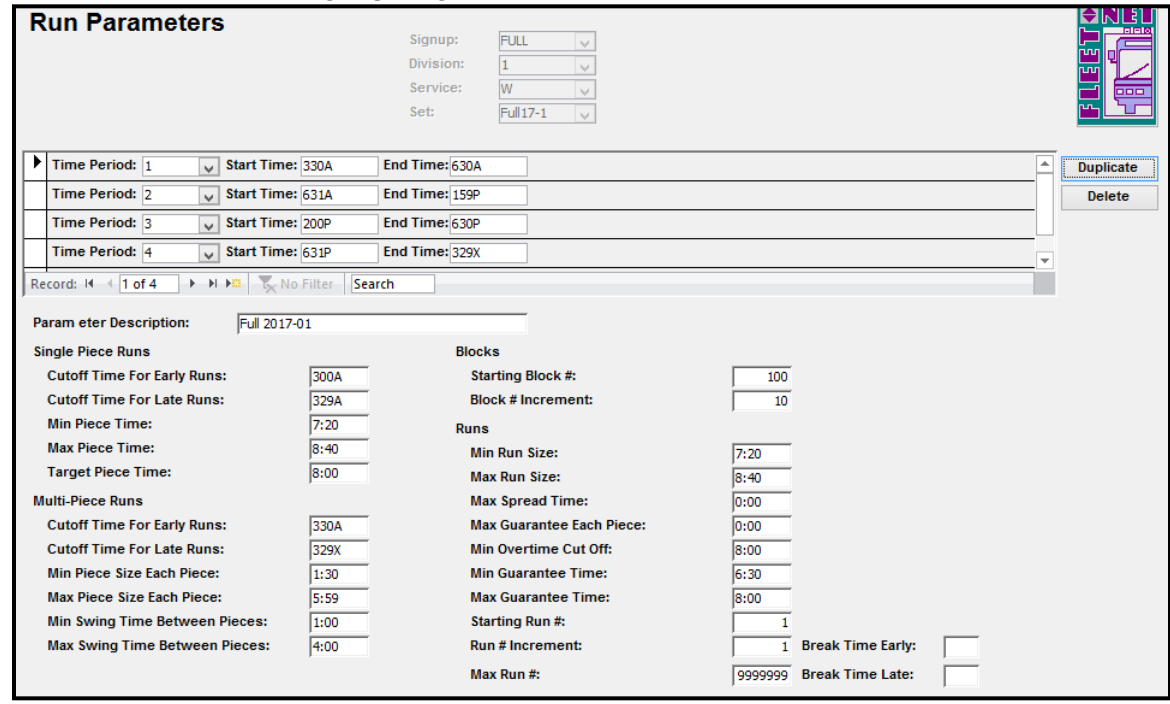

**Block**- Enter the block # or select from the drop down list. Click *Binocular icon* to display the block trips.

To select Starting and Ending times for the run or piece. Double Click *Start Time* on the first trip of the run, then double click *End Time* on the last trip of the run.

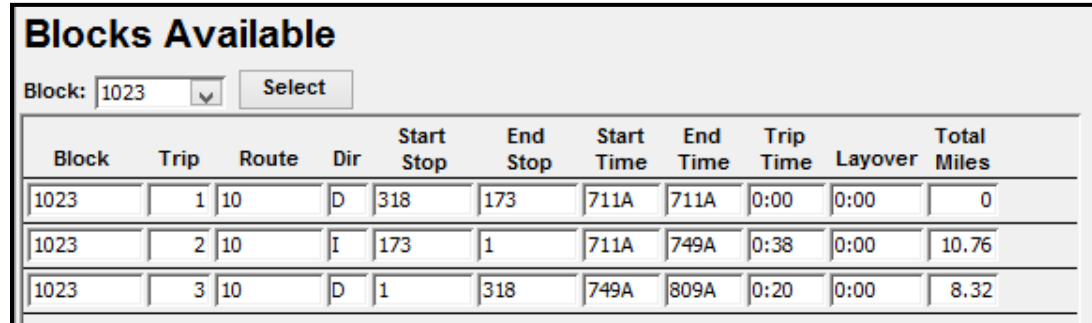

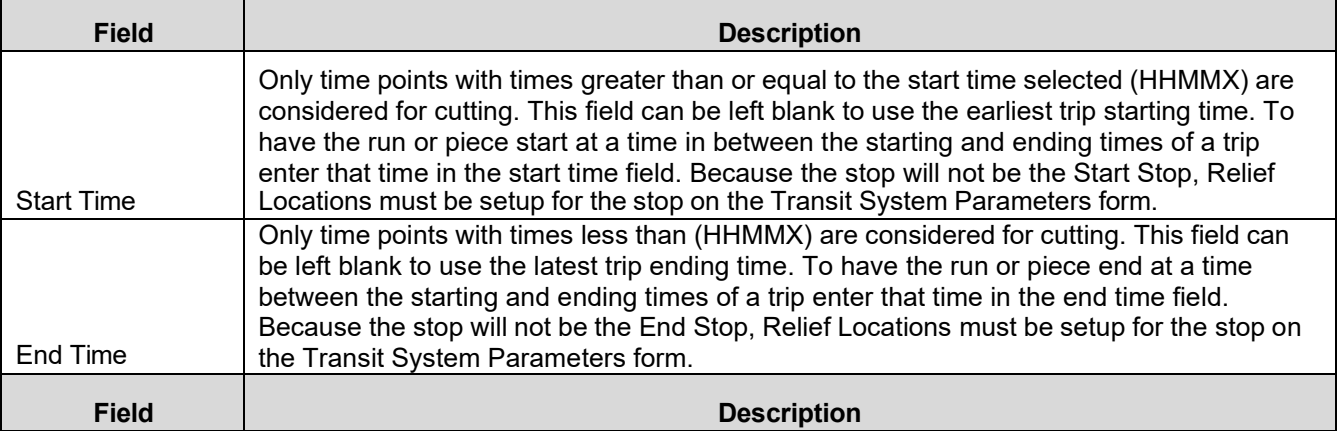

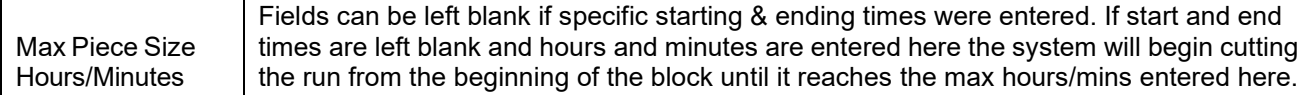

## **Override Pay Codes**

Enter or select the Signup, Division, and Service and Run # if applicable from drop down options.

Click *Override Pay Codes* only if the particular run is not going to be cut using the default pay codes as setup via the Pay Code Setup form. This button option allows the user to overwrite the template/default pay codes established. For example: if a part time driver or trainee is assigned different pay codes then a full time driver.

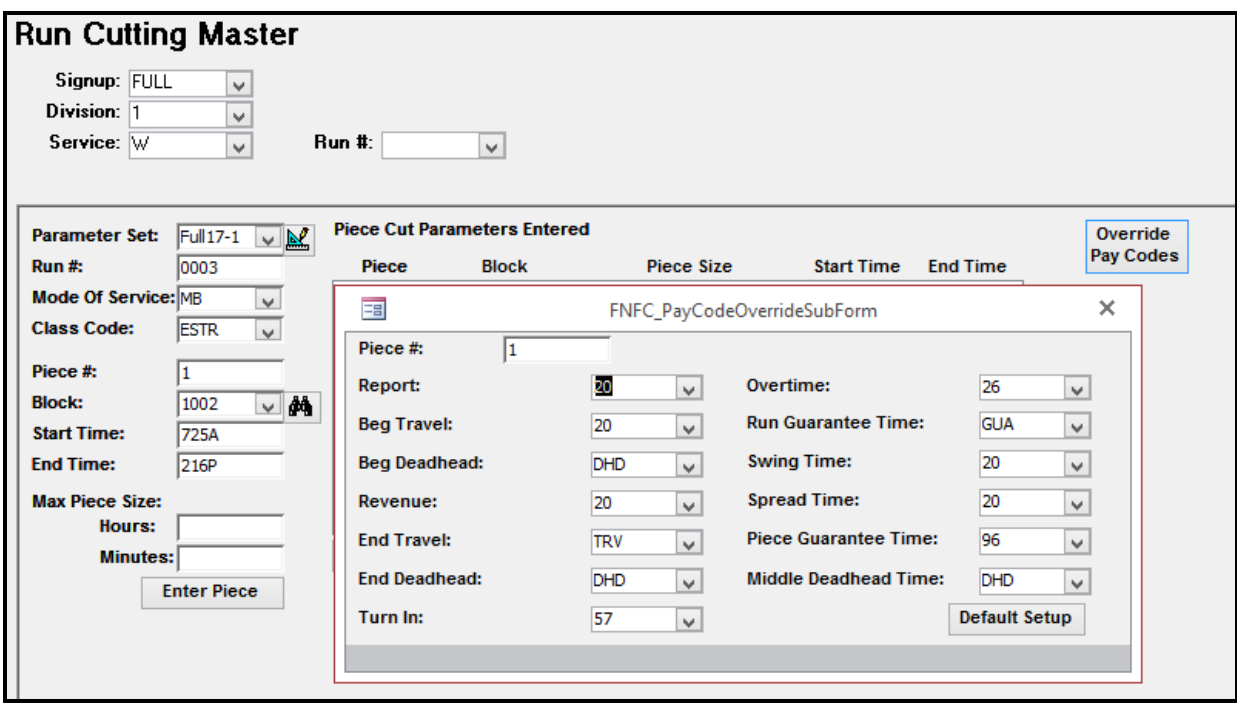

The override must be done for each piece and run. Revision made here do not affect the master default pay codes.

## **Enter Pieces**

Enter or select the Signup, Division, and Service and Run # if applicable from drop down options.

Click *Enter Pieces* to add piece(s) to be committed to a Run.

### **Run Cutting……***continued*

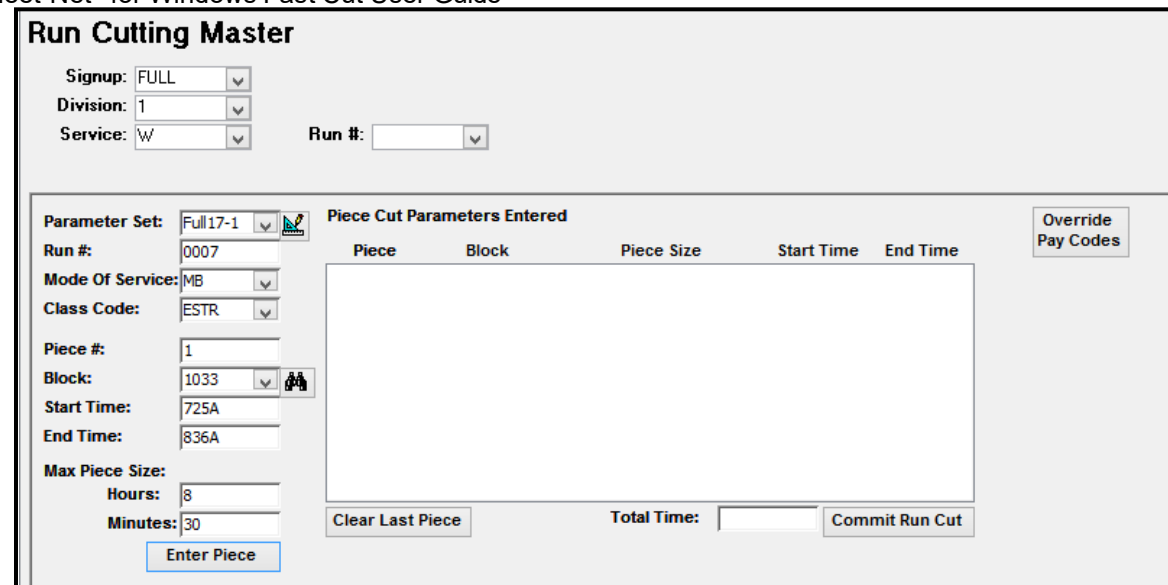

If the piece could not be created the following message will display.

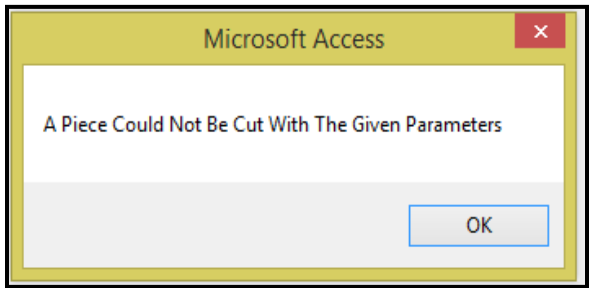

Click *OK*.

Note: The Piece # is now 2, to cut another piece on this run, enter the Block, Stating and Ending Times.

Click *Enter Piece* if a second piece is to be added otherwise proceed to the Commit Run Cut option.

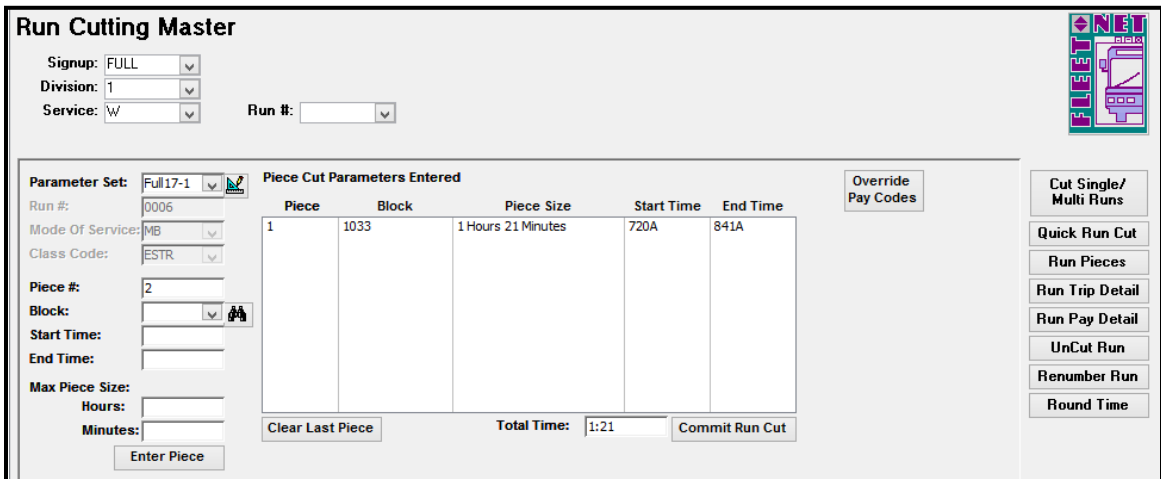

The Total Time for the piece(s) will be displayed. **Run Cutting……***continued*
#### Fleet-Net® for Windows Fast Cut User Guide **Clear Last Piece**

Click *Clear Last Piece* to remove the last piece added to the list.

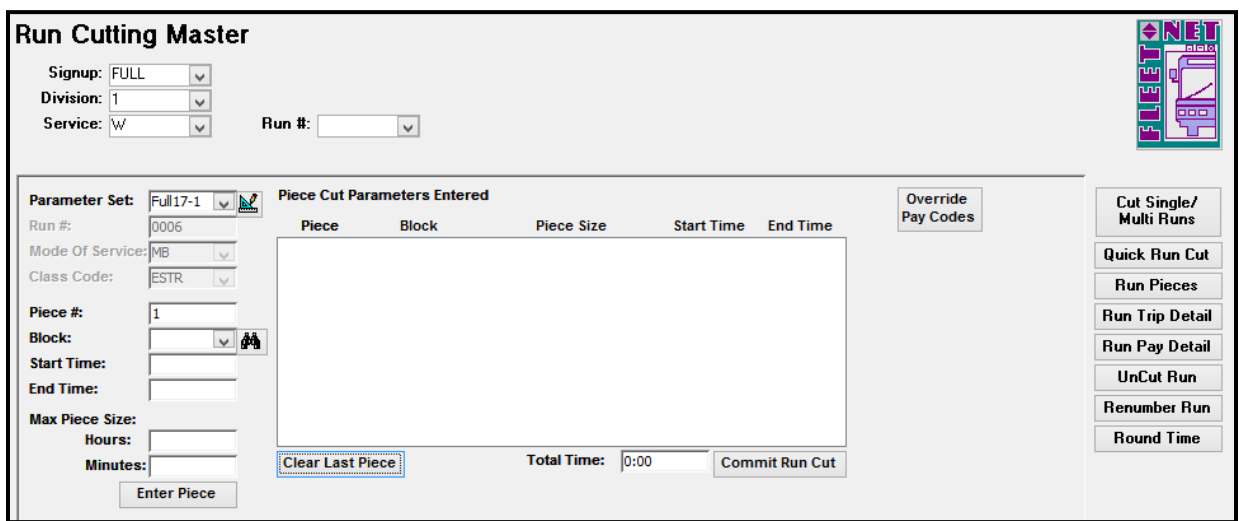

### **Committ Run Cut**

Click *Commit Run Cut* this process will now add the run to the selected Block and Route. Once run is cut the following form will display.

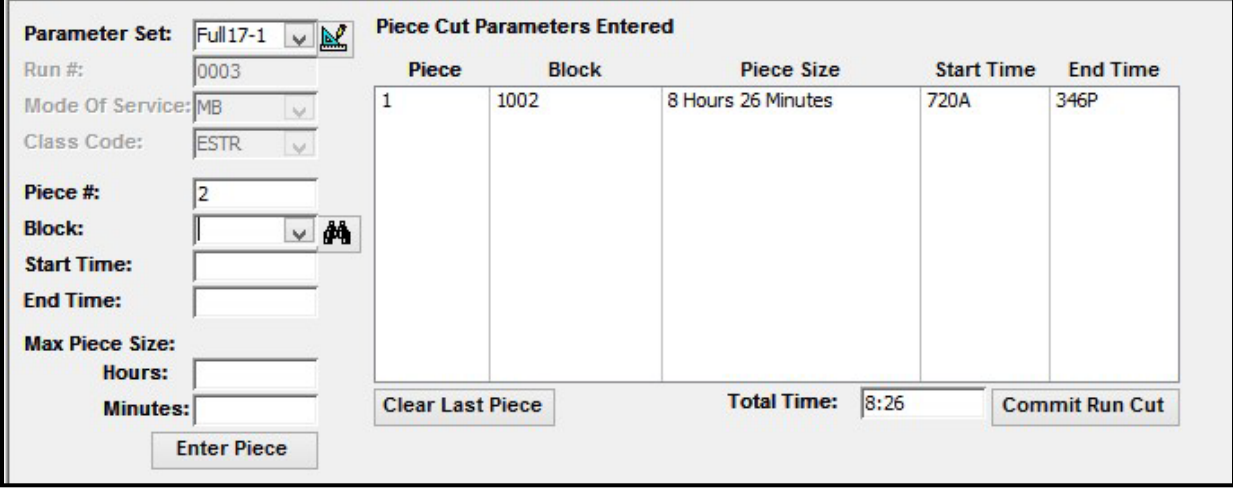

## **Run Pieces**

Enter or select the Signup, Division, and Service and Run # if applicable from drop down options.

Click *Run Pieces* to review the information for Turn In, Pull Out and Pull In times and stops and Totals Pay Times for the selected Run #.

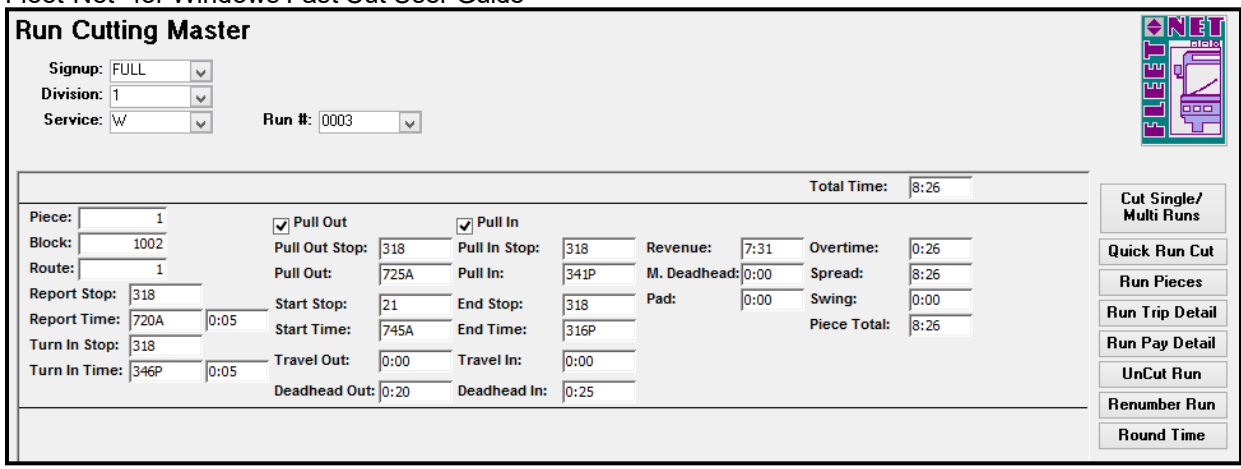

# **Run Trip Detail**

Enter or select the Signup, Division, and Service and Run # if applicable from drop down options.

Click *Run Trip Detail* to display and verify the trips for the selected Run#; the following form displays.

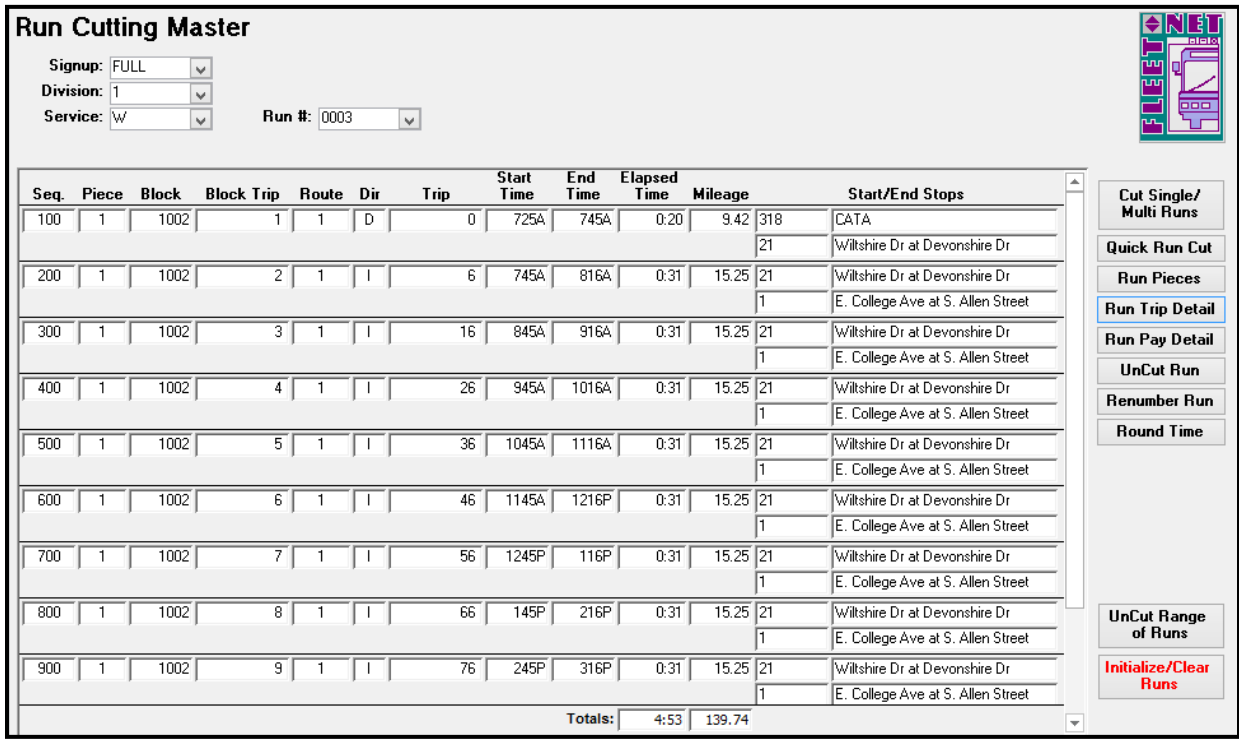

# **Run Pay Detail**

Enter or select the Signup, Division, and Service and Run # if applicable from drop down options.

Click *Run Pay Detail* to verify the pay codes and times for the Run # selected. The following form displays. Modification may be made on this form.

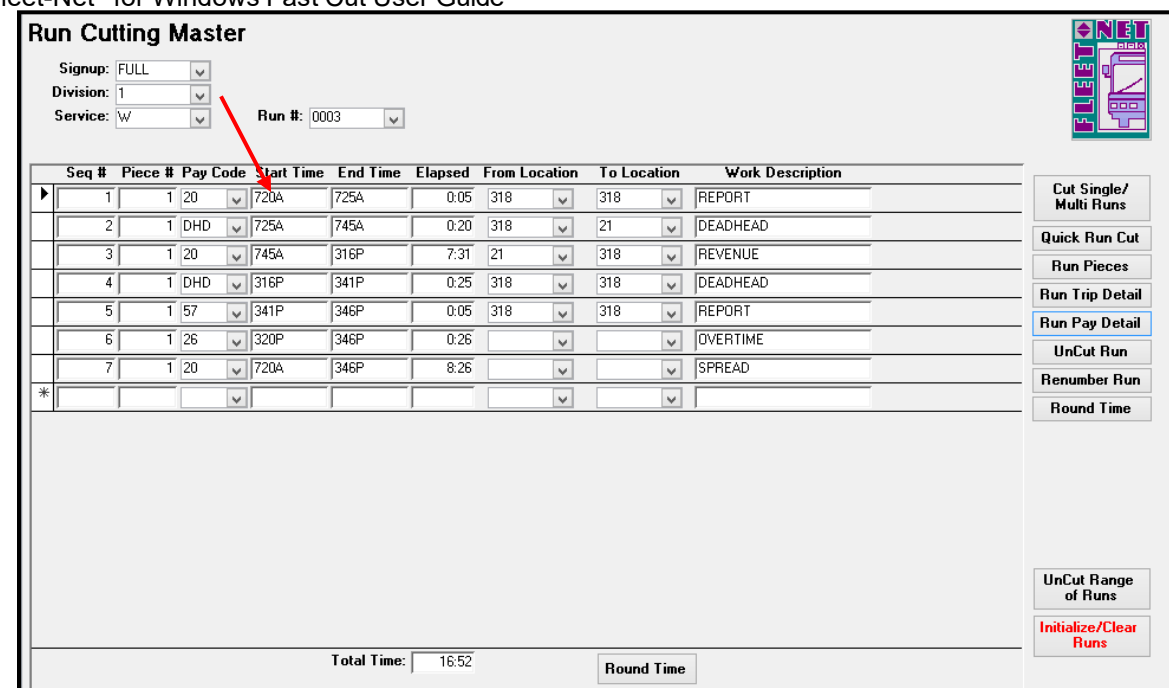

### **Round Time**

Click *Round Time* to executing the rounding process for only the individual Run # selected.

Example: Screen shot above shows the Start Time of 720A, screen shot below reflects a change to the start time to 718AM.

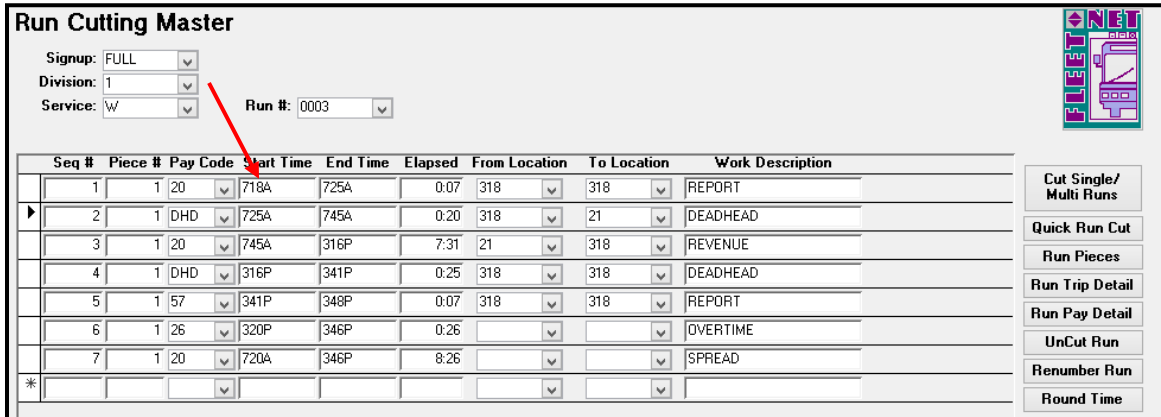

The following message displays.

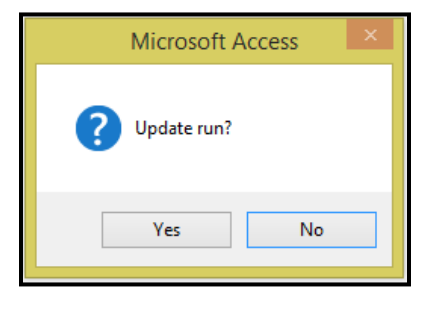

Click *Yes* to continue or *No* to cancel.

If *Yes* is selected the system will create a new sequence # for the run to reflect the minutes created during the rounding process. A pay code will need to be assigned to the additional minutes.

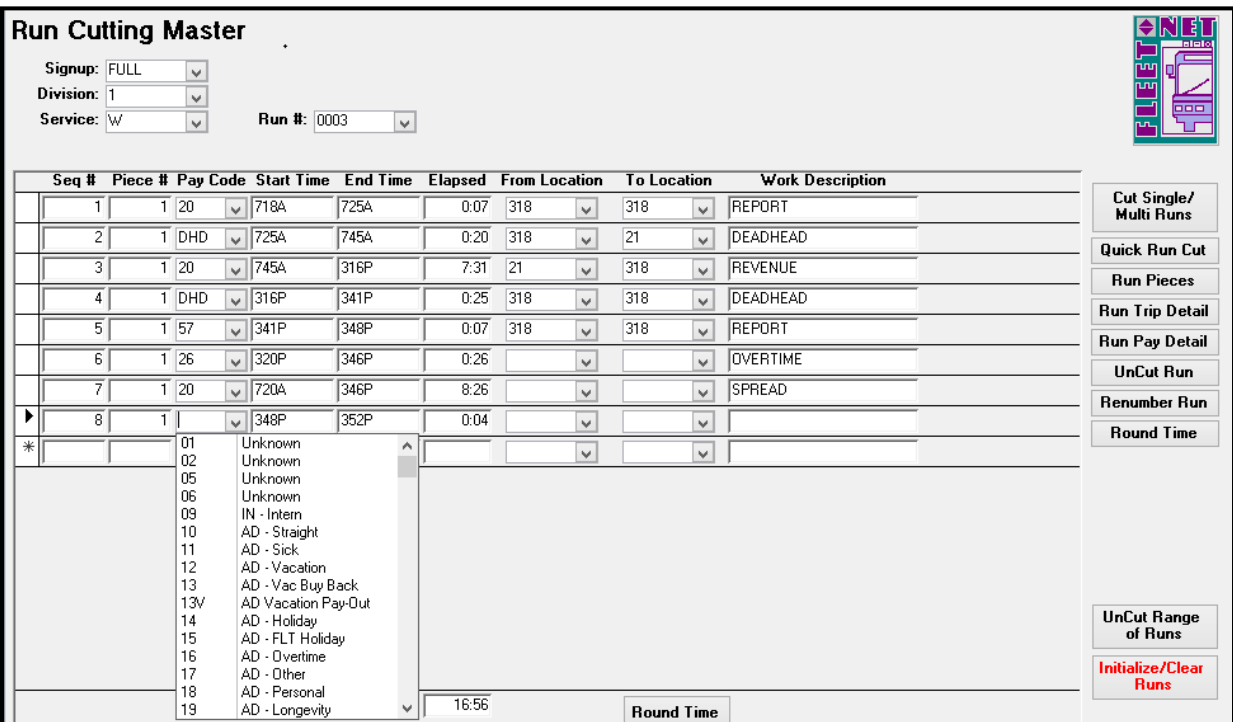

## **Uncut Run**

Click *Uncut Run* to delete a run from Fast Cut and Operator Timekeeping.

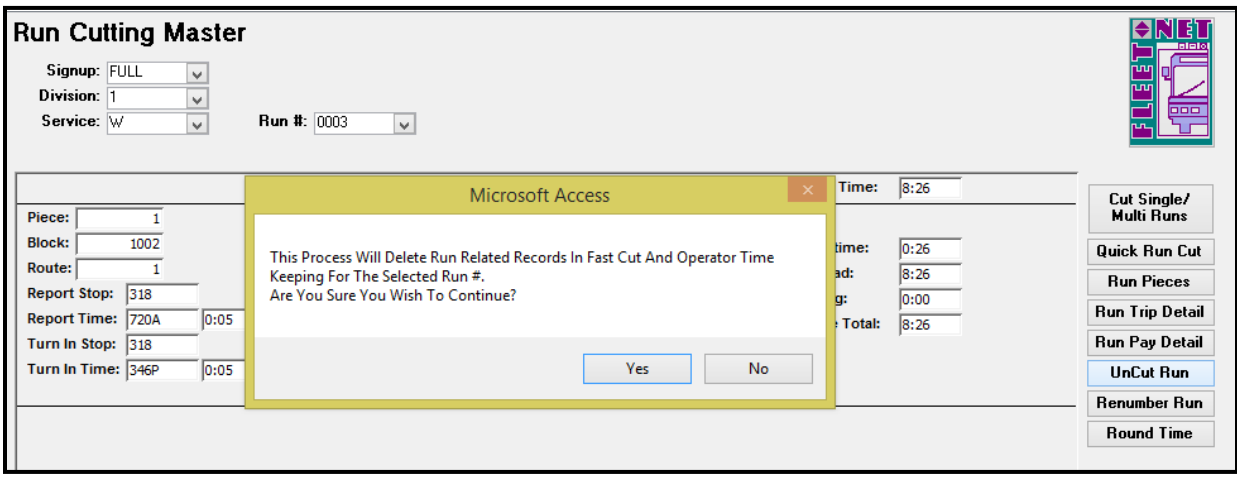

Click *Yes* to continue or *No* to cancel.

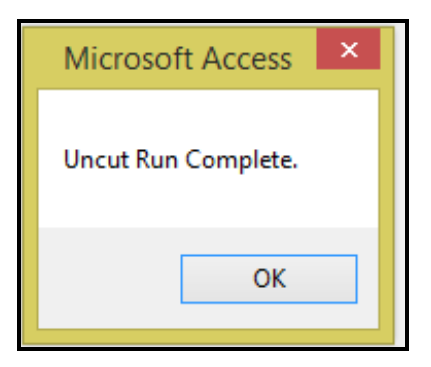

Click *OK.*

### **Renumber Run**

Note: The following tables will not be impacted during the renumber process as the data is date driven and will maintain the original run #: FNFC\_BusAsmtTable, FNAD\_RunPayTable, and FNAD\_RunTable.

Enter or select the Signup, Division, and Service and Run # if applicable from drop down options.

Click *Renumber Run* to re-number a run from one number to a new number.

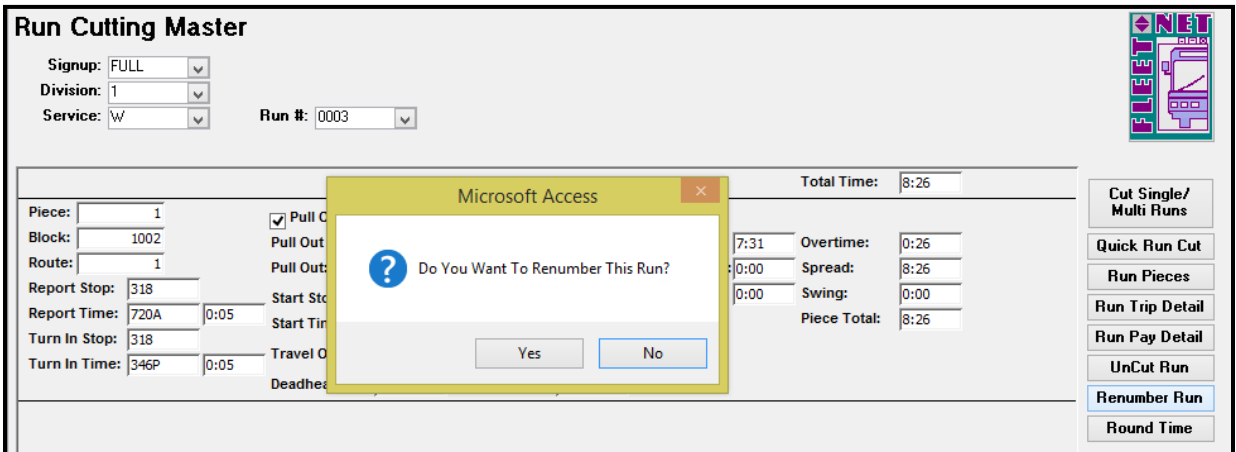

Click *Yes* to continue or *No* to cancel.

Enter the new run# (alphanumeric 8 character max).

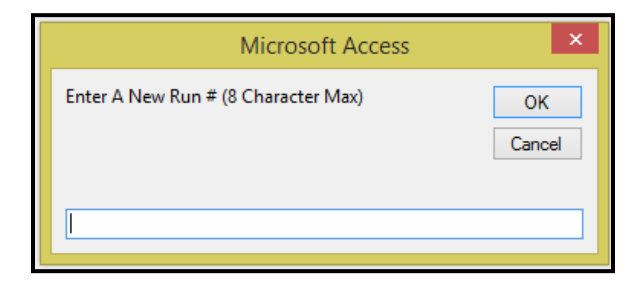

Click *OK* to continue or *Cancel* to cancel.

The Run field will display the new run number and the form will refresh.

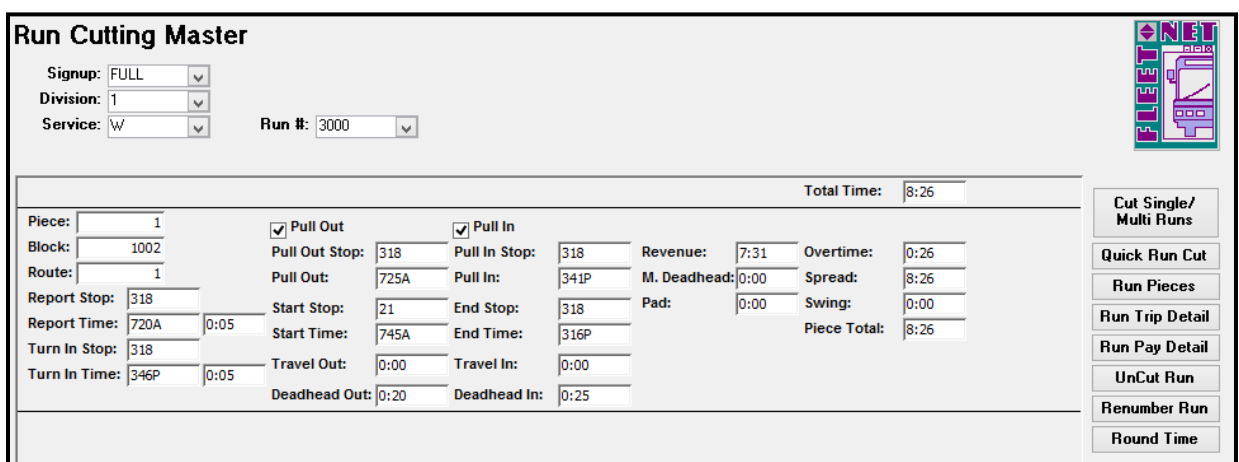

### **Round Time**

Round Time is an option available to round run minutes to the nearest 6 minutes. Currently this option will **only** round to the 6 minute option. If wanting to utilize the rounding for time other than 6 minutes, please contact Fleet-Net Corporation to have further discussion.

Enter Signup, Division. Select Existing Dates & Run Assignment Date. Enter CAD/AVL Update Date.

Click *Round Time* to execute the rounding process for a selected pay code.

Enter or select a Pay Code from drop down options.

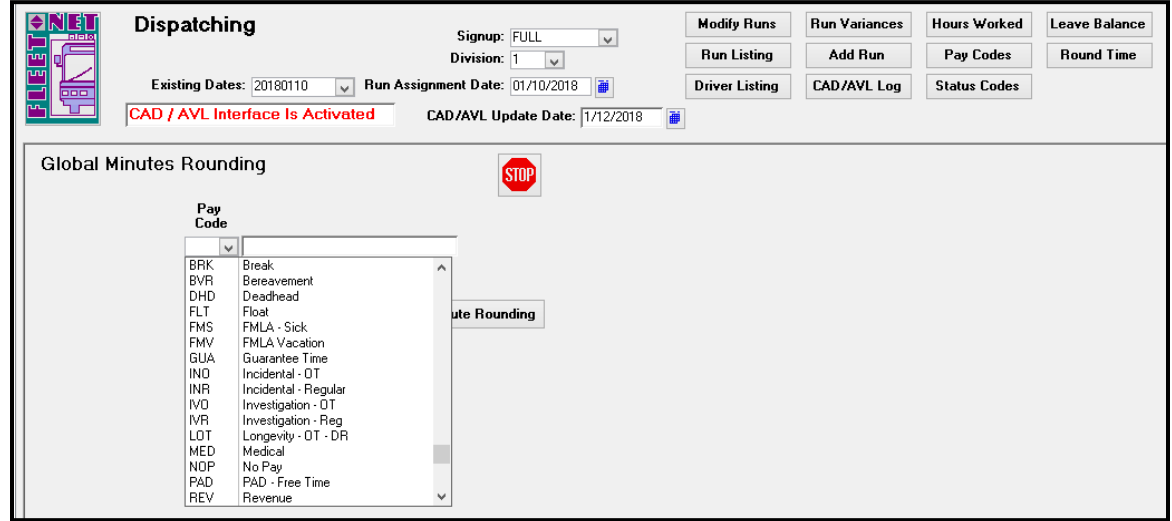

Click *Compute Rounding*. The following message displays.

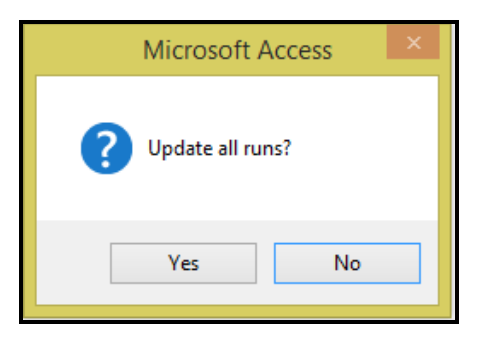

Click *Yes* to continue or *No* to cancel.

If *Yes* is selected the following message displays regarding deleting existing pad time records. Click *Yes* to continue or *No* to cancel.

**STOP** 

Rounding calculation can be stopped. Click system will populate confirmation message. Click OK.

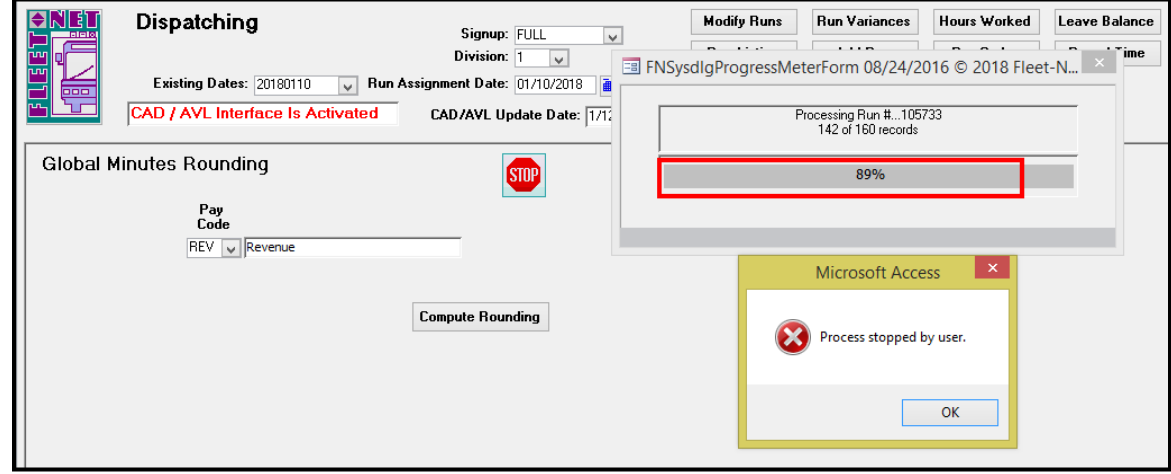

Once calculation is completed the following message displays.

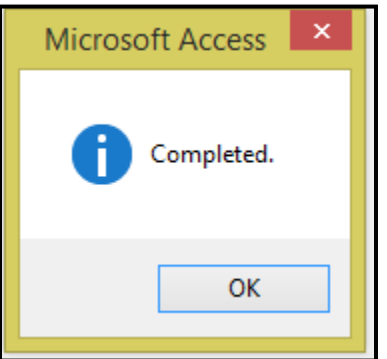

# **Uncut Range of Runs**

Enter or select the Signup, Division, and Service and Run # if applicable from drop down options.

Click *Uncut Range of Run* to delete a range of runs for the specified Signup, Division and Service.

This is useful if runs generated using Cut Single/Multi Piece Runs (with sequential run #'s) need to be deleted from Fast Cut and Operator Timekeeping.

### **Uncut Range of Runs**

Enter or select From Run # and To Run # from drop down options.

Click *Uncut Runs* to remove the select range of runs.

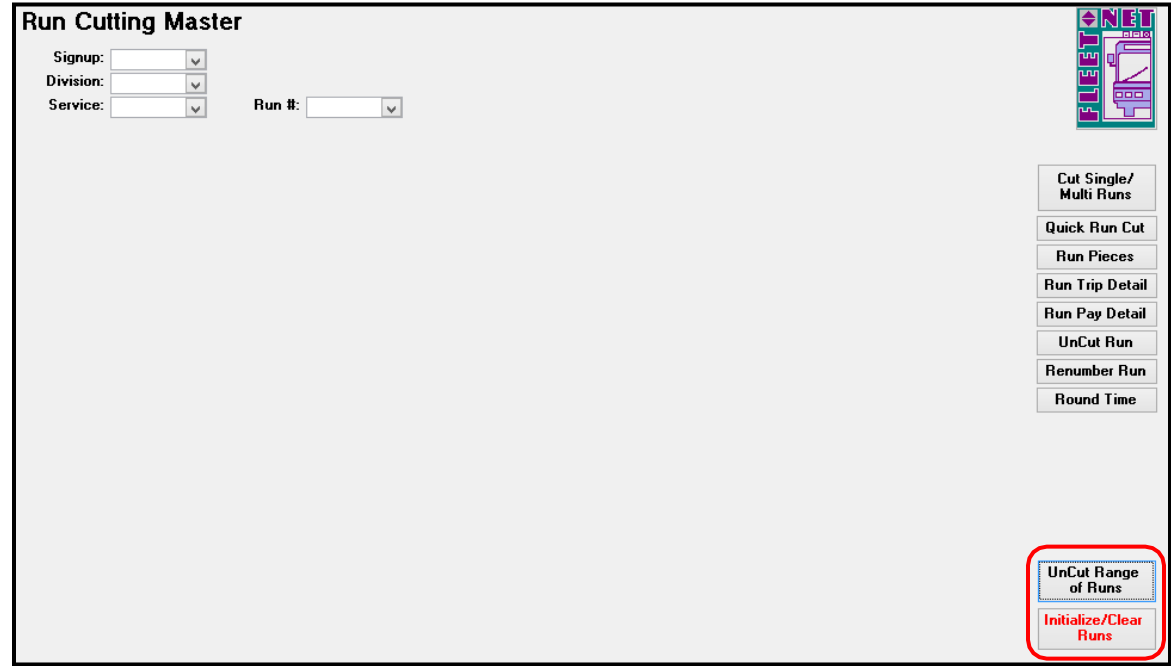

The following message displays.

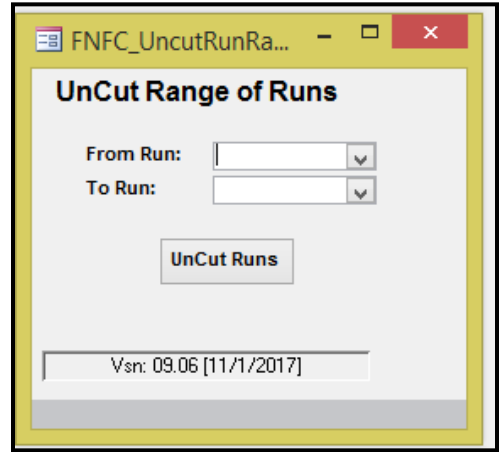

**Run Cutting……***continued*

The range of runs numbers to be appear in confirmation message.

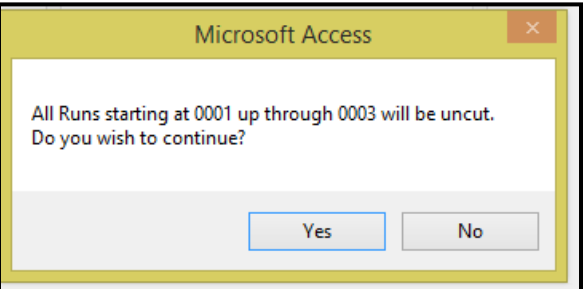

Click **Yes** to continue or *No* to Cancel.

## **Initialize/Clear Runs**

### **Exercise CAUTION when using this option.**

Click *Initialize/Clear Runs* this option will delete all runs from Fast Cut and Operator Timekeeping for the signup, Division and Service specified.

Select the Signup, Division and Service.

The following confirmation message displays.

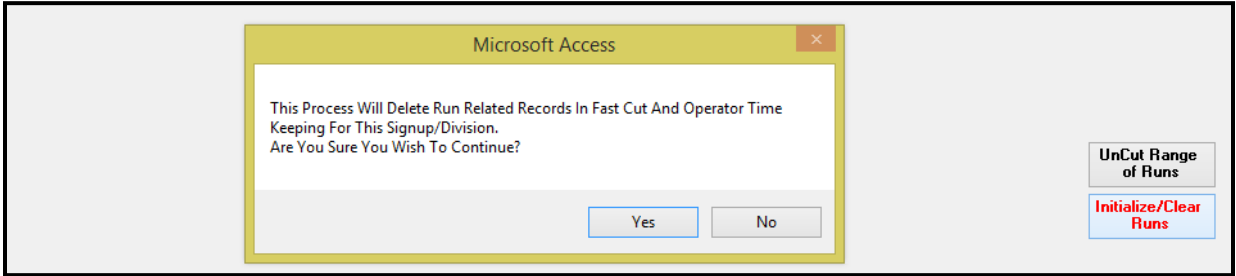

**NOTE: Be sure that the correct criteria has been selected, all runs will be deleted.**

Click *Yes* to continue or *No* to cancel.

When the runs have been deleted the following message displays:

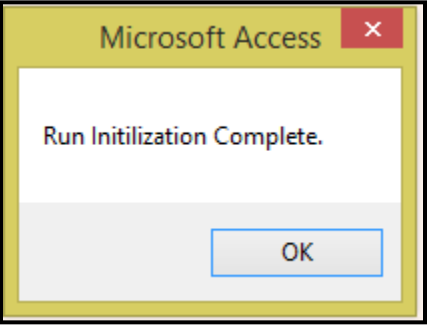

**Run Cutting……***continued* Click *OK.*

© Avail Technologies Inc. Page 81 of 110

# **Cut Single/Multi Runs**

Enter Signup, Division and Service.

Click *Cut Single/Multi Runs* to cut runs automatically based on the work rules setup in Run Parameters. Multiple parameter sets allow for cutting runs with different work rules.

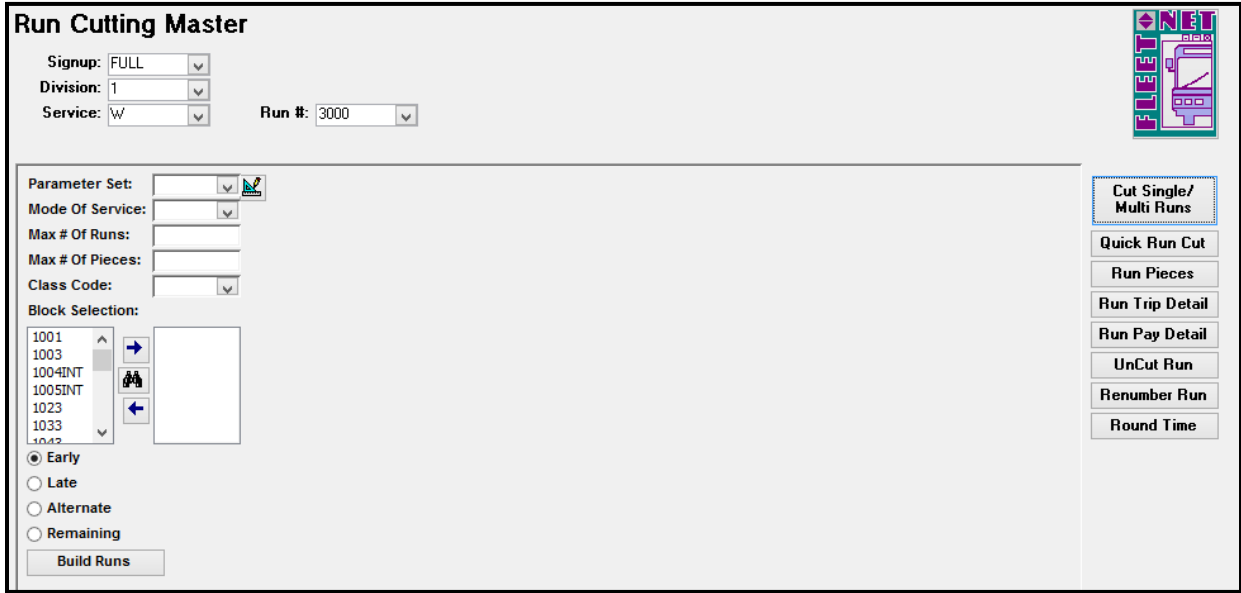

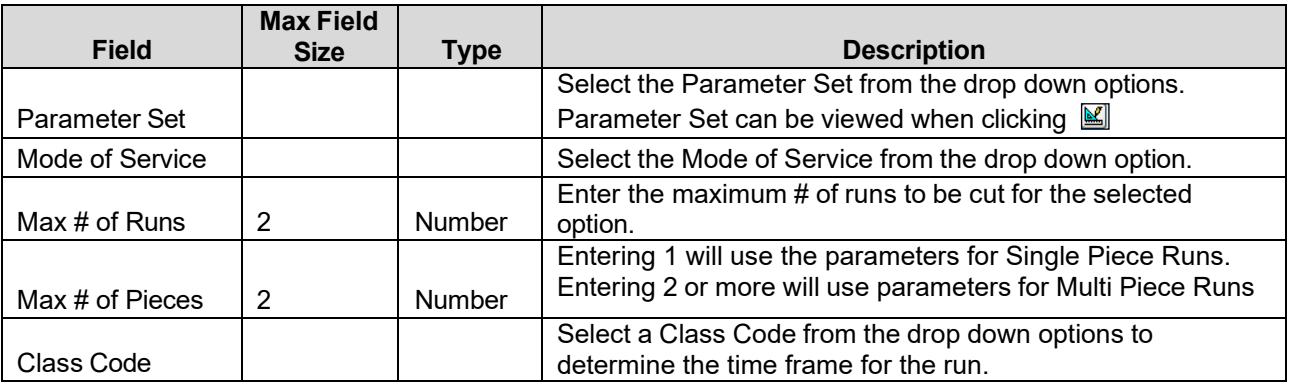

**Parameter Set**: Select the set to be used for automatic run cutting. Click the design button to display the set. Review the parameters to determine whether they should be modified for optimization or another set can be selected.

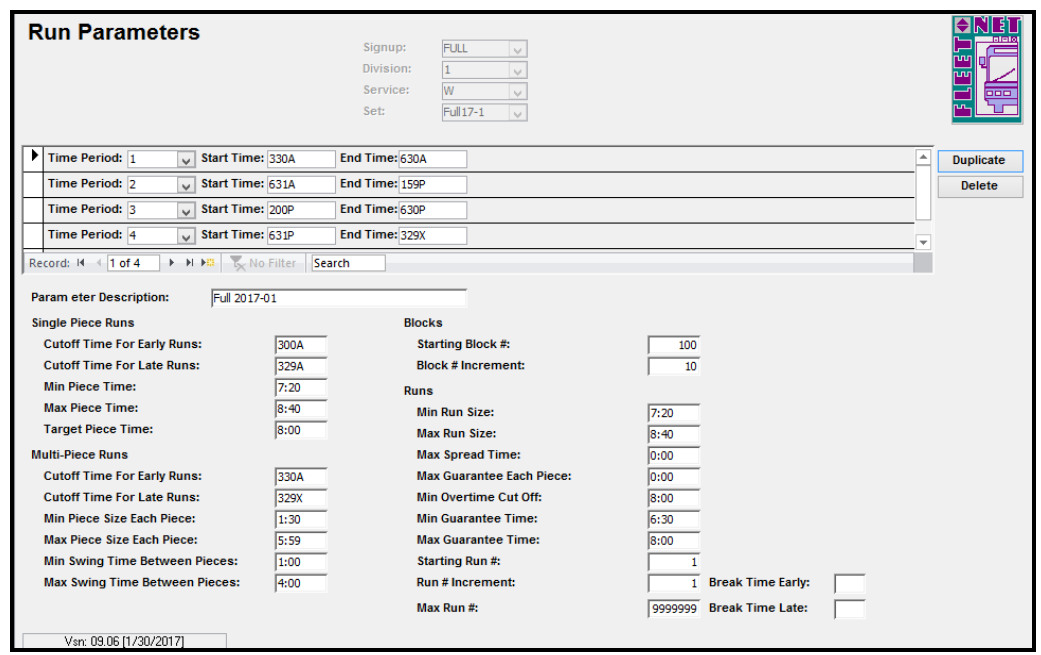

Once initial cut is made runs that are desirable can be kept and others uncut to re-cut once again possibly using a different parameter set. All runs can also be uncut and attempt to cut once again using a different parameter set.

Click *Cut Single /Multi Piece Runs* to re-run. By increasing or decreasing minimum piece time, maximum piece time, target piece, early or late cut off time, etc., more single piece runs may be produced. Parameters sets may be repeatedly changed to test run cutting effects until optimum results are achieved.

### **Block Selection**

Highlight the block # and move it to the right by clicking the arrow. Highlight the block # and Click *Binoculars* to display the Block Trips Available.

| <b>Run Cutting Master</b><br>Signup: FULL<br>$\checkmark$<br>Division: 1<br>v<br>Service: W<br>$\overline{\mathbf{v}}$<br>Run #:<br>$\checkmark$ |                                                                                    |                                                                                          |                                    |                    |                             |                    |                     |         |                              |                         |  |
|----------------------------------------------------------------------------------------------------|------------------------------------------------------------------------------------|------------------------------------------------------------------------------------------|------------------------------------|--------------------|-----------------------------|--------------------|---------------------|---------|------------------------------|-------------------------|--|
| <b>Parameter Set:</b><br>Full17-7<br>$\vee$ M<br>Mode Of Service: MB<br>$\vee$<br><b>Max # Of Runs:</b><br>12                                    | $\times$<br>語<br>п<br>FNFC SelectBlockForm 08/17/2017 © 2017 Fleet-Net Corporation |                                                                                          |                                    |                    |                             |                    |                     |         |                              |                         |  |
| <b>Max # Of Pieces:</b><br>l1<br><b>Class Code:</b><br><b>ESTR</b><br>$\vee$                                                                     | <b>Block:</b>                                                                      | <b>Blocks Available</b><br><b>Select</b><br>$\vee$                                       |                                    |                    |                             |                    |                     |         |                              |                         |  |
| <b>Block Selection:</b><br>1002<br>1001                                                                                                    | <b>Block</b>                                                                       | Route<br>Trip                                                                            | <b>Start</b><br>Dir<br><b>Stop</b> | End<br><b>Stop</b> | <b>Start</b><br><b>Time</b> | End<br><b>Time</b> | Trip<br><b>Time</b> | Layover | <b>Total</b><br><b>Miles</b> | ◚                       |  |
| →<br>1003<br>1004INT                                                                                                    | 1001                                                                               | $\overline{7}$ 1                                                                         | 21                                 | 11                 | 1215P                       | 1246P              | 0:31                | 0:29    | 15.25                        |                         |  |
| ė4.<br>1005INT                                                                                                    | 1001                                                                               | 8 1                                                                                      | 21<br>II                           | l1.                | 115P                        | 146P               | 0:31                | 0:29    | 15.25                        |                         |  |
| $\overline{\phantom{0}}$<br>1023<br>1033<br>$\checkmark$                                                                                         | 1001                                                                               | 9 1                                                                                      | 21<br>II                           | l1                 | 215P                        | 246P               | 0:31                | 0:29    | 15.25                        |                         |  |
| 1042<br>◉ Early                                                                                                    | 1001                                                                               | $10$ <sub>1</sub>                                                                        | $\overline{21}$                    | l1.                | 315P                        | 346P               | 0:31                | 0:29    | 15.25                        |                         |  |
| $\bigcap$ Late                                                                                                    | 1001                                                                               | $11$ 1                                                                                   | D<br>1                             | 318                | 346P                        | 411P               | 0:25                | 0:00    | 8.32                         |                         |  |
| Alternate                                                                                                    | 1002                                                                               | $1\vert1$                                                                                | Б<br>318                           | $\overline{21}$    | 725A                        | <b>745A</b>        | 0:20                | 0:00    | 9.42                         |                         |  |
| $\bigcap$ Remaining                                                                                                    | 1002                                                                               | $\overline{2}$ $\overline{1}$                                                            | $\overline{21}$                    | l1.                | 745A                        | 816A               | 0:31                | 0:00    | 15.25                        |                         |  |
| <b>Build Runs</b>                                                                                                    | 1002                                                                               | $\overline{3}$ $\overline{1}$                                                            | $\overline{21}$<br>II              | h.                 | 845A                        | 916A               | 0:31                | 0:29    | 15.25                        |                         |  |
|                                                                                                    |                                                                                    |                                                                                          |                                    | <b>Totals:</b>     | 655A                        | 620P               | 54:06               | 11:24   | 1432                         | $\overline{\mathbf{v}}$ |  |
|                                                                                                    |                                                                                    | Record: $M = \{ \overline{1 \text{ of } 135} \} + M \rightarrow \mathbb{Z} \}$ No Filter |                                    | Search             |                             |                    |                     |         |                              |                         |  |
|                                                                                                    |                                                                                    |                                                                                          |                                    |                    |                             |                    |                     |         |                              |                         |  |

**Run Cutting……***continued*

Specify which part of the block you wish to cut. All early runs. All late runs. Alternate between early, late or remaining runs.

#### **Early:**

When selecting "Early", the run cutter will attempt to cut runs starting from the beginning of each block. **Late:**

When selecting "Late", the run cutter will attempt to cut runs starting from the end of the each block. **Alternate:**

When selecting "Alternate", the run cutter will *alternate* between the above two options for each attempt to cut a run. It will not cut early and late from the same block.

#### **Remaining:**

When selecting "Remaining", it is assumed that the user has exhausted all efforts to cut as many runs as possible that could fit within the defined parameters and some parameters are ignored when this option is selected.

### **Build Runs**

Click *Build Runs* to cut the Single/Multi Piece Runs.

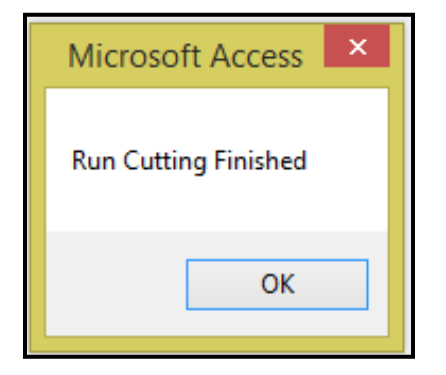

# **Run Assignment Listing**

Click *Run Assignment Listing* to view/print a detailed report by run number range for a specified Signup, Division and Service.

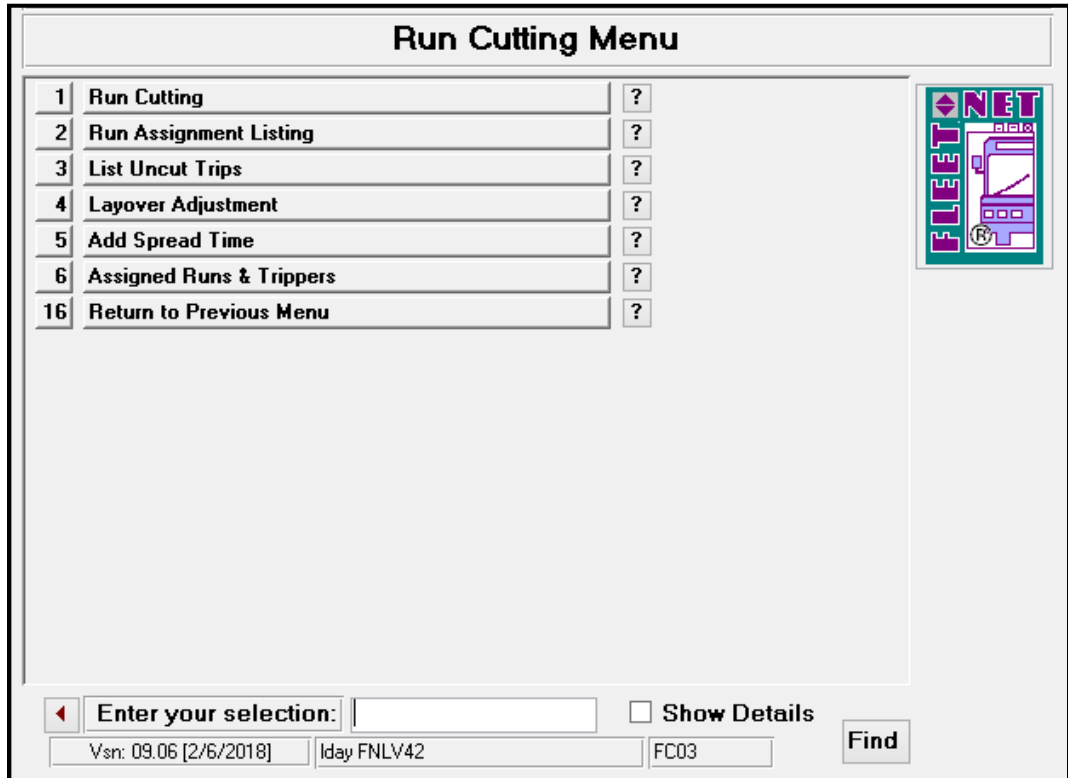

Enter or select the Signup, Division, Service, and From Run # and To Run #.

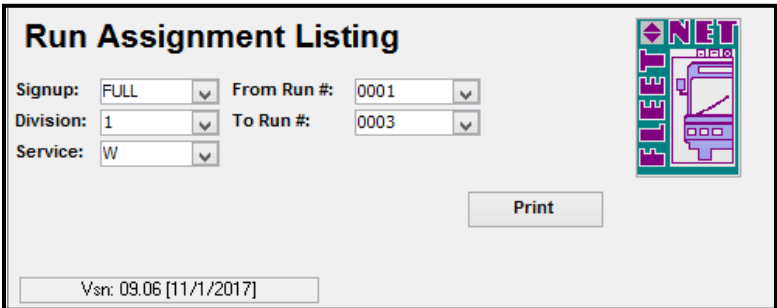

### **Print**

Click *Print.* Utilize this report to verify that runs have been cut correctly.

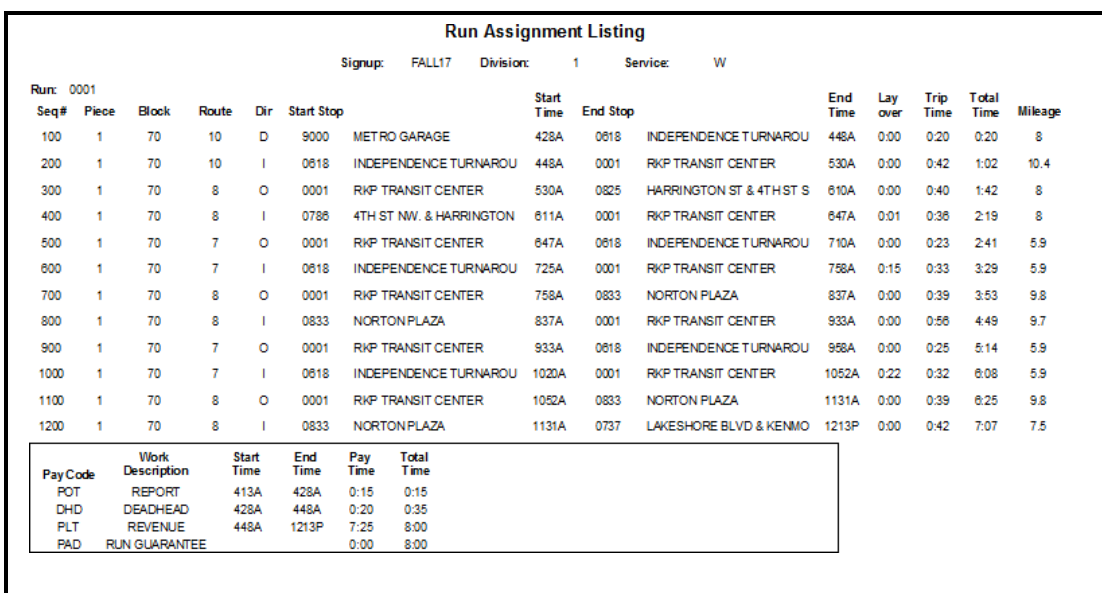

# **List Uncut Trip**

Click *List Uncut Trips* view/print a report listing the Blocked Trips that have not been cut into a Run. It is crucial to run this report after all run cutting is complete to confirm there are no orphaned trips that have not been cut.

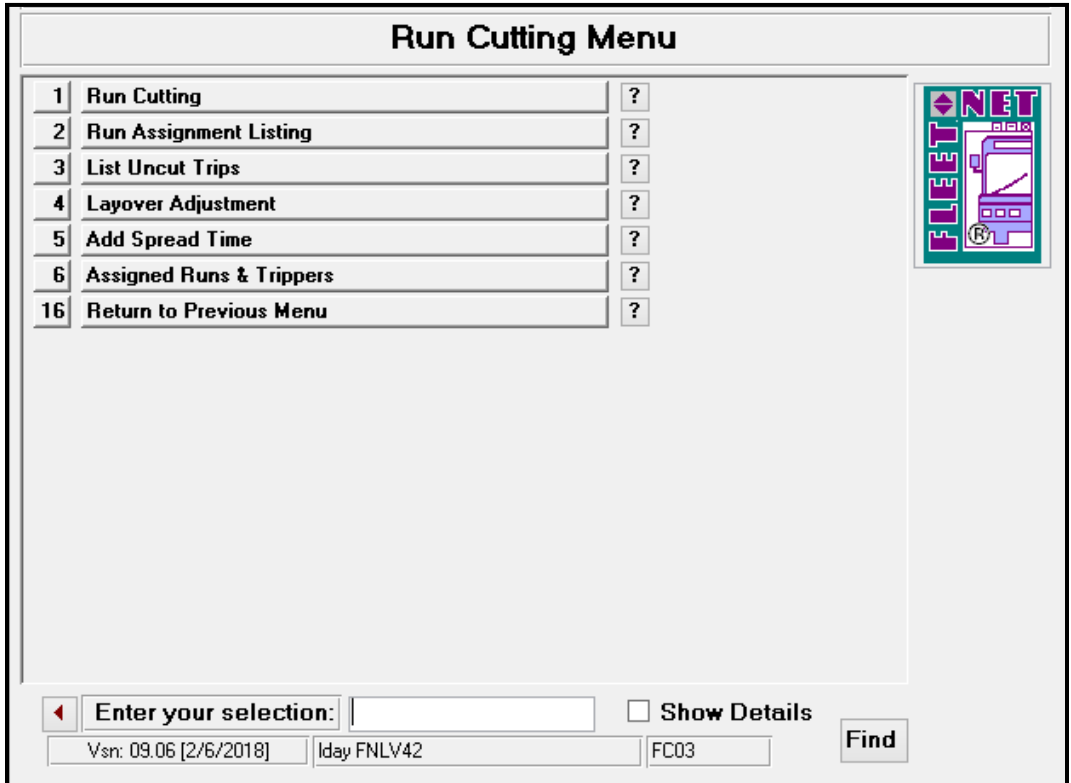

Enter the Signup, Division and Service.

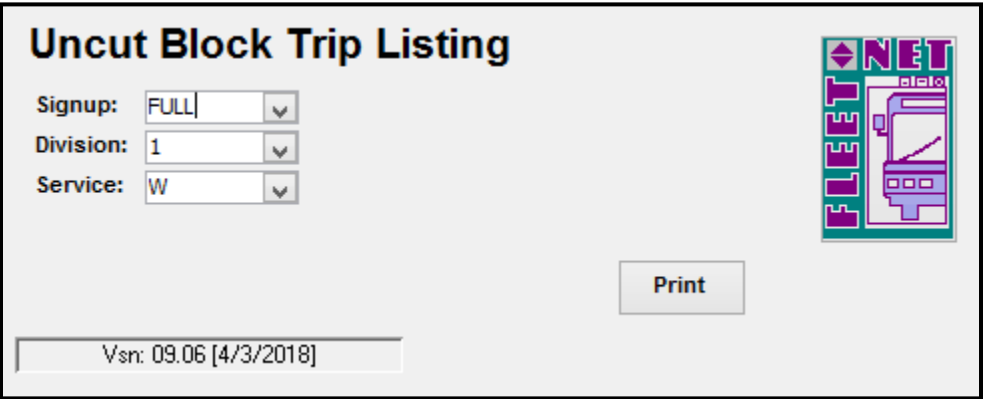

### **Print**

Click *Print.* Use this report to view/ that all block trips have been cut into runs.

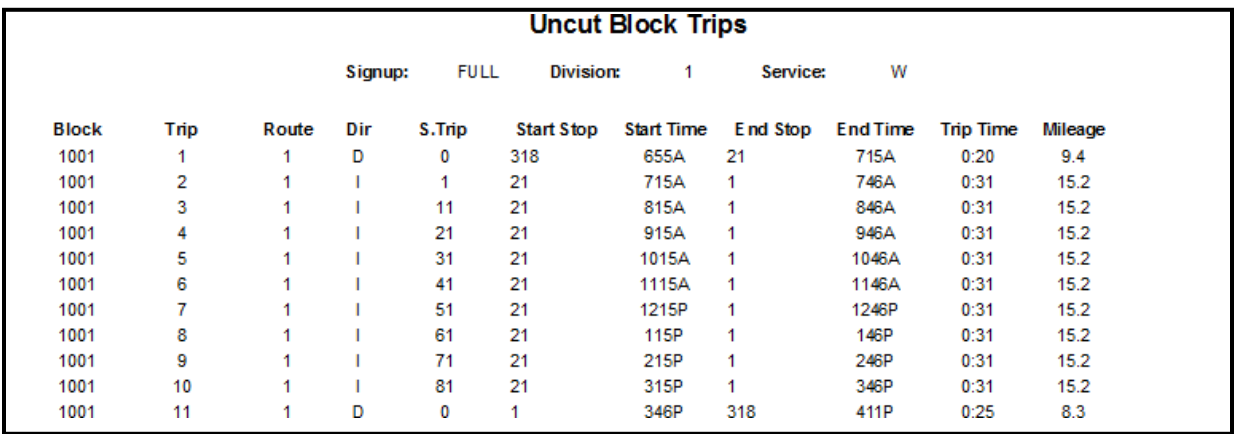

When all trips have been cut into runs the report will have # Errors. This indicates that no data was found.

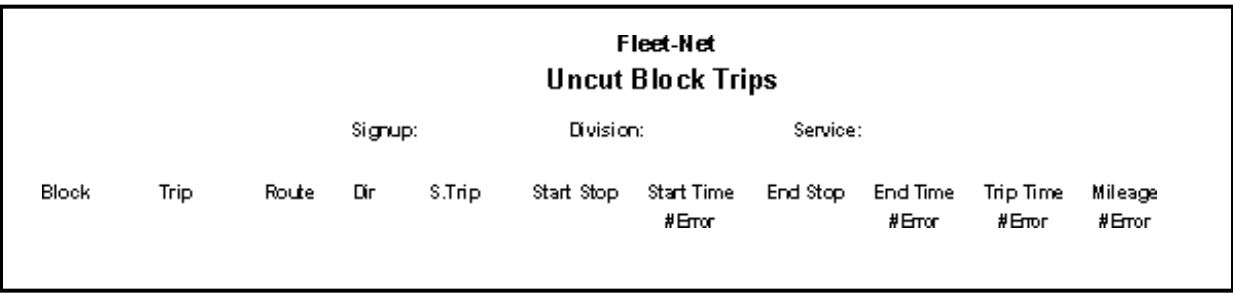

# **Layover Adjustment**

Click *Layover Adjustment* to divide a layover between 2 driver's runs. Note: In order to utilize this function the End Time and Start Time for the 2 individual runs must be the same time.

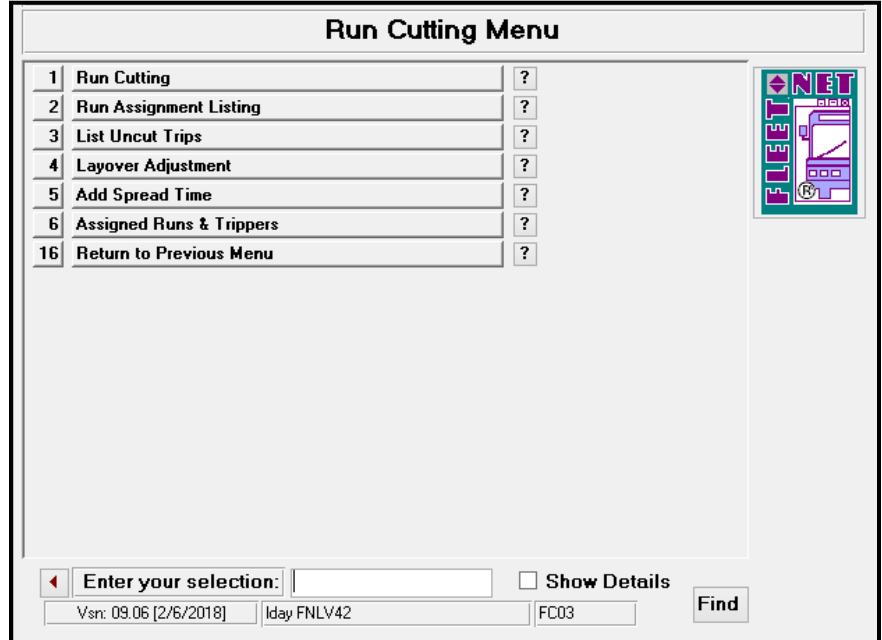

### **Edit Layover**

Enter Signup, Division and Service.

Click *Edit Layover* to divide layover between 2 driver's runs. Run cutting option will not allow for the ending of revenue time in the middle of a layover. Adjust the minutes between the runs within the Layover fields or enter the desired percentage amount in the Ratio fields for each run.

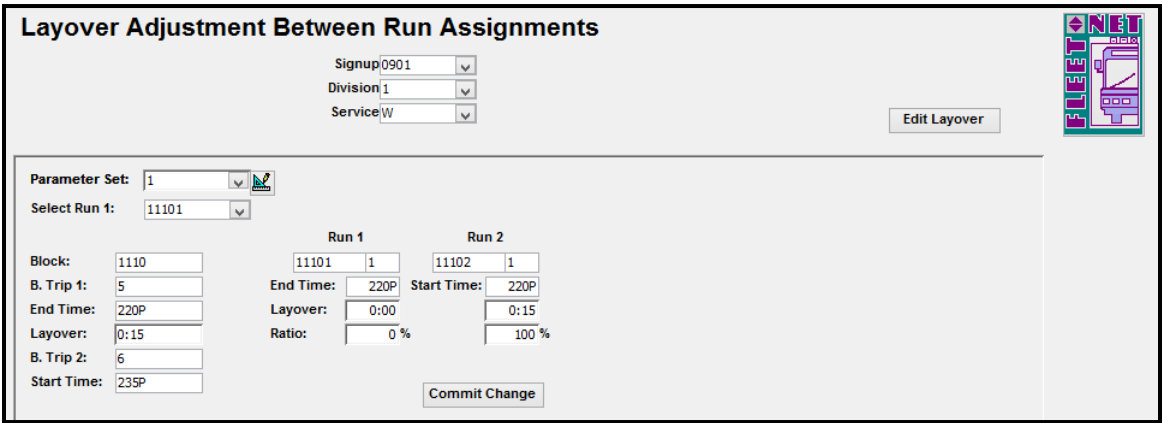

Make the applicable changes between the 2 runs.

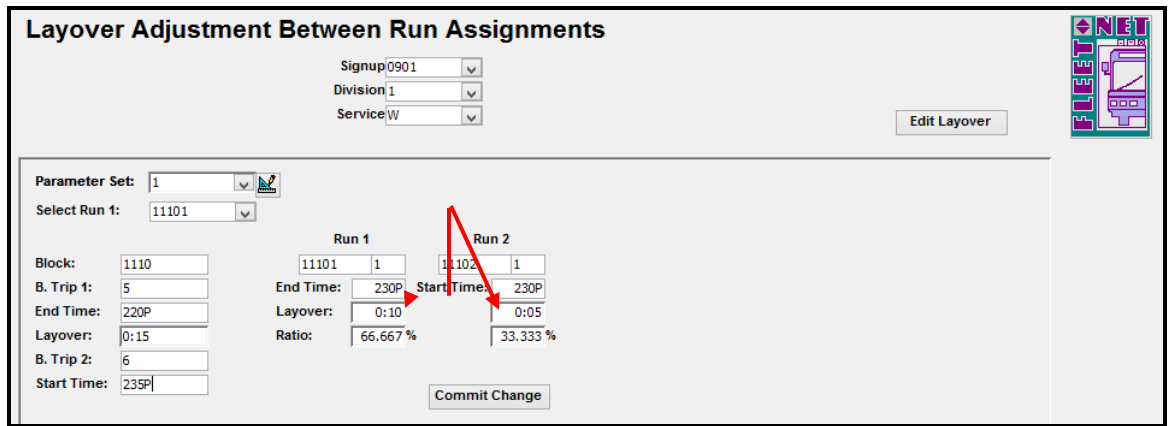

# **Commit Change**

Click *Commit Change* to save the changes. Once completed the following message displays.

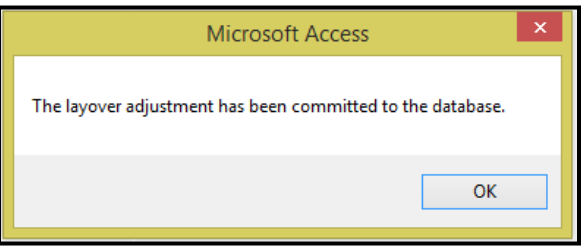

Click *OK.*

# **Add Spread Time**

Click *Add Spread Time* to calculate spread time to be added to runs or bids. Utilize this option to determine the amount of spread time when creating bids.

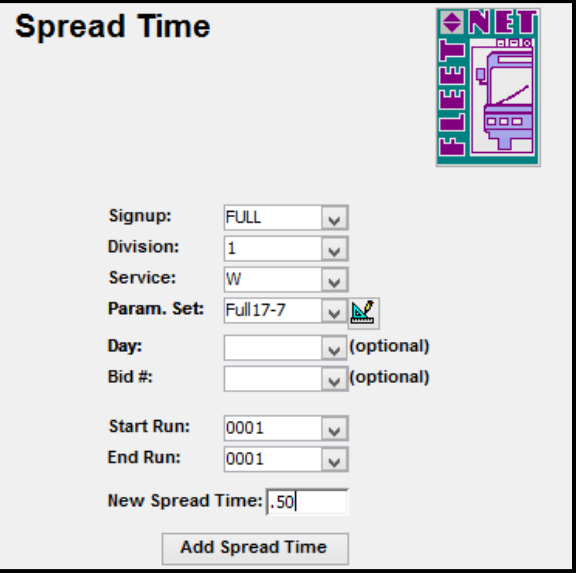

**Run Cutting……***continued*

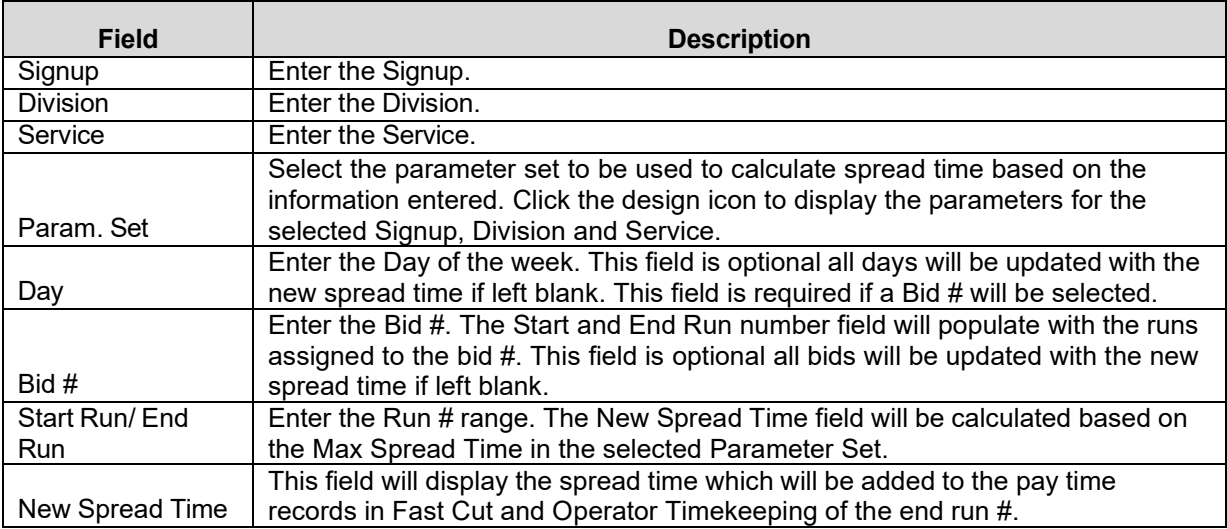

### **Add Spread Time**

Click *Add Spread Time* to make the adjustment.

A Pay Code for Spread time must have been setup in Pay Code Setup for the Signup, Division and Service. If pay code is not setup the following message will display.

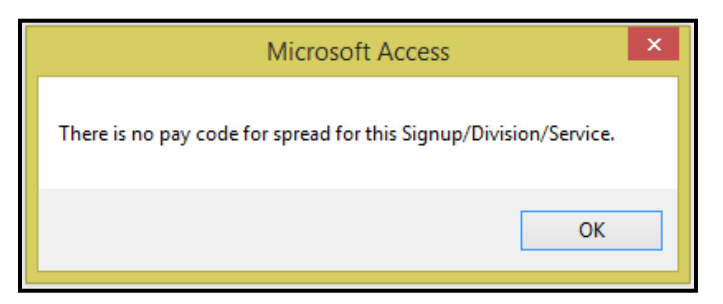

Click *OK.*

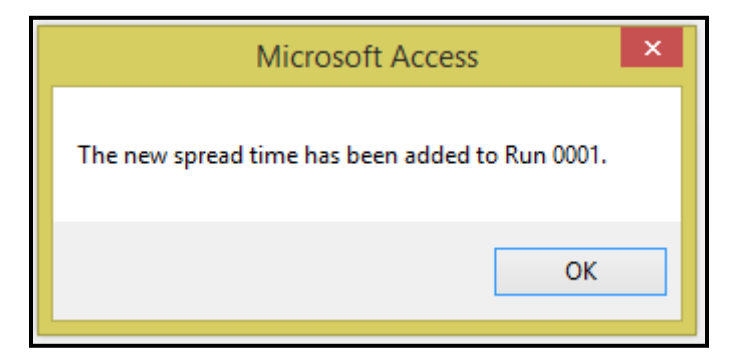

Click *OK.*

# **Assigned Runs and Trippers**

This report can be used as a bid sign-up sheet. Area provided for drivers to sign their name, thereby selecting a work assignment. Report can then be used to key in driver run selections via Run Assignment by Bid on the Operator Timekeeping OT04 menu.

Select Signup, Division and Service. Selecting the Day is optional, if entered all Runs and Trippers assigned to the day of the week will be printed.

Enter the From Run and To Run #'s.

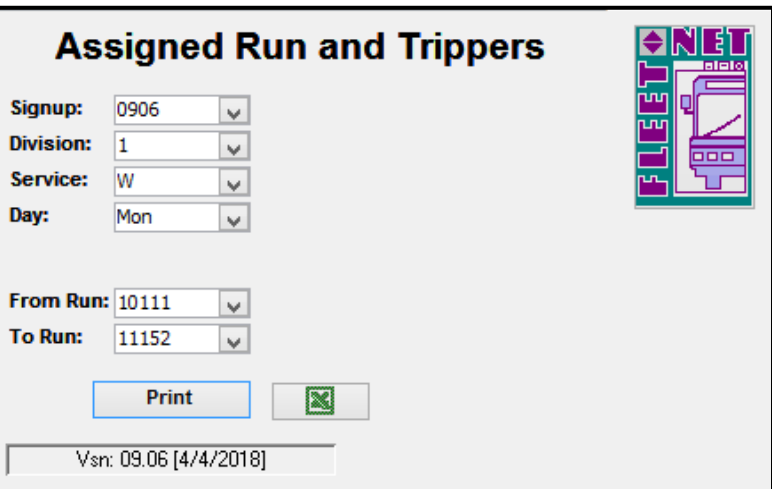

### **Print**

Click *Print* to generate the report based on the selection options.

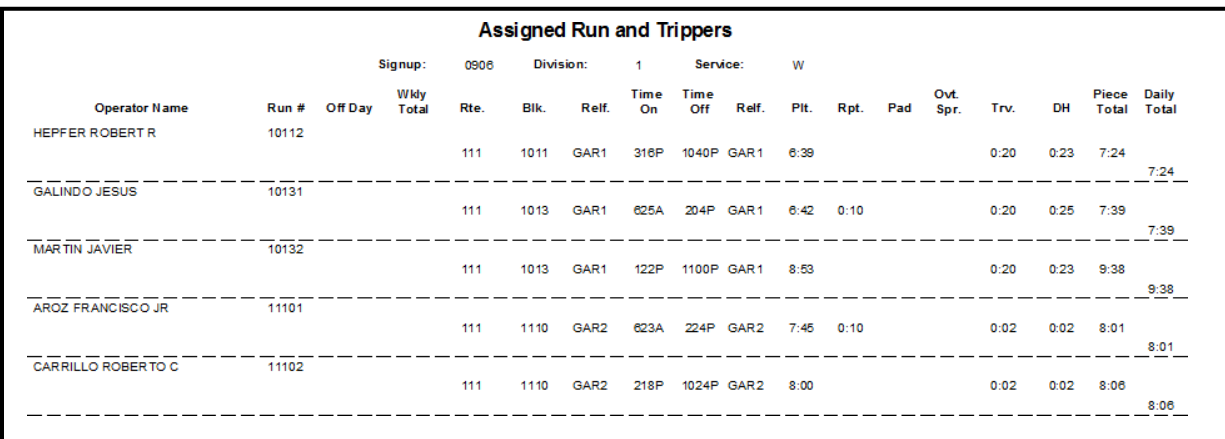

**Note**: After the runs have been assigned, this report can be run again to display the Operator Name.

**To export the data to an Excel Spreadsheet.**

Use the **EX** Excel button option to export the report to Excel.

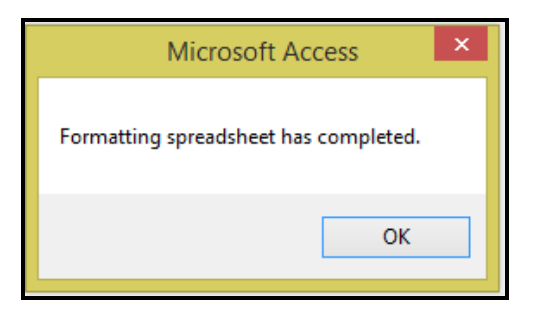

Click *Ok.*

Proceed to *Excel* to review the newly created spreadsheet.

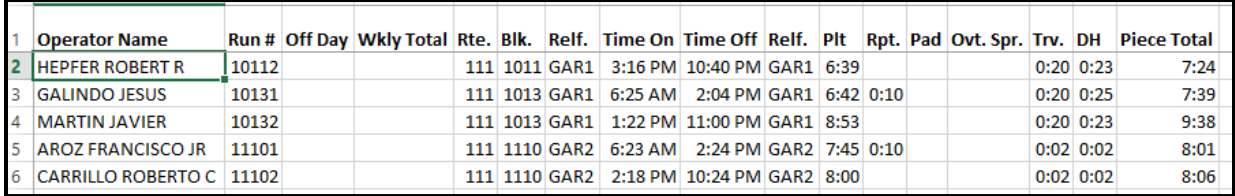

# **Fast Cut Reports Menu**

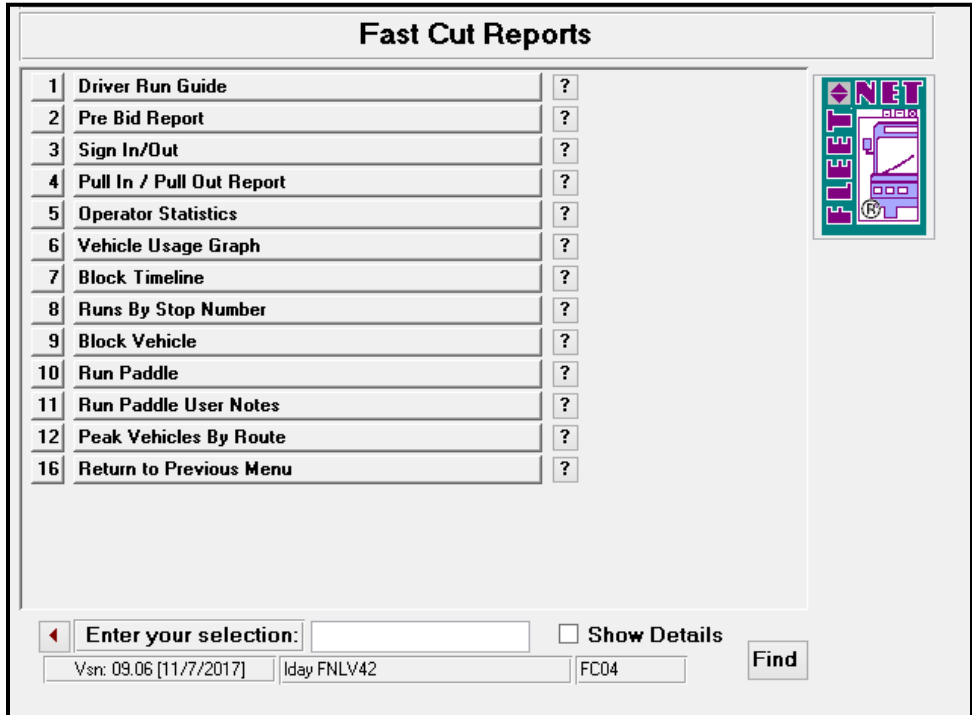

## **Drive Run Guide**

Click *Driver Run Guide* to print a manifest for each operator's run for the specified Signup, Division and Service. The guide can be printed for a range of run numbers. Enter the Effective Date which will print on the report.

Click checkbox *Include Driver Footnotes* to include any footnotes on the report.

Click checkbox Print Landscape to generate the report in landscape layout. The default is portrait layout.

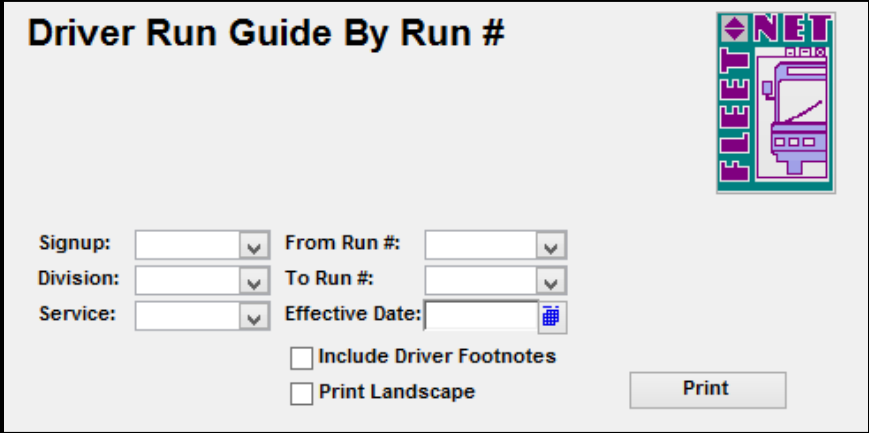

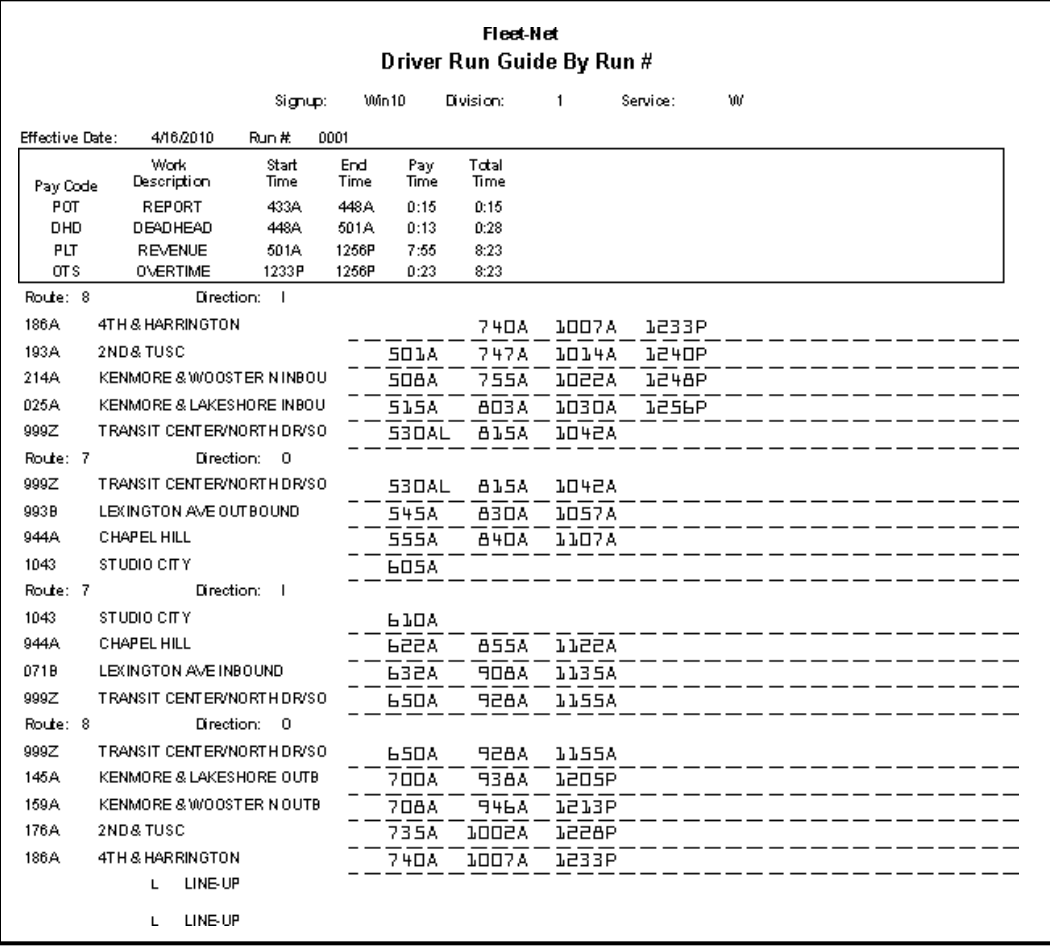

## **Pre-Bid Report**

Click *Pre-Bid Report* to create a list of all runs for the specified Signup, Division and Service. This report can be used as bid sign-up sheet. Area provided for drivers to sign name, thereby selecting a work assignment. Report can then be used to enter Bid Assignments in the Operator Timekeeping module.

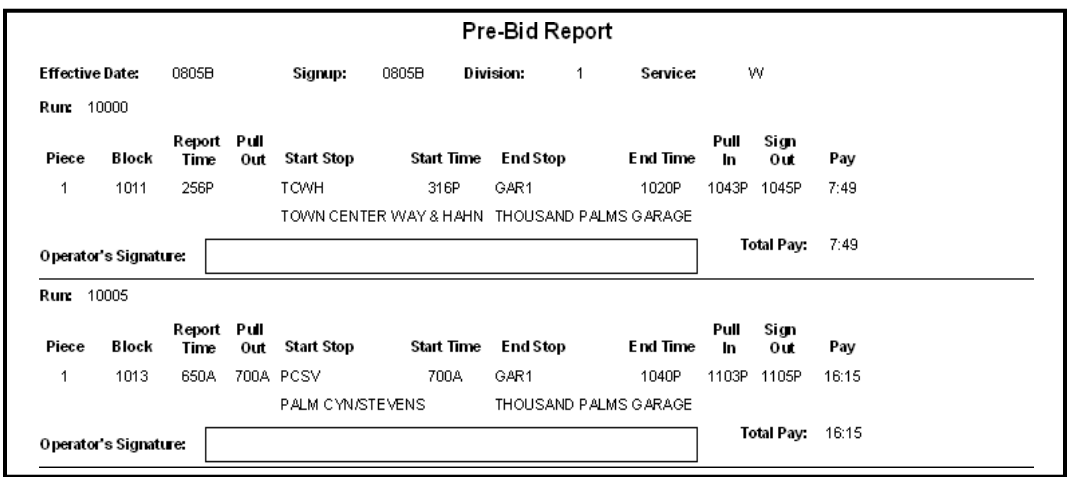

# **Sign In/Out**

Click *Sign In/Out* to generate a report in chronological report time. Field to enter the Assigned Bus# and boxes to allow for Operators to Sign In and Out.

Enter Signup, Division, Service and Run # Range. Enter or Select the report date.

### **Print**

Click *Print.*

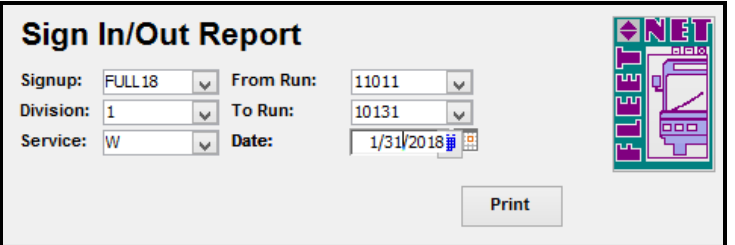

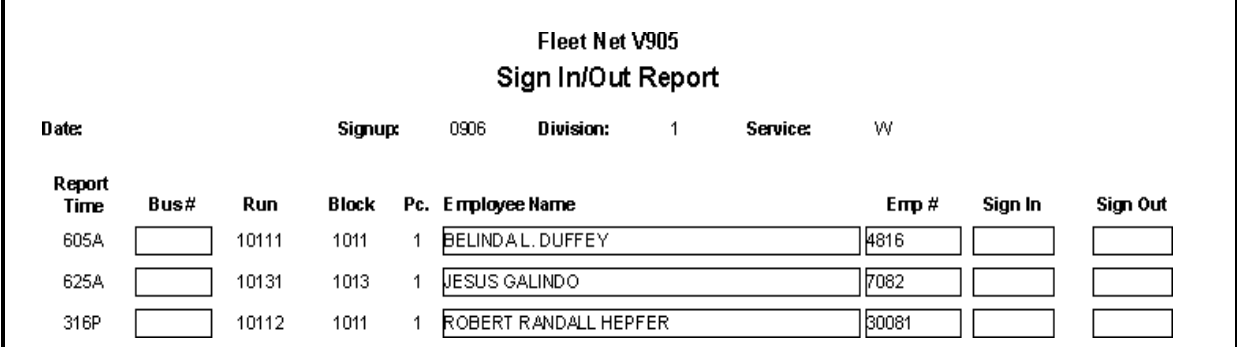

# **Pull In / Pull Out Report**

Click *Pull In / Pull Out Report* to generate a document for Pull Out or Pull In tracking.

Enter Signup, Division Service, From & To Block #. Enter or select date. Check Pull Out or Pull In based on type of report to be generated.

### **Print**

Click *Print*.

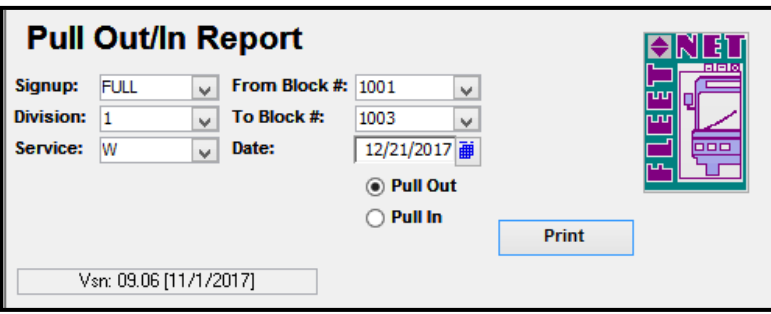

#### Fleet-Net® for Windows Fast Cut User Guide **Fast Cut Reports……***continued*

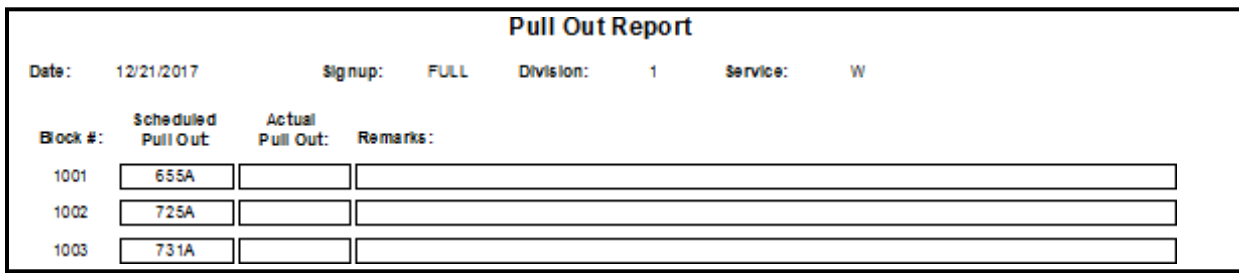

## **Operator Statistics**

Click *Operator Statistics* to generate reports by route and time periods.

Statistics reports can be produced for the following:

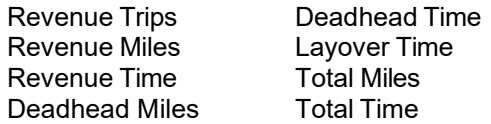

Enter Signup, Division and Service

Select From and To Route # or leave blank for all routes.

Select Statistic report type to generate the data on the screen. Once data is present a report can be generated for printing.

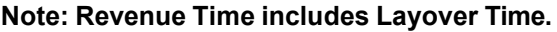

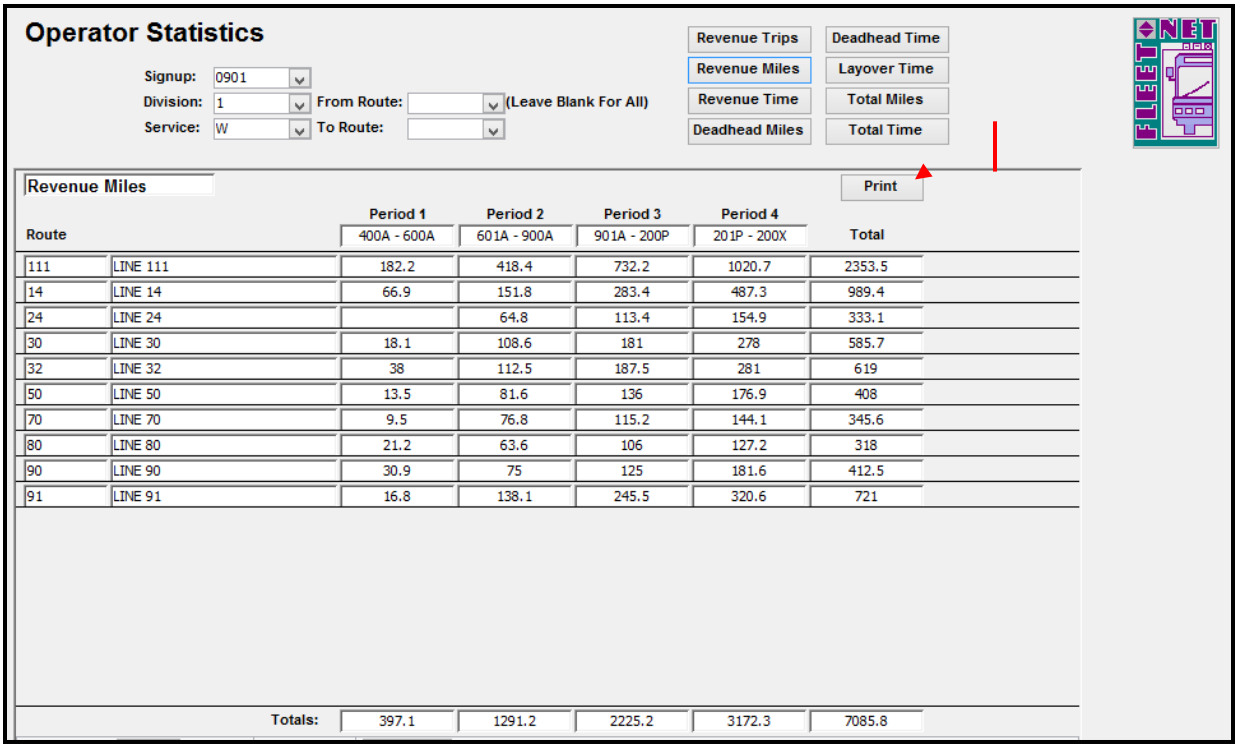

### **Print**

Click *Print* to review/print the selected Statistical report.

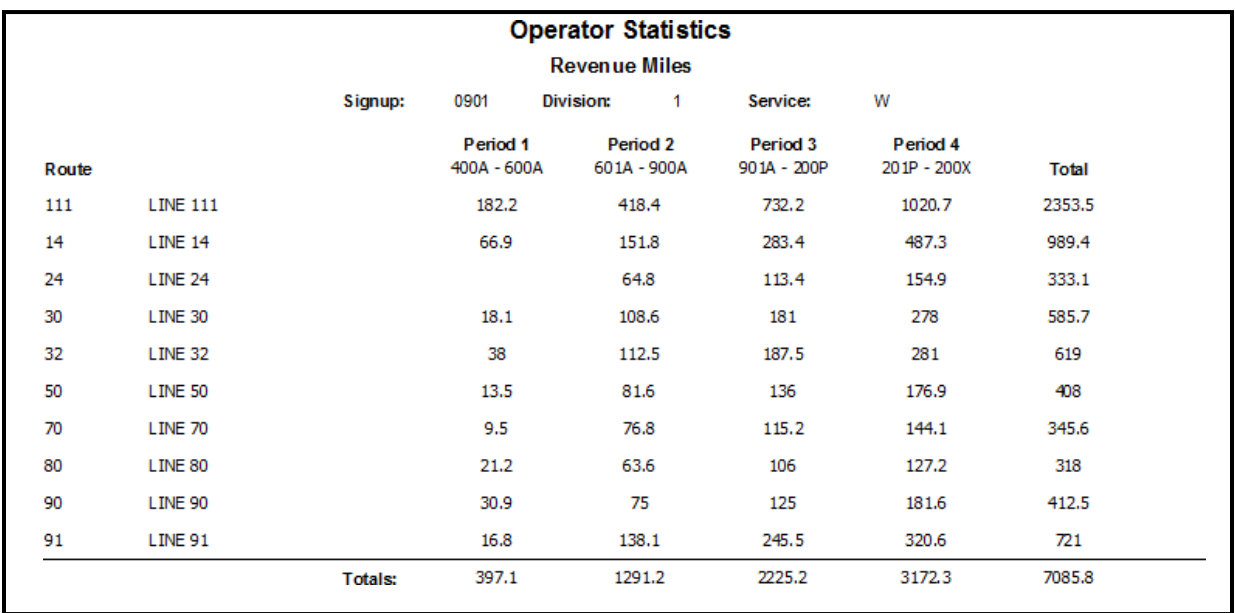

## **Vehicle Usage Graph**

Click *Vehicle Usage Graph* to display a graph of the total number of vehicles by time of day. This requires legal size paper if a hardcopy is printed. The time of day in 15 minute intervals is listed at the bottom and along the vertical edge is the number of buses.

Select the Signup, Division, Service, and Block # range.

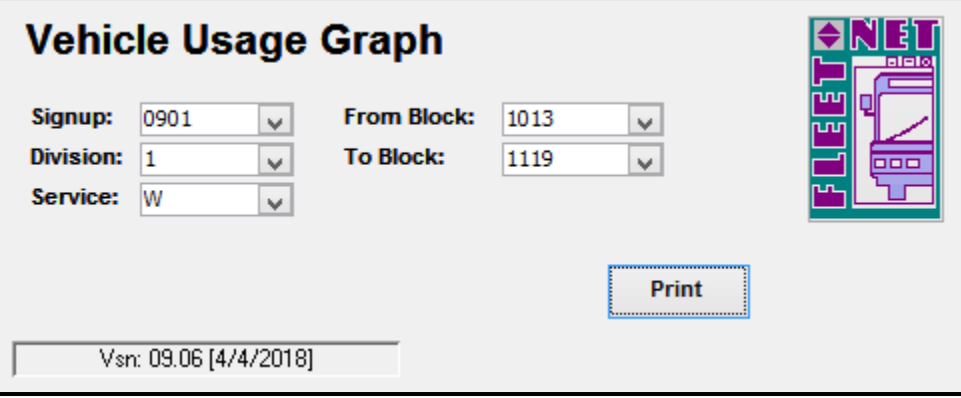

### **Print**

Click *Print* to review/print the graph for the selected options.

#### Fleet-Net® for Windows Fast Cut User Guide **Fast Cut Reports……***continued*

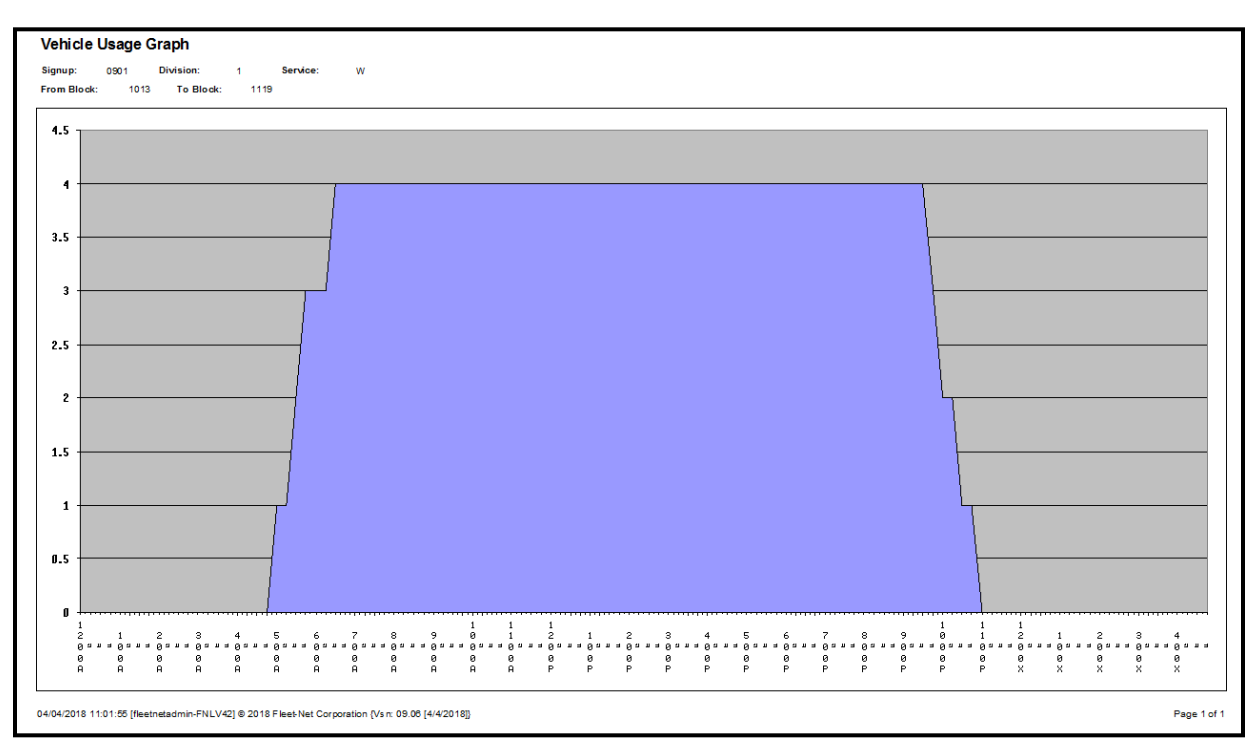

# **Block Timeline**

Click *Block Timeline* to create a chart that displays block work assignments showing the specific block range.

Enter Signup, Division, Service and Block # range.

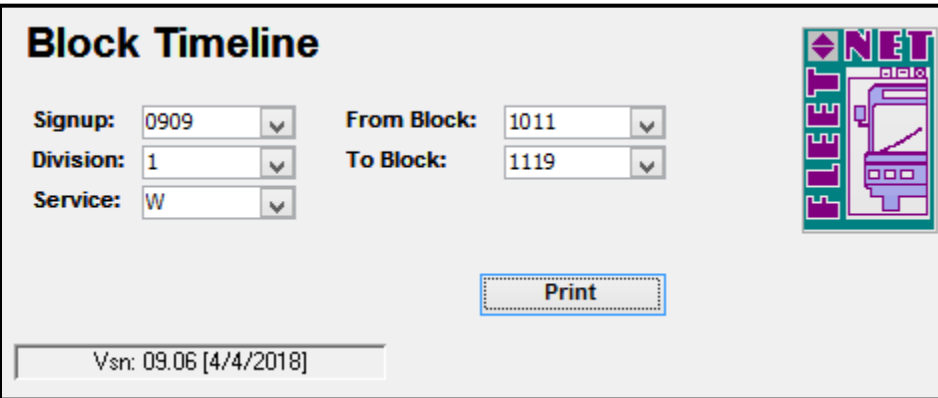

### **Print**

Click *Print* to review/print the graph for the selected options.

#### Fleet-Net® for Windows Fast Cut User Guide **Fast Cut Reports……***continued*

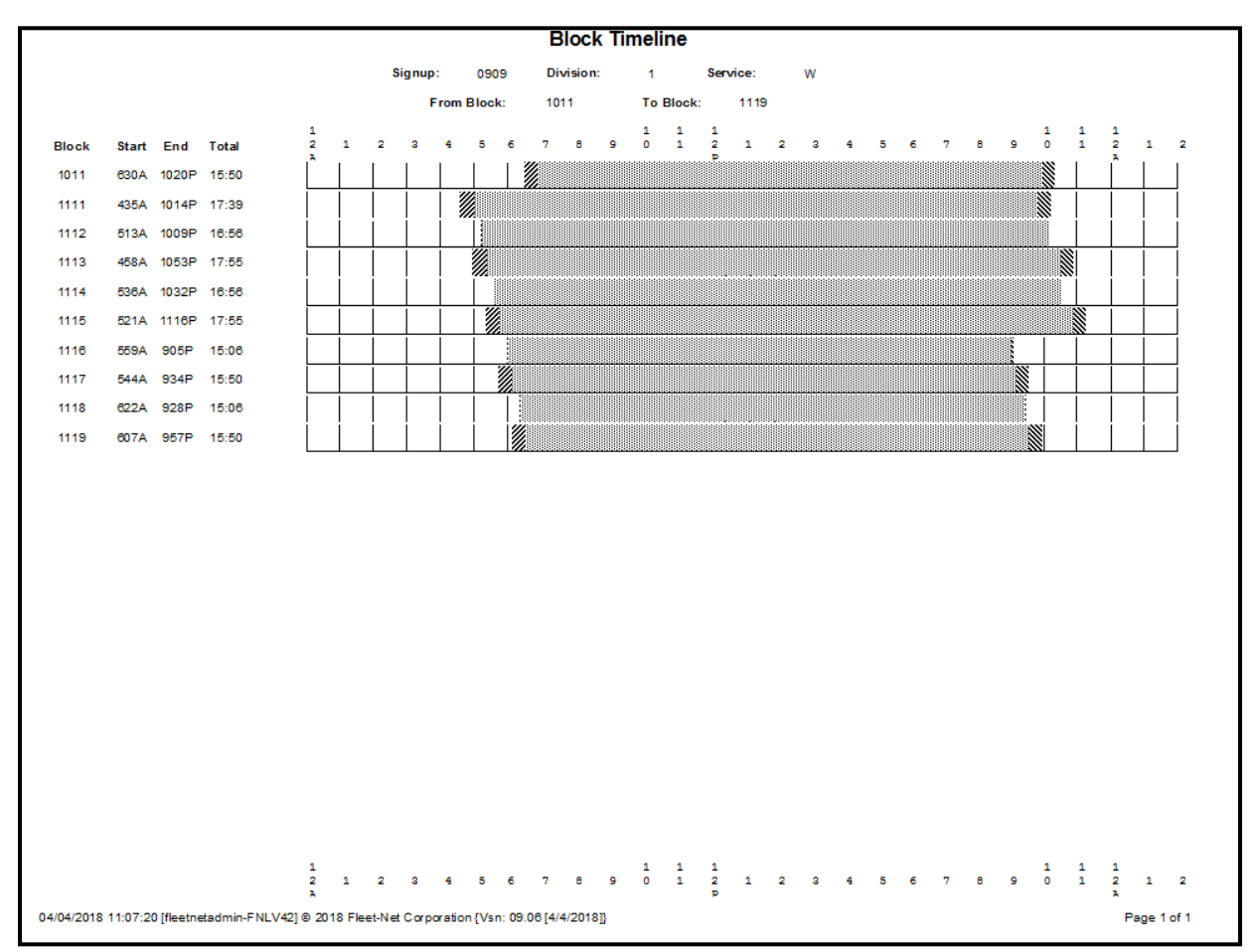

# **Runs by Stop Number**

Click *Runs by Stop Number* to generate with Run or Block numbers based on the selection.

Select Signup, Division, Service, Direction and Range of Stop ID's.

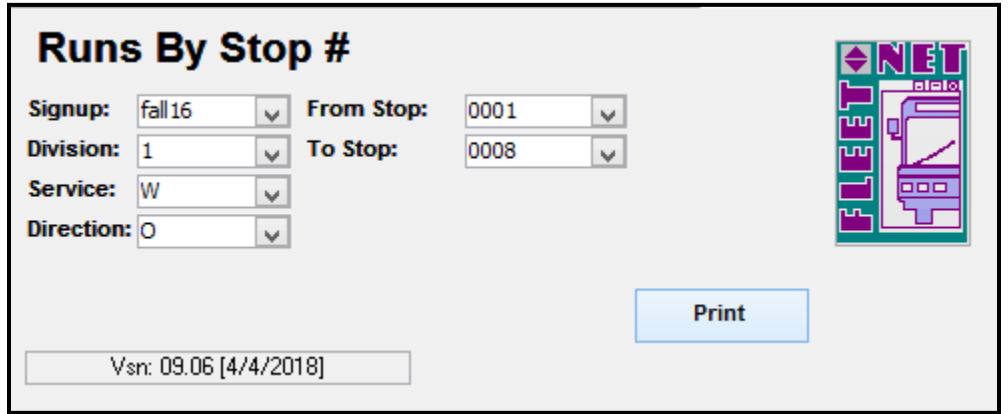

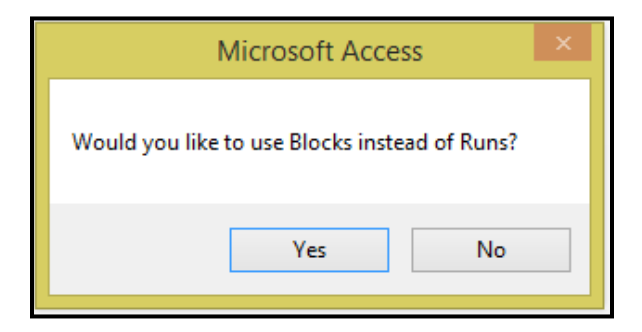

Click *Yes* to use Blocks to generate the report or *No* to generate the report using Runs.

#### **Print**

Click *Print* to review/print the report for the selected options.

### **By Block**

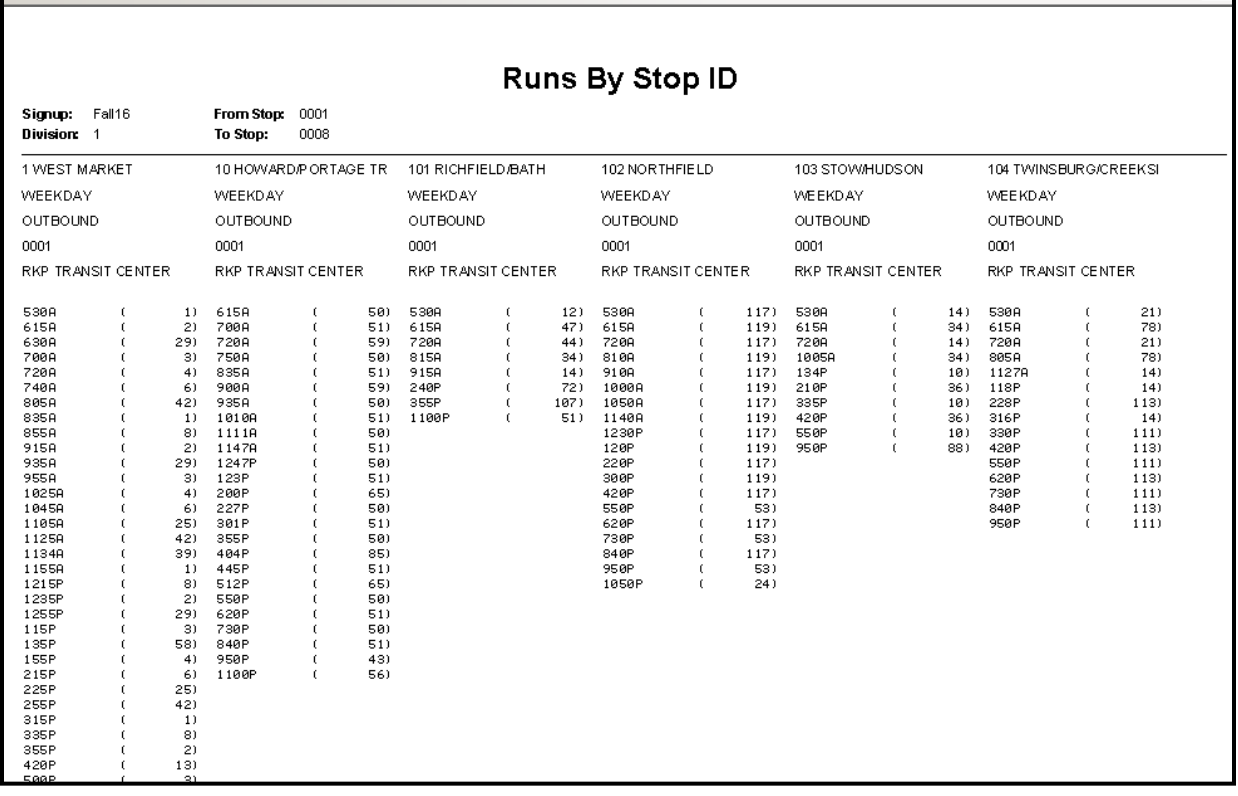

#### **Fast Cut Reports……***continued*

#### **By Run**

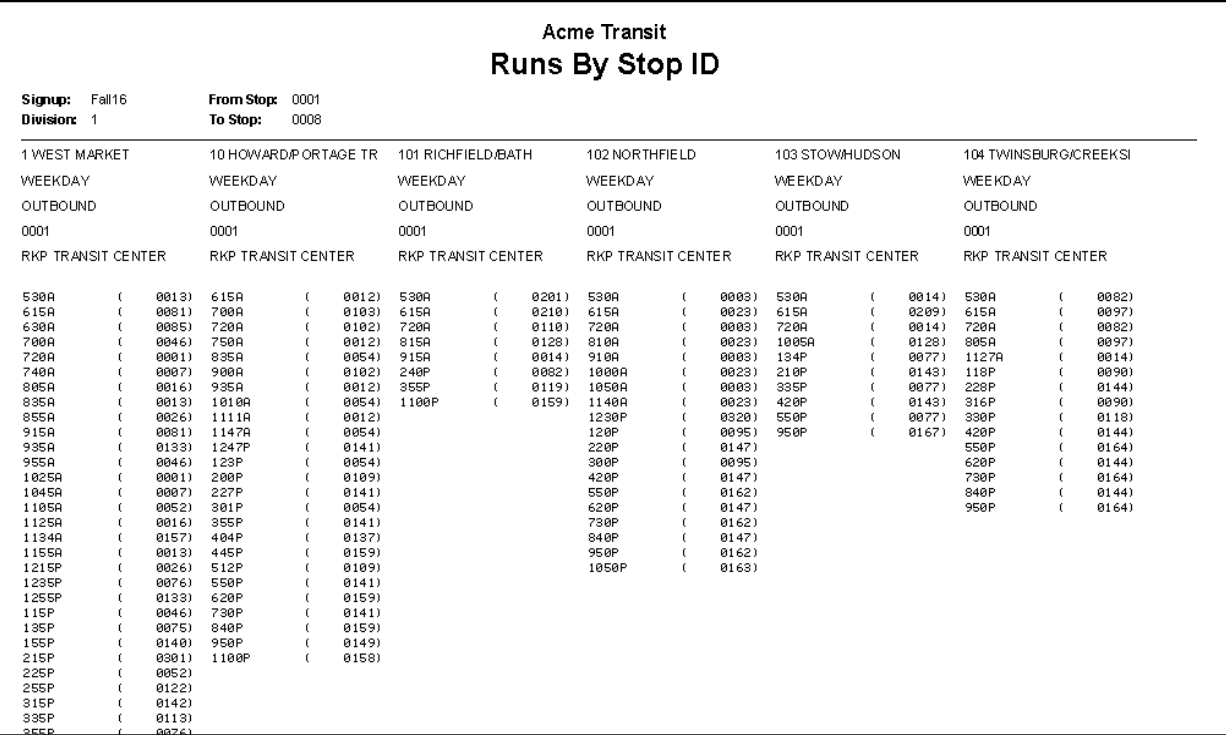

### **Block Vehicle**

Click *Block Vehicle* to track the vehicle's assigned to a Block. This form has a search option and allows for modification. Once all changes have been made the report can be printed.

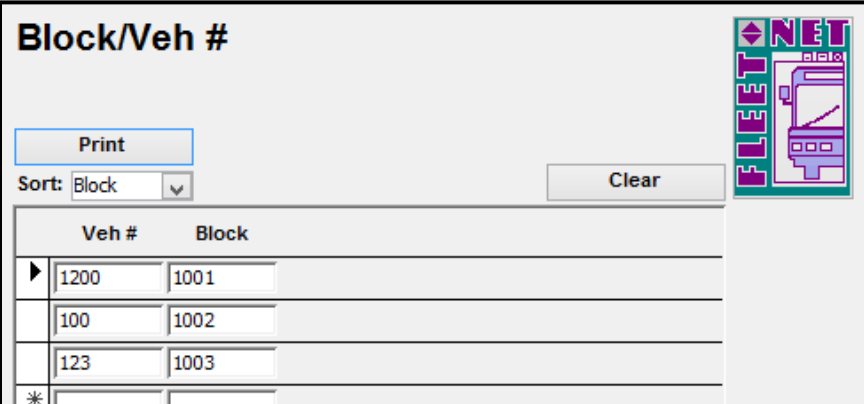

### **Clear**

Click *Clear* to remove all information populated to start with a fresh screen to do a complete reassignment.

### **Print**

Click *Print* to print the report.

**Fast Cut Reports……***continued*

|              |      |              | Block/Veh# |              |         |              |      |              |      |  |  |  |
|--------------|------|--------------|------------|--------------|---------|--------------|------|--------------|------|--|--|--|
| <b>Block</b> | Veh# | <b>Block</b> | Veh#       | <b>Block</b> | Veh $#$ | <b>Block</b> | Veh# | <b>Block</b> | Veh# |  |  |  |
| 1002         | 100  |              |            |              |         |              |      |              |      |  |  |  |
| 1003         | 123  |              |            |              |         |              |      |              |      |  |  |  |
| 101          | 120  |              |            |              |         |              |      |              |      |  |  |  |
|              |      |              |            |              |         |              |      |              |      |  |  |  |

## **Run Paddle**

Click *Run Paddle* to generate a Run Paddles report showing all trips. Illustrates report time, pull out, deadhead to etc. Clear indicates time for either the deadhead or travel time.

Select the Signup, Division and Run # Range.

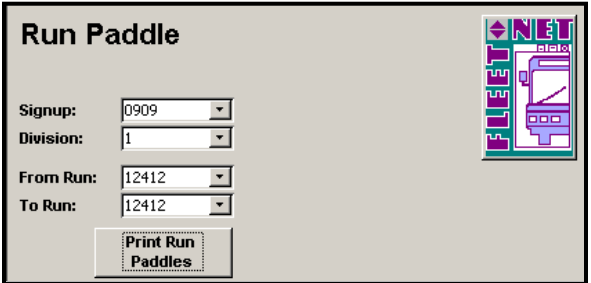

### **Print Run Paddles**

Click *Print Run Paddles* to generate the report based on the selected options.

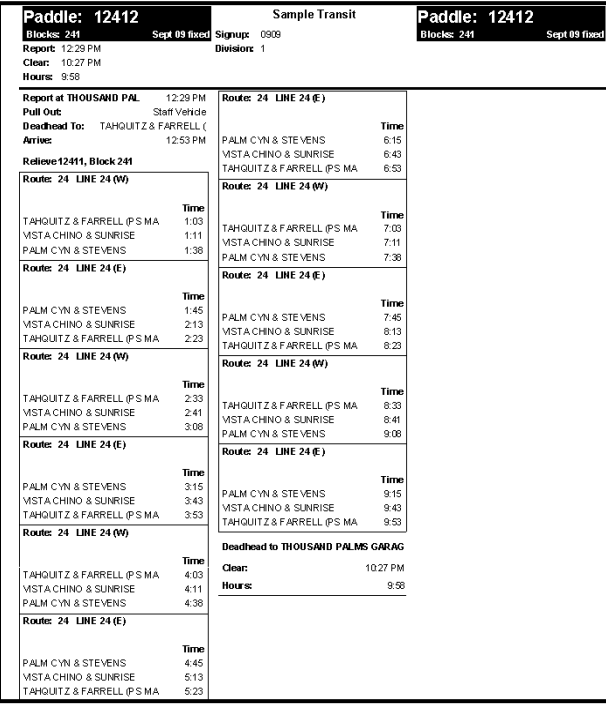

#### **Fast Cut Reports……***continued*

### **Run Paddle User Notes**

Click *Run Paddle User* to enter notes to be added to the Paddle Reports.

Setup Misc Codes for user defined notes to be added to the Run Paddle.

These UserNoteType Misc Codes are required and cannot be modified.

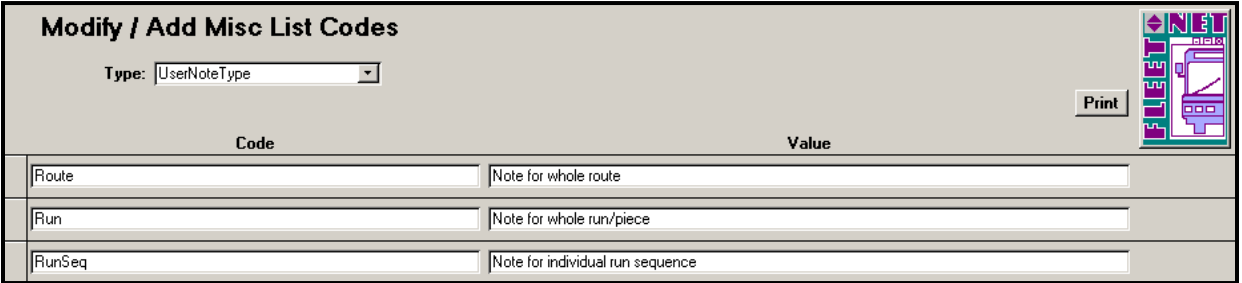

The User Note names are user defined.

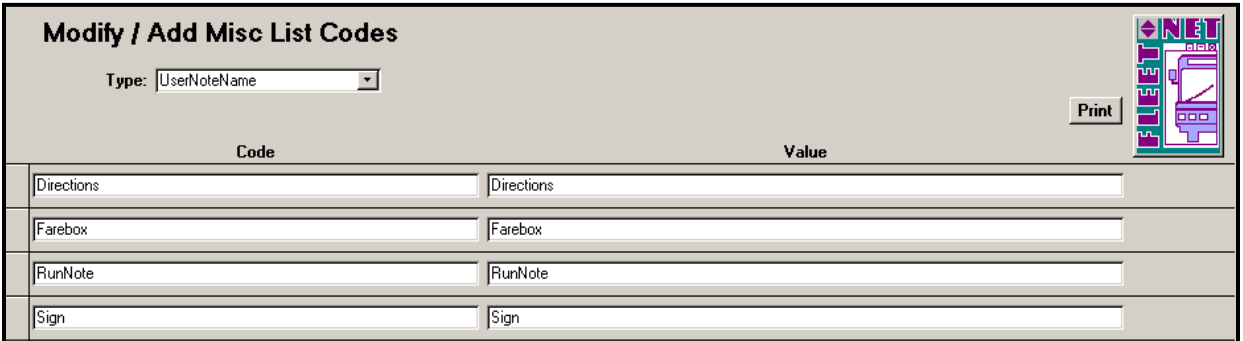

Setup an alternate name to print on the run paddle.

Example if the transit name is too long to fit in the space allowed an abbreviation can be entered.

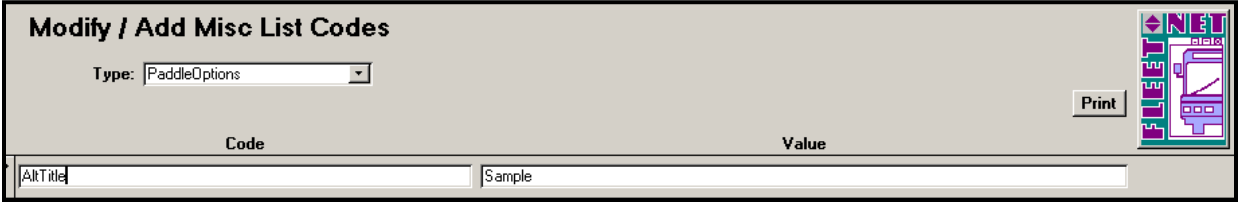

Define the notes to be printed on the paddle. Select the Type and Name. Check Display Name to include it on the Paddle. Enter the Note that will print on the Paddle. Select the Run Seq # and Route # if applicable.

### **Fast Cut Reports……***continued*

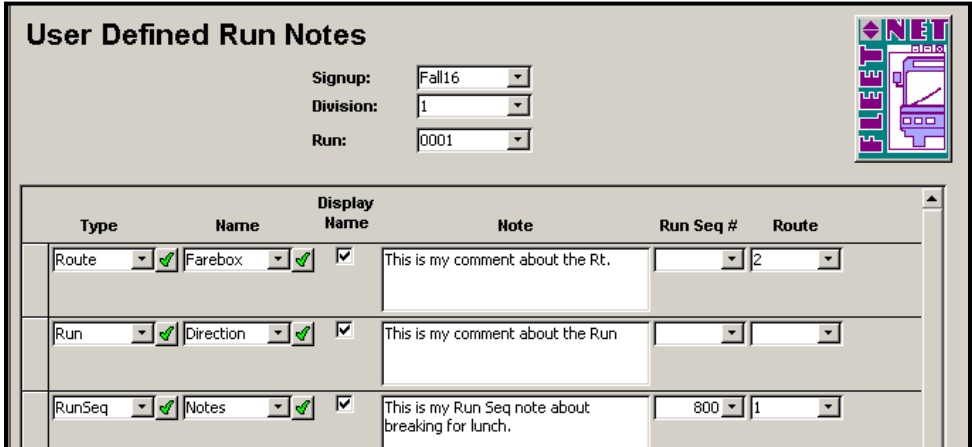

Example of the Run Paddle with notes.

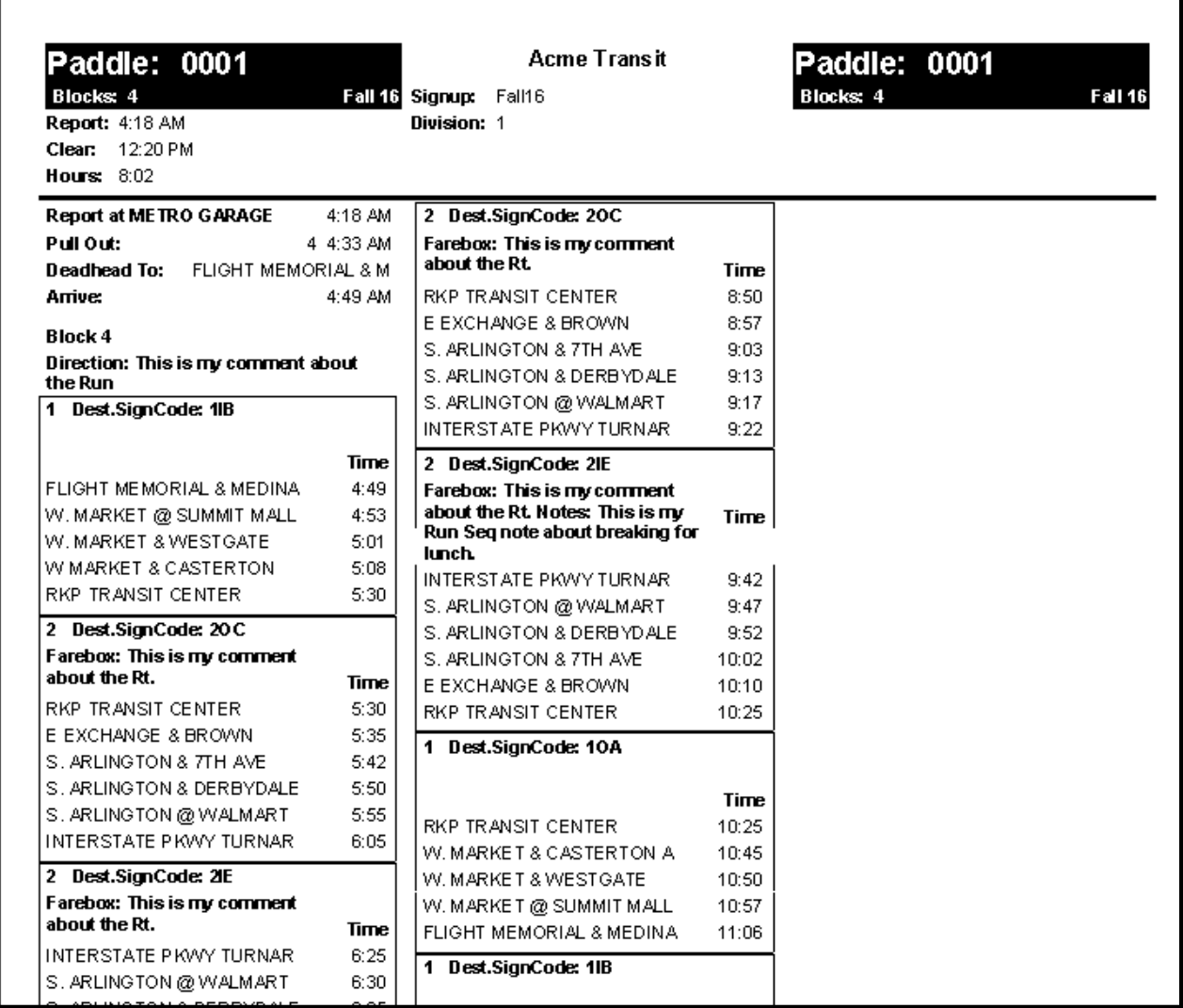

**Fast Cut Reports……***continued*

# **Peak Vehicles by Route**

Click *Peak Vehicle by Route* to generate a report that exports to excel. The number of vehicles for each route is calculated for the time interval selected.

Select the Signup, Division, Service and Time Interval. Click **the state of the Excel** to generate the Excel spreadsheet.

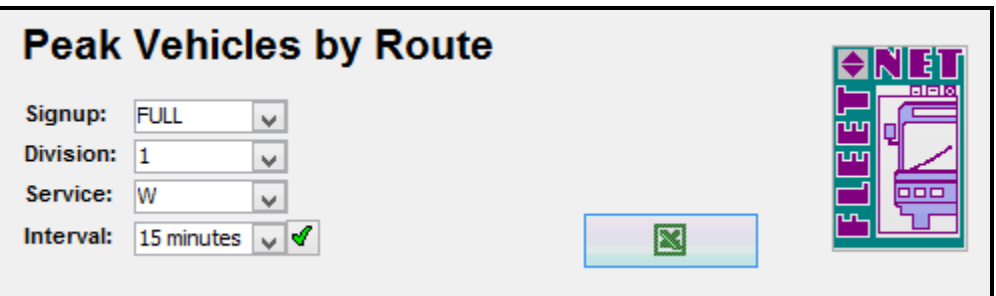

When the calculation is completed the following message displays.

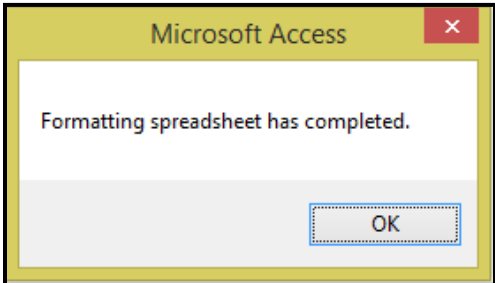

Click *OK* to view the excel spreadsheet. Each column has the number of vehicles (blocks) for the time interval. The peak numbers are bold. The last column displays the peak number.

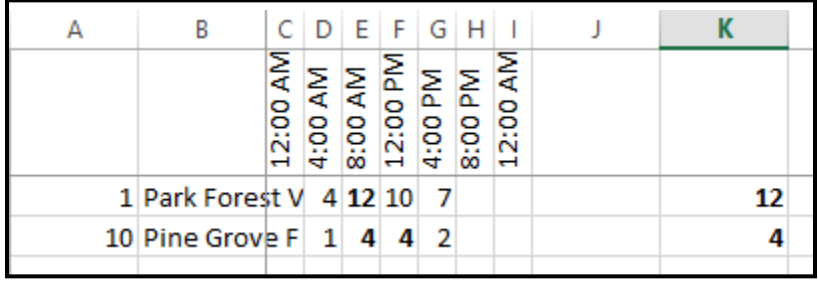

# **Bus Assignments Menu**

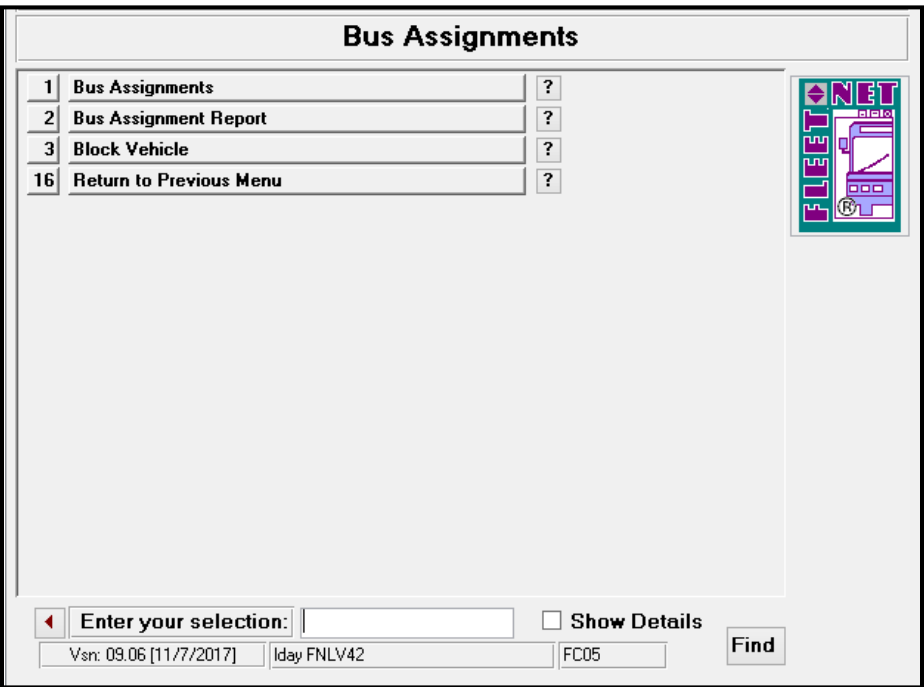

# **Bus Assignment**

Click *Bus Assignment* to build or modify bus assignments daily.

Enter the Signup, Division, Service and Date.

### **Build Day**

Click *Build Day* to define blocks that must be covered by vehicles.

Enter or Select from the drop down options the From Block/ To Block or leave blank to build the day for all blocks.

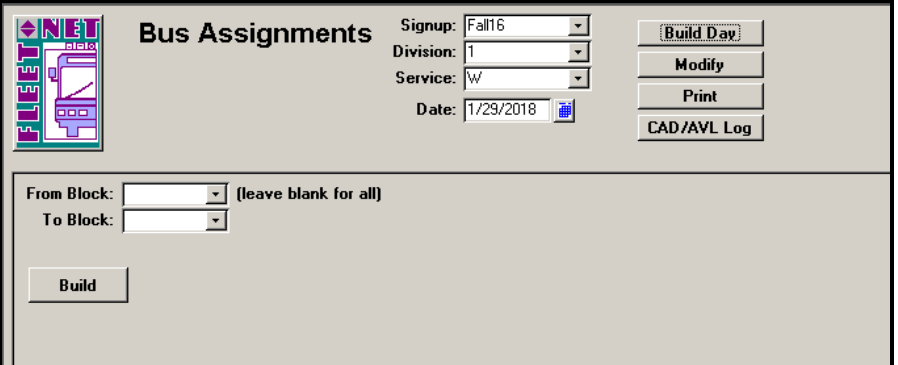

### **Build**

Click *Build.*

#### **Bus Assignments……***continued*

The Bus Type is populated if previously assigned on the Bus Blocking form. Select the Bus type, vehicle assignments and enter the bus location and any pertinent comments for each block.

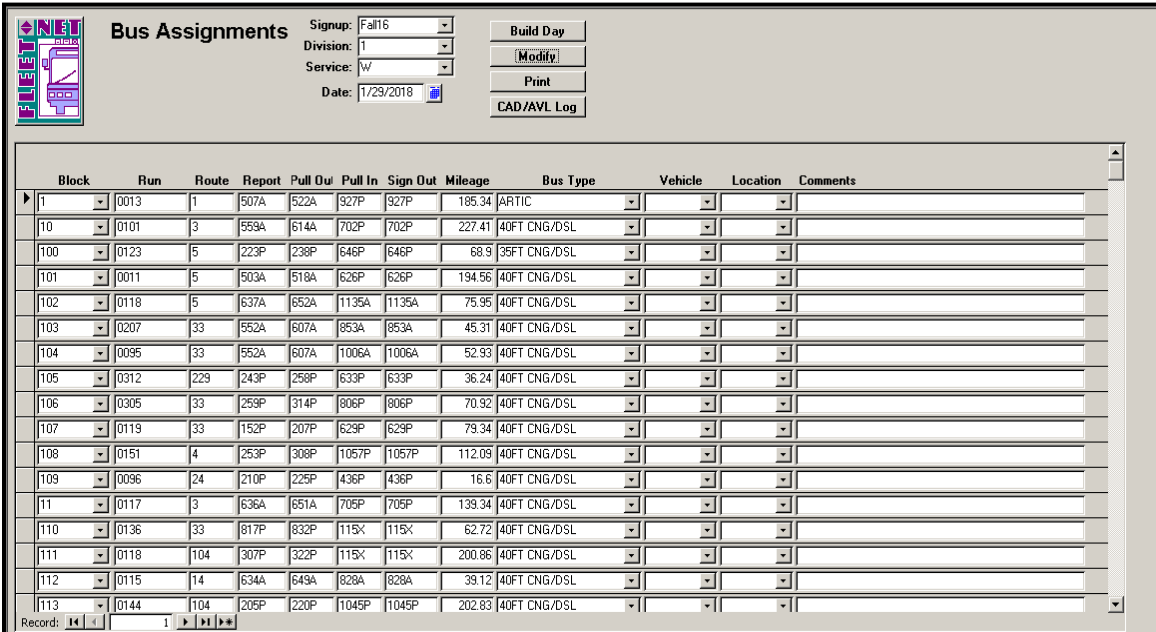

### **Modify**

Click *Modify* to display previously built bus assignments.

### **Print**

Click *Print* to generate the report for the selected options.

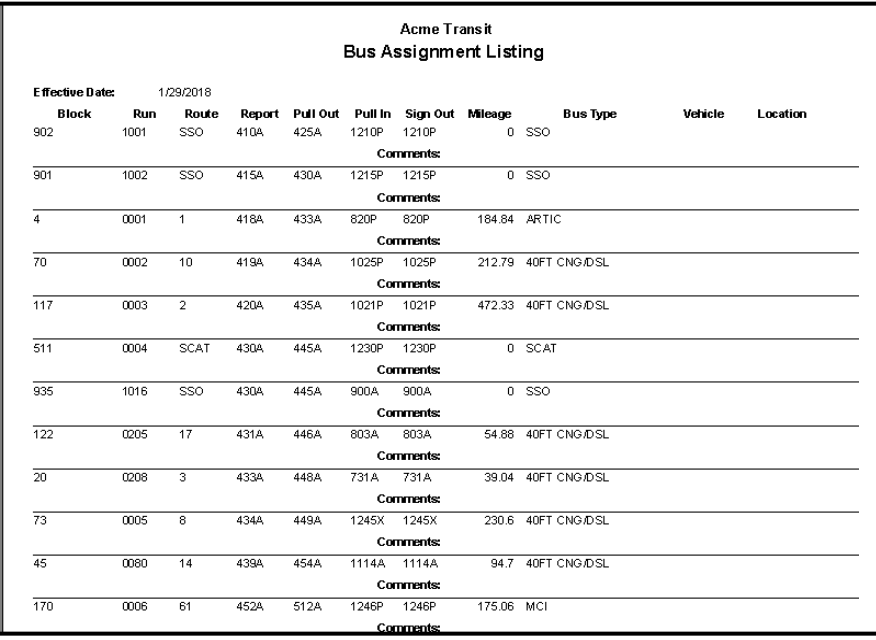

**Bus Assignments……***continued*

### **CAD/AVL Log**

Click *CAD/AVL Log* if utilizing the CAD/AVL product to generate the log from bus assignments.

# **Bus Assignment Report**

Click *Bus Assignment Report* to generate a report for one day of the week or for all days.

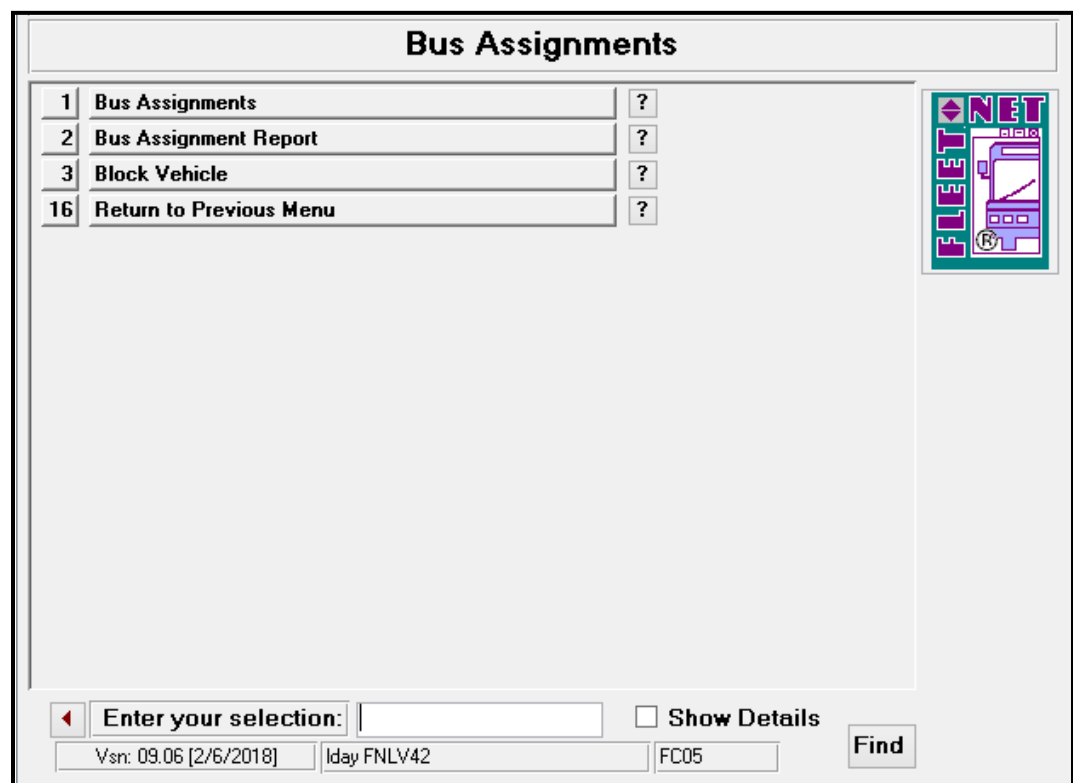

Enter or select Signup, Division, and Day (Leave Blank for All)

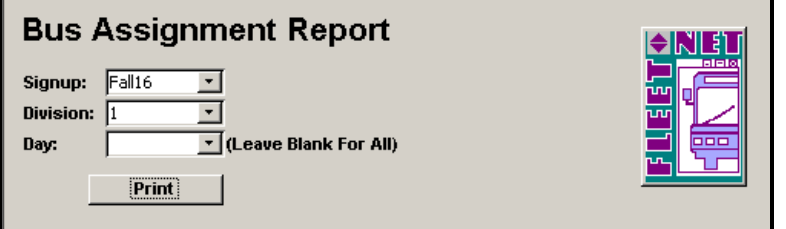

### **Print**

Click *Print* to generate the report for the selected options.
#### **Bus Assignments……***continued*

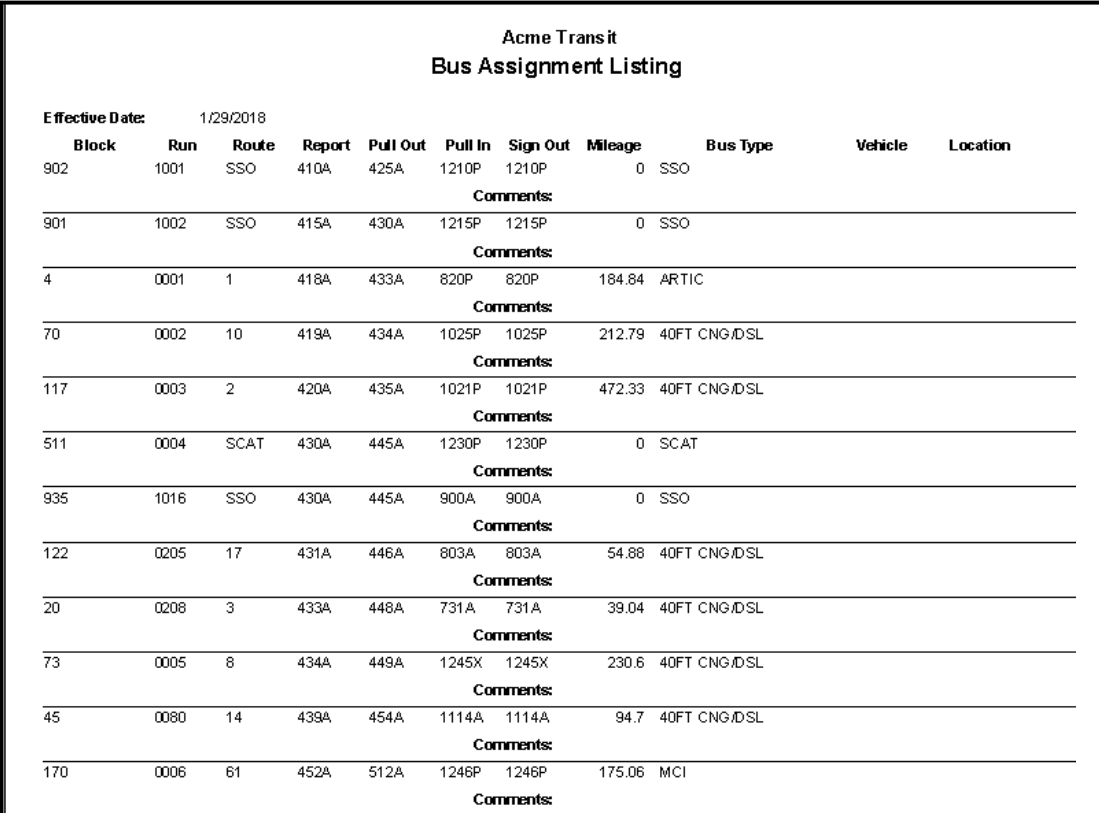

# **Block Vehicle**

Click *Block Vehicle* to track the vehicle's assigned to a Block. Once all changes have been made the report can be printed.

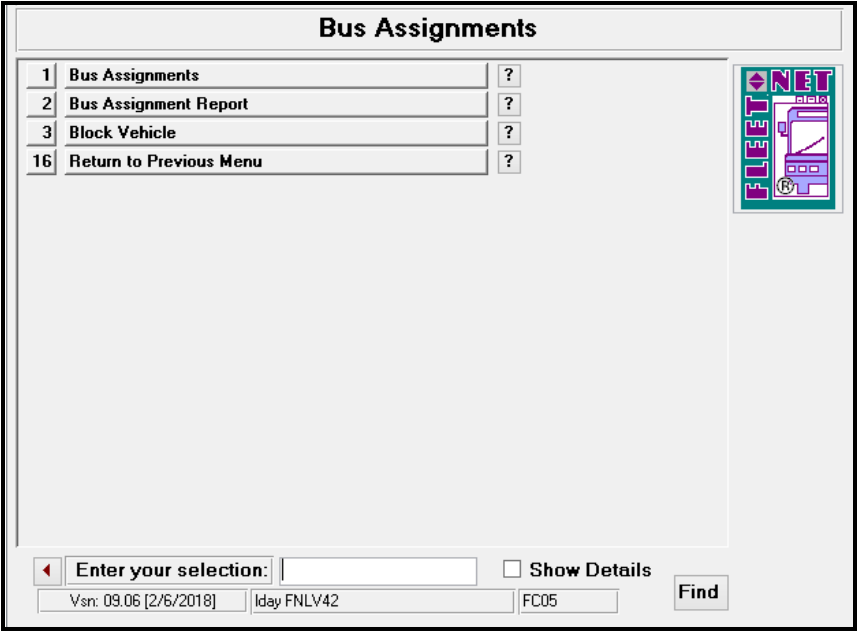

Fleet-Net® for Windows Fast Cut User Guide

#### **Bus Assignments……***continued*

List may be sorted by the following options.

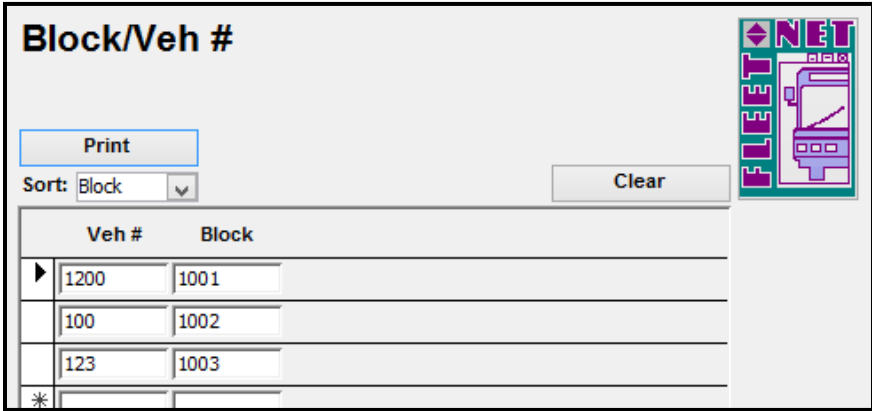

## **Clear**

Click *Clear* to remove all information populated to start with a fresh screen to do a complete reassignment.

### **Print**

Click *Print* to print the report.

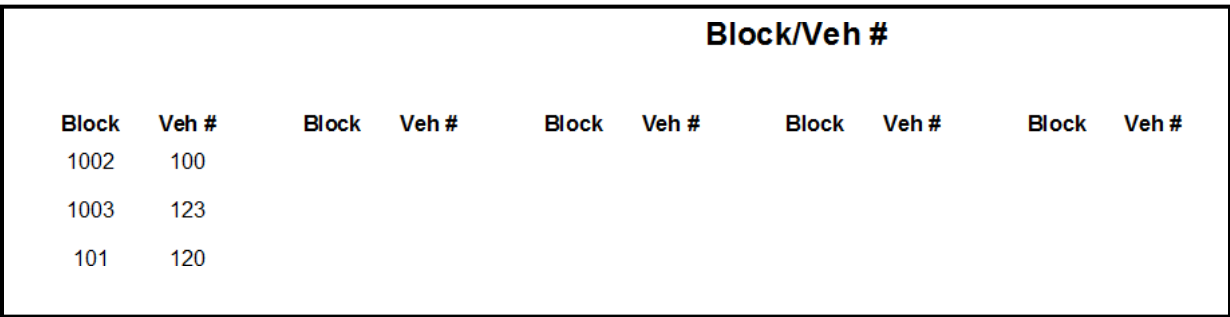